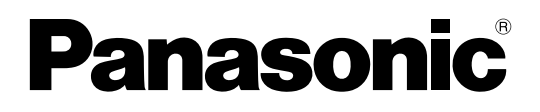

# **Mode d'emploi**

**Projecteur à DLP™ Usage professionnel** 

Modèle No. PT-D4000E

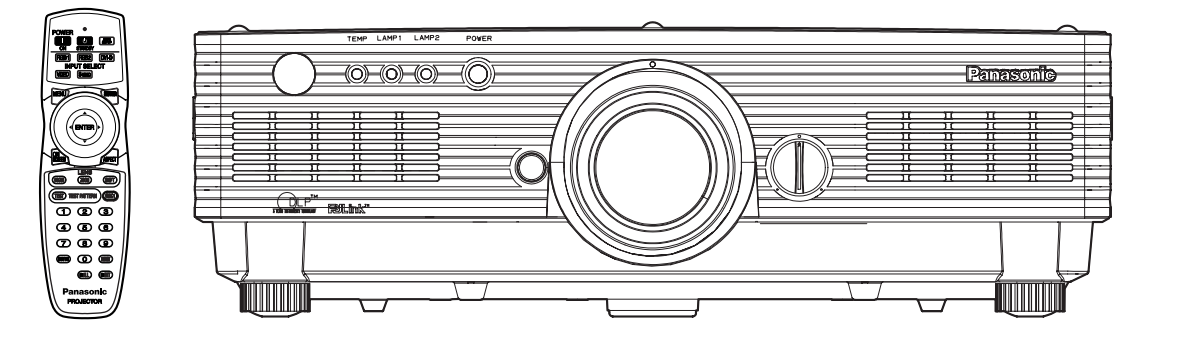

Lisez soigneusement ces instructions avant d'utiliser cet appareil.

# **Cher Client Panasonic:**

Ce mode d'emploi vous donne toutes les informations concernant l'utilisation de ce projecteur. Nous esperons qu'il vous aidera à utiliser au mieux votre nouvel appareil, et que votre projecteur à DLP™ Panasonic vous donnera entierè satisfaction. Le numéro de série du produit est inscrit sur le dos de celui-ci. Le noter dans I'espace prévu cidessous

#### et conserver ce manuel pour le cas où des réparations seraient nécessaires á I'avenir.

#### Numéros de modèle: **PT-D4000E**

Numéro de série:

# **NOTES IMPORTANTES**

**AVERTISSEMENT:** CET APPAREIL DOIT ÊTRE RELIÉ À LA TERRE.

### **ATTENTION: Afin d'éviter des dommages qui risquent de causer un incendie ou des chocs électriques, ne pas exposer cet appareil à la pluie ou à l'humidité.**

Décret 3 d'information sur le bruit des machines. GSGV, 18 janvier 1991: Le niveau de pression sonore á la hauteur de I'operateur est égal ou inférieur á 70 dB (A) selon ISO 7779.

### **AVERTISSEMENTS:**

1) Débrancher l'appareil de sa prise secteur lorsque celui-ci n'est pas utilize pendant une longue période.

- 2) Pour prévenir tout risque d'électrocution, ne retirez pas le couvercle. Cet appareil ne contient aucune pièce réparable par l'utilisateur. Confiez les réparations à un technicien qualifié.
- 3) Ne détachez pas la broche de mise à la terre de la fiche d'alimentation. Cet appareil est équipé d'une fiche d'alimentation avec mise á la terre á trois broches. Cette fiche ne pourra pénétrer que dans une prise d'alimentation avec mise á la terre. Ceci est un dispositif de sécurité. Si vous ne pouvez pas insérer la fiche dans la prise, adressez-vous á un électricien. N'utilisez pas la fiche avec mise à la terre dans un but autre que celui pour lequel elle a été conçu.

### **PRECAUTION:**

Afin d'assurer une conformité continue, respecter les instructions d'installation suivantes comprenant l'utilisation du cordon d'alimentation et des câbles d'interface blindés fournis lors de la connexion à un ordinateur ou à un dispositif périphérique.

> **Pursuant to at the directive 2004/108/EC, article 9(2) Panasonic Testing Centre Panasonic Service Europe, a division of Panasonic Marketing Europe GmbH Winsbergring 15, 22525 Hamburg, F.R. Germany**

### **IMPORTANT: FICHE MOULEE (GB seulement)**

### **POUR VOTRE SECURITE, LISEZ ATTENTIVEMENT LE TEXTE SUIVANT.**

Cet appareil est fourni avec une fiche secteur moulée á trois broches sûre et commode. Un fusible de 13 ampères est fixé à cette fiche. Si le fusible doit être remplacé, veillez á ce que le nouveau fusible ait une valeur nominale de 13 ampères et qu'il soit approuvé par ASTA ou BSl à BS1362.

Assurez-vous que le corps du fusible porte bien la marque ASTA  $\circledast$  ou la Marque-BSI  $\circledast$  . Si la fiche contient un couvercle de fusible amovible, veillez à bien le remettre en place une fois que le fusible a été remplacé. Si vous perdez le couvercle du fusible, la fiche ne doit pas être utilisee avant qu'un nouveau couvercle ail été mis en place. Vous pouvez acheter un couvercle de fusible de remplacement dans un Centre de Dépannage Agréé.

**Si la fiche moulee fixée n'est pas adaptée à votre prise secteur domestique, il faut retirer le fusible, couper la prise et la jeter. Si vous insérez la fiche sectionnée dans n'importe quelle prise de 13 ampères, vous risquerez un choc éIectrique grave.**

Si vous devez fixer une nouvelle fiche, respectez le code de câblage indiqué cl-dessous. En cas de doute, adressez-vous à un électricien qualifié.

### AVERTISSEMENT : –CET APPAREIL DOIT ETRE MIS A LA TERRE.

IMPORTANT : –Les fils du conducteur secteur de cet appareil sont colóres selon le code suivant: –

Vert et jaune: Terre Bleu: Neutre Brun: Electrisé

Comme les couleurs des fils du conducteur secteur de cet appareil peuvent ne pas correspondre aux marques colorées identifiant les bornes de votre fiche, prodédez de la manière suivante.

Le fil de couleur VERT ET JAUNE doit etre raccordé à la borne de la fiche marquée de la lettre E ou du symbole de terre  $\frac{1}{n}$  ou colorée en VERT ou VERT ET JAUNE.

Le fil de couleur BLEU doit être raccordé a la borne de la fiche marquée de la lettre N ou colorée en NOIR.

Le fil de couleur BRUN doit être raccordé à la borne de la fiche marquée de la lettre L ou colorée en ROUGE.

Remplacement du fusible - Ouvrez le logement du fusible à l'aide d'un tournevis et remplacez le fusible.

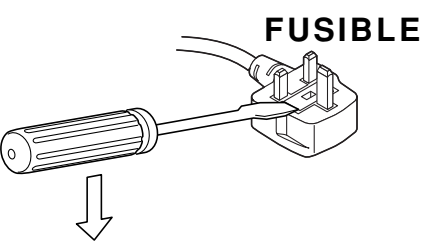

## **Sommaire**

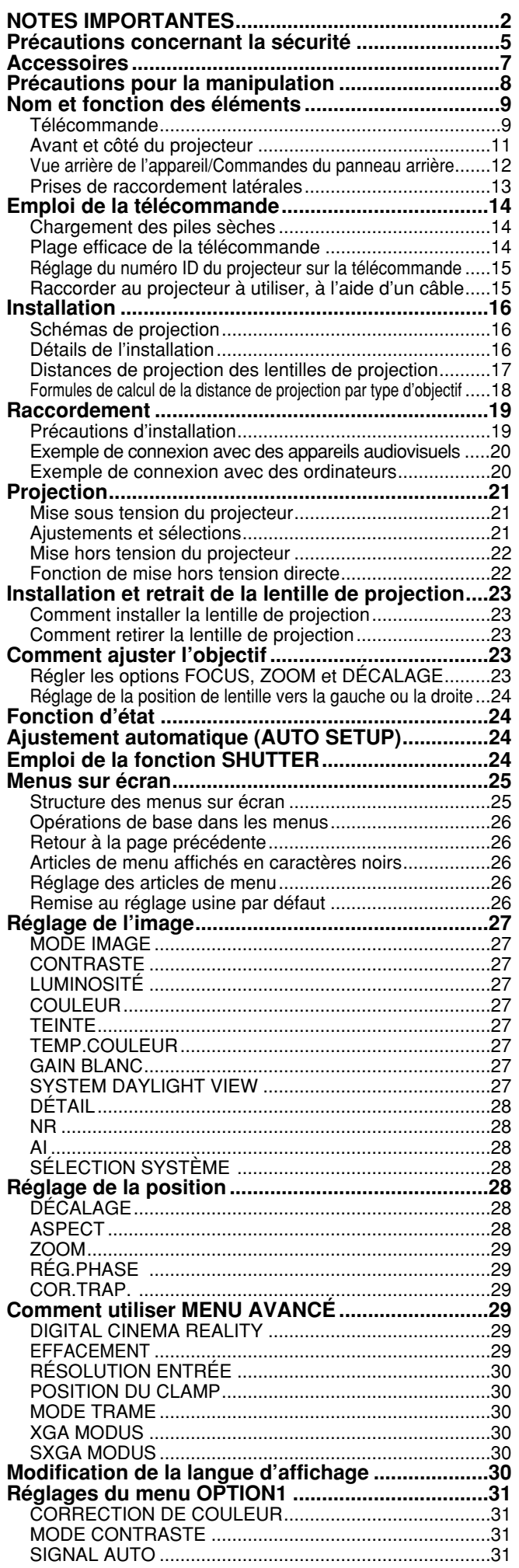

4

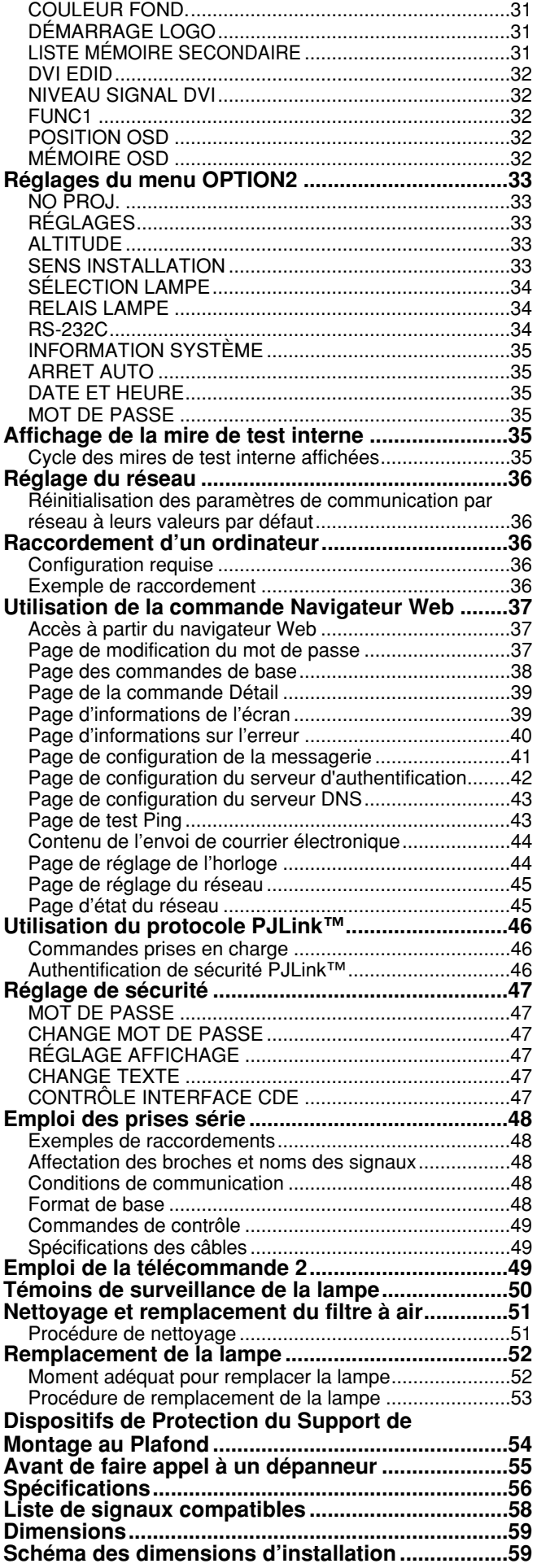

## **AVERTISSEMENT**

#### **Si l'on remarque une émission de fumée, d'odeurs suspectes ou de bruits provenant du projecteur, débrancher la fiche du cordon d'alimentation de la prise de courant.**

- Ne pas continuer d'utiliser le projecteur dans ces cas, autrement cela peut entraîner un incendie ou des chocs électriques. • Après s'être assuré que de la fumée ne se dégage plus, s'adresser à un centre technique agréé et demander que les réparations nécessaires soient faites.
- Le fait de réparer le projecteur soi-même est très dangereux, et ne doit jamais être fait.

#### **Demander à un technicien qualifié d'installer le projecteur par exemple s'il est installé au plafond.**

- Si l'installation n'est pas faite correctement, cela peut entraîner des blessures ou des chocs électriques.
- Utiliser le support de montage au plafond spécifié pour ce modèle.
- Utiliser le câble métallique de sûreté fourni et prendre les mesures nécessaires pour éviter que le projecteur ne tombe.

#### **Ne pas surcharger la prise de courant.**

• Si l'alimentation est surchargée (par exemple, par l'utilisation de trop d'adaptateurs), cela risque de faire surchauffer le projecteur et peut entraîner un incendie.

#### **Ne pas regarder directement dans l'objectif pendant que le projecteur fonctionne.**

- Une lumière intense est émise par l'objectif du projecteur. Si l'on regarde directement dans cette lumière, elle risque de causer des blessures et de graves lésions aux yeux.
- Veiller particulièrement à ce que les enfants ne regardent pas dans l'objectif. En outre, éteindre le projecteur si on le laisse sans surveillance.

#### **Ne jamais tenter de modifier ou de démonter le projecteur.**

- Des hautes tensions qui peuvent causer de graves blessures sont présentes à l'intérieur du projecteur.
- Pour toute inspection, réglage ou réparation, s'adresser à un centre technique agréé.

#### **Ne pas installer ce projecteur dans un endroit non assez résistant pour supporter son poids, ni sur une surface instable.**

• Si le projecteur est installé dans un endroit non assez résistant ou sur une surface inclinée ou instable, il risque de tomber ou de basculer, et de causer une grave blessure ou des dommages.

#### **Si de l'eau ou des objets étrangers entrent dans le projecteur, si le projecteur tombe, ou si le boîtier est endommagé, débrancher immédiatement la fiche du cordon d'alimentation de la prise de courant.**

- Si l'on continue d'utiliser le projecteur dans cette condition, cela peut entraîner un incendie ou des chocs électriques.
- S'adresser à un centre technique agréé pour que les réparations nécessaires puissent être faites.

#### **Ne pas placer des récipients de liquide sur le projecteur.**

#### **Ne pas placer le projecteur dans l'eau ou ne pas le laisser se mouiller.**

• Si de l'eau se renverse sur le projecteur ou pénètre dans celui-ci, il y aura risque d'incendie ou d'électrocution.

#### • Si de l'eau entre à l'intérieur du projecteur, entrer en contact avec un centre technique agréé. **Ne pas mettre d'objets étrangers dans le projecteur.**

• Ne pas insérer d'objets métalliques ou inflammables dans les orifices de ventilation ou les faire tomber sur le projecteur, car cela peut causer un incendie ou des chocs électriques.

#### **Utiliser exclusivement le cordon d'alimentation fourni avec le projecteur.**

#### **Ne pas utiliser avec d'autres appareils le cordon d'alimentation fourni avec le projecteur.** • Cela peut entraîner des chocs électriques.

#### **Brancher la fiche du cordon d'alimentation fermement dans la prise de courant.**

- Si la fiche n'est pas complètement insérée, cela peutentraîner des chocs électriques ou la faire surchauffer.
- Si la fiche est endommagée ou la plaque de la prise desserrée, celles-ci ne devraient pas être utilisées.

#### **Faire attention à ne pas endommager le cordon d'alimentation.**

- Ne pas endommager le cordon d'alimentation, ne pas le modifier, ne pas le placer sous des objets lourds, ne pas le chauffer, ne pas le placer près d'objets chauffants, ne pas le tordre, ne pas le plier ou le tirer excessivement et ne pas le rouler en boule.
- Si le cordon d'alimentation est endommagé, cela peut entraîner un incendie et des chocs électriques.
- Si le cordon d'alimentation est endommagé, le faire réparer par un centre technique agréé.

#### **Nettoyer la fiche du cordon d'alimentation régulièrement afin d'éviter toute accumulation de poussière.**

- Si de la poussière s'accumule sur la fiche du cordon d'alimentation, l'humidité peut endommager l'isolant et entraîner un incendie. Débrancher la fiche du cordon d'alimentation de la prise de courant et l'essuyer avec un tissu sec.
- Si le projecteur n'est pas utilisé pendant une période prolongée, débrancher la fiche du cordon d'alimentation de la prise de courant.

#### **Ne pas manipuler le cordon d'alimentation avec les mains mouillées.**

• Cela peut entraîner des chocs électriques.

#### **Ne pas installer le projecteur dans des endroits humides ou poussiéreux ou dans des endroits où le projecteur peut entrer en contact avec des fumées grasses ou de la vapeur.**

• L'utilisation du projecteur dans de telles conditions peut causer un incendie, des chocs électriques ou une détérioration du boîtier en plastique. Une détérioration du plastique risquerait en effet d'entraîner une chute du projecteur en cas d'installation au plafond.

#### **Ne pas placer le projecteur sur des matériaux comme du tapis ou du tissus éponge.**

• Cela peut provoquer une surchauffe du projecteur, pouvant entraîner des brûlures, un incendie ou endommager le projecteur.

#### **Pendant un orage, ne pas toucher le projecteur ou le câble.**

• Il y a risque d'électrocution.

#### **Ne pas placer les mains ou autres objets près de l'orifice de sortie d'air.**

• De l'air chaud sort par l'orifice de sortie d'air. Ne pas placer les mains, le visage ou d'autres objets qui ne peuvent résister à la chaleur près de cette sortie d'air [laisser un espace d'au moins 50 cm], sinon des brûlures ou des dommages risqueraient de s'ensuivre.

#### **Ne pas utiliser ou manipuler les piles de manière inadéquate.**

- Si ces précautions sont ignorées, les piles risquent de fuir, de surchauffer, d'éclater ou de s'enflammer.
	- Ne pas démonter les piles sèches.
	- Ne pas chauffer ou démonter les piles, ni les placer près d'un feu ou d'un liquide tel que l'eau.
	- Ne pas connecter les bornes + et à des fils ou autres objets métalliques.
	- Ne pas ranger les piles avec des objets métalliques tels que colliers ou épingles à cheveux.
	- S'assurer d'insérer les piles avec les polarités (+ et -) dans le bon sens.
	- Ne pas utiliser ensemble des piles usées et des piles neuves, ni des piles de types différents.
	- Ne pas utiliser les piles dont le revêtement extérieur se détache ou a été retiré.
	- Ne pas utiliser de piles rechargeables à la place des piles sèches ordinaires.
	- Les piles possèdent un revêtement extérieur de protection. Ne pas retirer ce revêtement car cela comporte un risque de court-circuit.

#### **En cas de fuite des piles, ne pas les toucher à mains nues et prendre les mesures nécessaires suivantes.**

- Il y a risque de perte de la vue si l'électrolyte pénètre dans les yeux. Le cas échéant, ne pas frotter les yeux. Rincer à l'eau claire et consulter immédiatement un médecin.
- Le contact de l'électrolyte avec la peau ou les vêtements peut causer des inflammations de la peau ou des blessures. Rincer à l'eau claire et consulter immédiatement un médecin.

#### **Retirer en même temps les piles de la télécommande lorsqu'elles sont épuisées.**

• Ne pas laisser de piles épuisées dans l'appareil, car elles risqueraient de fuir, de surchauffer ou d'éclater.

#### **Avant de remplacer la lampe, veiller à débrancher la fiche du cordon d'alimentation de la prise de courant.**

• Il y a risque d'électrocution ou d'explosion.

#### **Lors du remplacement de la lampe, la laisser refroidir pendant au moins une heure avant de la manipuler.**

• Le couvercle de la lampe devient très chaud, et on risque de se brûler si on le touche.

#### **Ne jamais démonter la lampe.**

• Toute rupture de la lampe risquerait en effet de causer de graves blessures.

## **Attention**

### **Pour débrancher le cordon d'alimentation, tenir la fiche et non pas le cordon.**

• Si le cordon d'alimentation est tiré, le cordon sera endommagé et cela peut causer un incendie, des courtscircuits ou des chocs électriques sérieux.

#### **Débrancher toujours tous les câbles avant de déplacer le projecteur.**

• Le fait de déplacer le projecteur avec des câbles branchés peut endommager les câbles, ce qui pourrait causer un incendie ou des chocs électriques.

### **Ne pas placer un projecteur ou autre objet lourd sur l'appareil.**

#### **Ne pas peser de tout son poids sur ce projecteur.**

- Cela peut déséquilibrer le projecteur et le faire tomber, ce qui peut entraîner des dommages ou des blessures.
- Cela risquerait d'endommager ou de déformer le projecteur.

#### **Ne pas empêcher la chaleur de s'échapper.**

- Cela risque de faire surchauffer le projecteur, et causer un incendie ou endommager le projecteur.
- Ne pas installer le projecteur dans des endroits étroits, mal ventilés tels que des placards ou des étagères.
- Ne pas placer le projecteur sur des tissus ou du papier, ces matériaux peuvent être aspirés dans l'orifice d'entrée d'air.

#### **Si la lampe s'est cassée, ventiler immédiatement la pièce. Ne pas toucher ni approcher le visage des morceaux cassés.**

- Le non respect de cette consigne peut entraîner l'absorption du gaz par l'utilisateur. Ce gaz se dégage lorsque la lampe est cassée et il contient presque autant de mercure qu'une lampe fluorescente, de plus les morceaux cassés peuvent provoquer des blessures.
- Si vous pensez avoir inhalé du gaz ou que du gaz a pénétré dans votre bouche ou dans vos yeux, contactez un médecin immédiatement.
- S'adresser au revendeur pour le remplacement de la lampe et l'inspection de l'intérieur du projecteur.

#### **Si l'on n'utilise pas le projecteur pendant une période prolongée, débrancher la fiche du cordon d'alimentation de la prise de courant.**

• Si de la poussière s'accumule sur la fiche du cordon d'alimentation, l'humidité ainsi créée risquera d'endommager l'isolation, ce qui peut provoquer un incendie.

#### **Débrancher la fiche du cordon d'alimentation de la prise de courant comme mesure de sécurité avant d'effectuer tout nettoyage.**

• Sinon cela peut causer des chocs électriques.

#### **Prendre garde de se coincer les doigts entre l'objectif et le protecteur lorsque l'on change d'objectif.**

• Prendre garde de se coincer les doigts entre l'objectif et le protecteur lorsque l'on change d'objectif, car cela comporte un risque de blessure.

#### **Demander à un centre technique agréé de nettoyer l'intérieur du projecteur au moins une fois par an.**

- S'il n'est pas nettoyé et que de la poussière s'accumule à l'intérieur du projecteur, cela peut causer un incendie ou des problèmes de fonctionnement.
- Il est recommandé de nettoyer l'intérieur du projecteur avant l'arrivée de la saison humide. Demander au centre technique agréé le plus proche de nettoyer le projecteur lorsque cela est requis. Se renseigner auprès du centre technique agréé pour le coût du nettoyage.

#### **Si le projecteur doit rester inutilisé pour une période prolongée, retirer les piles de la télécommande.**

• Autrement les piles risqueraient de fuir, de surchauffer, de prendre en feu ou d'éclater, ce qui peut causer un incendie ou endommager les zones adjacentes.

#### **Ne pas utiliser la lampe usée.**

• Le bloc lampe risquerait de se casser.

#### **Ne pas placer le projecteur dans des endroits extrêmement chauds.**

- Cela peut causer la détérioration du boîtier ou des composants internes, ou causer un incendie.
- Prêter une attention particulière dans les endroits directement exposés aux rayons du soleil ou près des fours.

## **Accessoires**

Vérifiez que tous les accessoires présentés ci-dessous sont fournis avec votre projecteur.

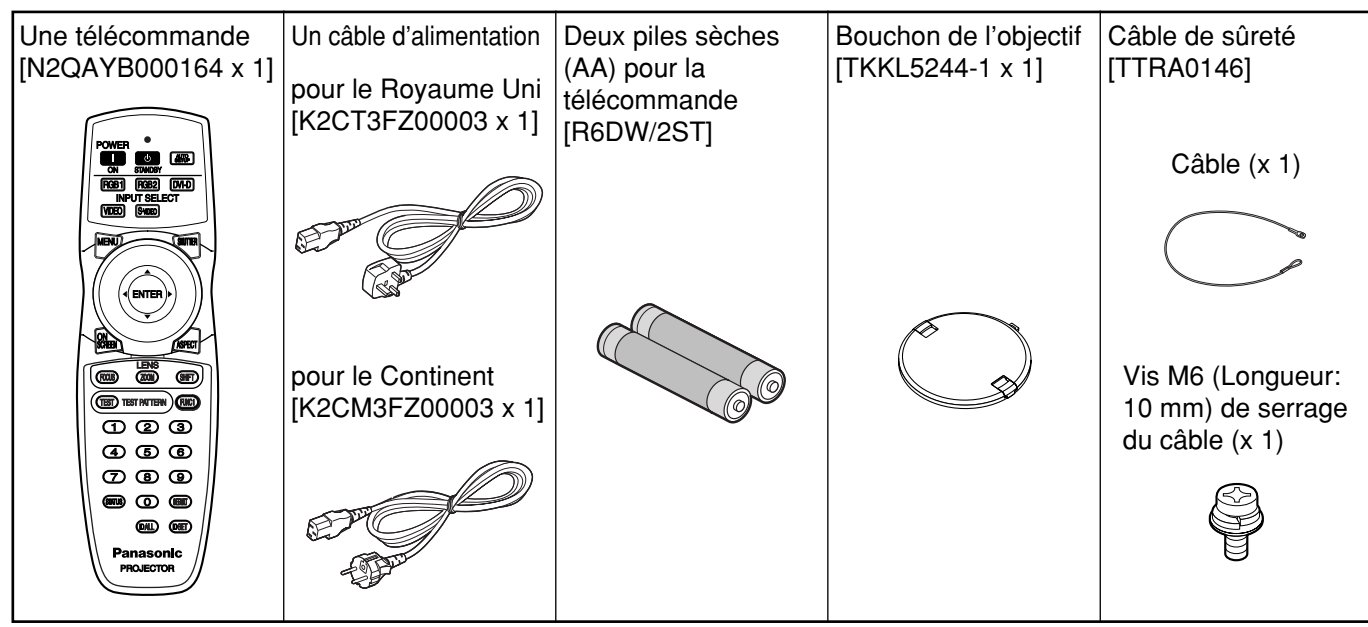

## **Précautions pour la manipulation**

### **Précautions pour le transport**

S'assurer absolument que le capuchon d'objectif est en place pour transporter le projecteur ou le déplacer. Le projecteur et la lentille de projection sont fabriqués avec précision et, en tant que tels, sont sensibles aux vibrations et aux chocs. Pour transporter le projecteur et la lentille ou les déplacer, les mettre dans les cartons dans lesquels ils étaient au moment de leur achat, et prendre des précautions afin de les protéger de vibrations et de chocs.

### **Précautions pour l'installation**

Observez les précautions suivantes à l'installation du produit.

- **Evitez d'installer le produit à un emplacement exposé à des vibrations ou impacts.** Si le projecteur est installé à un emplacement où des vibrations sont transmises d'une source à puissance motrice et autre, ou monté sur une voiture ou un bateau, des vibrations ou impacts peuvent être transmis au produit qui peuvent endommager les pièces internes, causant une défaillance. Installez le produit à un emplacement exempt de vibrations et d'impacts.
- **Ne déplacez pas le projecteur pendant qu'il fonctionne, et évitez de l'exposer à des vibrations ou chocs.**

La durée de service de ses moteurs internes risquerait d'être réduite.

- **N'installez pas le projecteur près de lignes haute tension ou de sources d'énergie.** Le produit pourrait être exposé à des interférences s'il est installé à proximité de lignes haute tension ou de sources d'énergie.
- **Ne placez pas le projecteur sur une feuille en vinyle ou un tapis.** Si la feuille de vinyle est aspirée et bloque de port d'admission du filtre à air, la température peut augmenter à l'intérieur du projecteur, ce qui déclenchera le circuit de protection et mettra le projecteur hors tension.
- **Consultez un technicien spécialisé pour l'installation du projet au plafond.** Si l'appareil doit être installé suspendu au plafond, se procurer une fixation de suspension en option (pour plafond élevé : modèle N° ET-PKD56H ; pour plafond bas : modèle N° ET-PKD55S). Contacter un technicien spécialisé ou un centre de service après-vente agréé pour l'installation.
- **Installez le projecteur de sorte qu'il repose uniquement sur son panneau inférieur et par aucune de ses autres pièces ou surfaces.**
- **N'installez pas le projecteur à plus de 2 700 m au-dessus du niveau de la mer. A l'utilisation au-dessus de 1 400 m au-dessus du niveau de la mer, réglez "ALTITUDE", expliqué à la page 33, à "HAUTE".** En cas contraire, la durée de vie l'appareil risque d'être

raccourcie. Pour l'utilisation à plus de 2 700 m au-dessus du niveau de la mer, informez-vous auprès du revendeur.

### **Mise au point de l'objectif**

Ne pas régler la mise au point de l'objectif pendant la période initiale (environ 30 minutes) qui suit la mise sous tension du projecteur. Cet objectif de projecteur à grande netteté est affecté par la chaleur des sources de lumière, et ceci rend la mise au point instable pendant la période qui suit immédiatement la mise sous tension du projecteur. Laisser le projecteur se réchauffer pendant au moins 30 minutes avant de régler la mise au point de l'objectif. Autrement la chaleur risque de faire dériver la mise au point.

### **Mise au rebut**

Contacter le revendeur ou un revendeur spécialisé pour la mise au rebut du produit.

### **Précautions pour l'utilisation**

#### **Pour visualiser des images nettes:**

- Le public ne peut pas jouir d'un fort contraste et d'image nettes si la lumière extérieure ou l'éclairage interfère avec la surface de l'écran. Tirez les rideaux des fenêtres ou les stores, éteignez l'éclairage près de l'écran ou prenez d'autres mesures adaptées.
- Suivant l'emplacement d'utilisation du projecteur, il arrive dans de rares cas que l'air chaud émis par les sorties d'air ou par le climatiseur provoque un effet de chatoiement sur l'écran. Pour cette raison, éviter de couvrir les sorties d'air et tenir compte de l'orientation du flux d'air émis par le climatiseur.
- **Ne touchez pas la surface de l'objectif de projection les mains nues.**

Si des empreintes de doigts sont laissées sur la surface de l'objectif de projection, elles seront agrandies et projetées sur l'écran. Maintenez vos mains loin de l'objectif. Couvrez l'objectif avec le bouchon d'objectif fourni quand le projecteur n'est pas utilisé.

#### **Lampe**

Une lampe au mercure à pression interne élevée est utilisée comme source lumineuse de ce produit. Cette lampe a les caractéristiques suivantes

- Elle peut éclater sous l'effet d'un son fort ou terminer sa vie de service par un non-éclairage à cause de certains impacts, d'imperfections ou d'une détérioration due aux heures d'utilisation.
- La vie de service d'une lampe au mercure varie individuellement et selon les conditions d'utilisation. En particulier, la vie de service sera grandement affectée si vous allumez et éteignez la lampe de manière fréquente et/ou répétée.
- Dans de rares cas, elle peut éclater un peu après son premier allumage.
- La possibilité d'un éclatement augmente quand la lampe est utilisée au-delà du temps de remplacement.
- Si la lampe éclate, le gaz présent à l'intérieur sera libéré et dégagera peut-être de la fumée.
- **La lampe se détériore plus vite lorsque utilisée de manière continue pendant 24 heures ou plus. Il est possible de réduire la détérioration de la lampe causée par l'utilisation continue en utilisant la fonction "RELAIS LAMPE".**

### **Nettoyage et maintenance**

**Débranchez bien la fiche du cordon d'alimentation de la prise avant le nettoyage.**

#### **Utilisez un chiffon doux et sec pour nettoyer le coffret.**

Pour les taches rebelles, utilisez un chiffon humidifié de solution détergente de cuisine (neutre) et essorez-le pour essuyer le coffret; finissez avec un chiffon sec. En cas d'utilisation d'un produit chimique, suivez ses instructions.

#### **Ne nettoyez pas la surface de l'objectif avec un chiffon pelucheux ou poussiéreux.**

Si de la poussière adhère à l'objectif, elle sera grossie et projetée sur l'écran. Utilisez un chiffon doux et sec pour éliminer la poussière.

## **Nom et fonction des éléments**

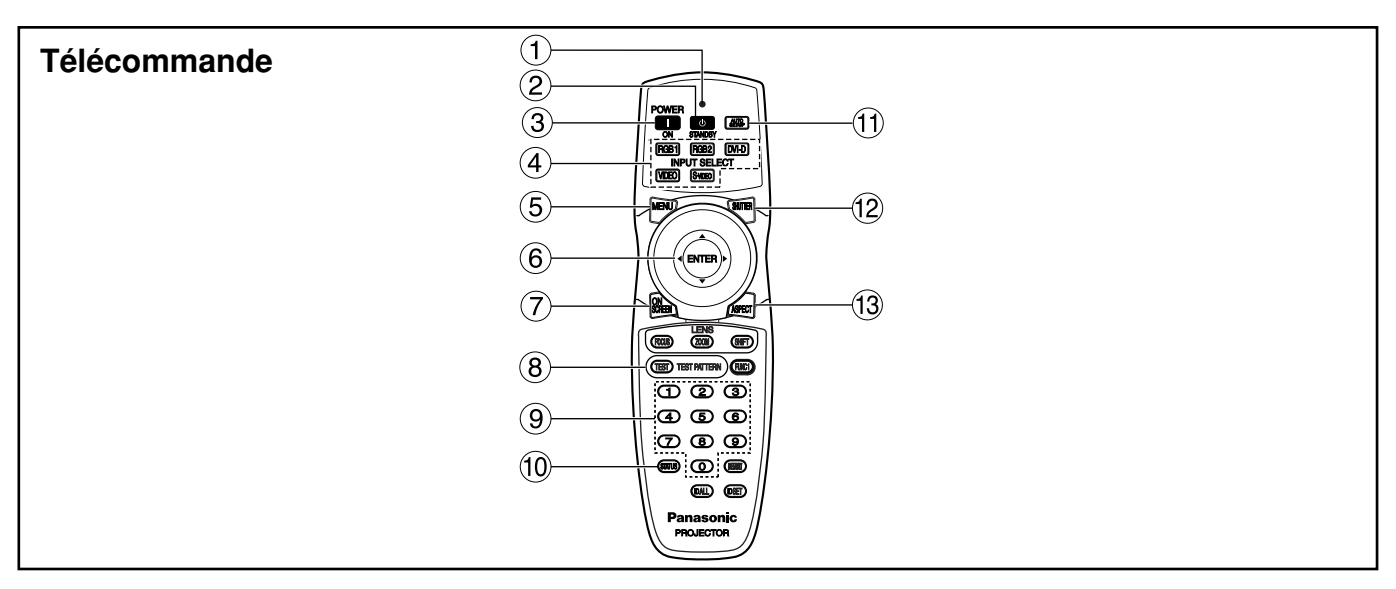

**Voyant lumineux du fonctionnement de la commande à distance**

La lampe clignote lorsque vous appuyez sur une touche de la commande à distance.

- **(2) Touche POWER STANDBY ((b)) (page 22)** Met l'appareil en mode de "veille" si MAIN POWER se trouve sur la position "I".
- **Touche POWER ON ( I ) (page 21)** Met sous tension si MAIN POWER est en position "I".
- **Sélecteur d'entrée (RGB1, RGB2, DVI-D, VIDEO, S-VIDEO)**

Sert à commuter entre les ports d'entrée RGB1, RGB2, DVI-D, VIDEO et S-VIDEO.

**Touche MENU (page 26)**

Affiche et supprime le MENU PRINCIPAL. Il est aussi possible de revenir à l'écran précédent quand le menu est affiché.

**Touches fléchées**  $\triangle \blacktriangledown \blacktriangleleft \blacktriangleright$  **(page 26)** Servent à sélectionner un article sur l'écran de menu, changer de réglage et ajuster le niveau. Utilisez-les également pour saisir le mot de passe de "SÉCURITÉ".

#### **Touche ENTER (page 26)**

Appuyez pour entrer la sélection de menu ou exécuter la fonction.

#### **Touche ON SCREEN**

Active/désactive la fonction d'indication sur écran.

#### **Touche TEST PATTERN (page 35)**

Cette touche permet d'afficher une mire de test interne.

**Touches numériques (0 – 9) (pages 15, 35)**

Dans un système qui comportent plusieurs projecteurs, ces touches servent à spécifier un projecteur particulier.

Elles sont aussi utilisées pour entrer le mot de passe lorsque le mot de passe pour le personnel de service doit être entré.

#### **Touche STATUS (page 24)**

Appuyer sur cette touche pour afficher des informations à propos du projecteur. Elle permet également de communiquer ces informations à propos du projecteur par courrier électronique.

#### **Touche AUTO SETUP (page 24)**

Sa pression pendant la projection d'une image corrige automatiquement la position de l'image sur l'écran. Quand la fonction de configuration automatique est active, le message "RÉGLAGE AUTOMATIQUE" s'affiche.

#### **Touche SHUTTER (page 24)**

Appuyez pour occulter temporairement l'image.

#### **Touche ASPECT (page 28)**

Cette touche permet de changer de format d'image.

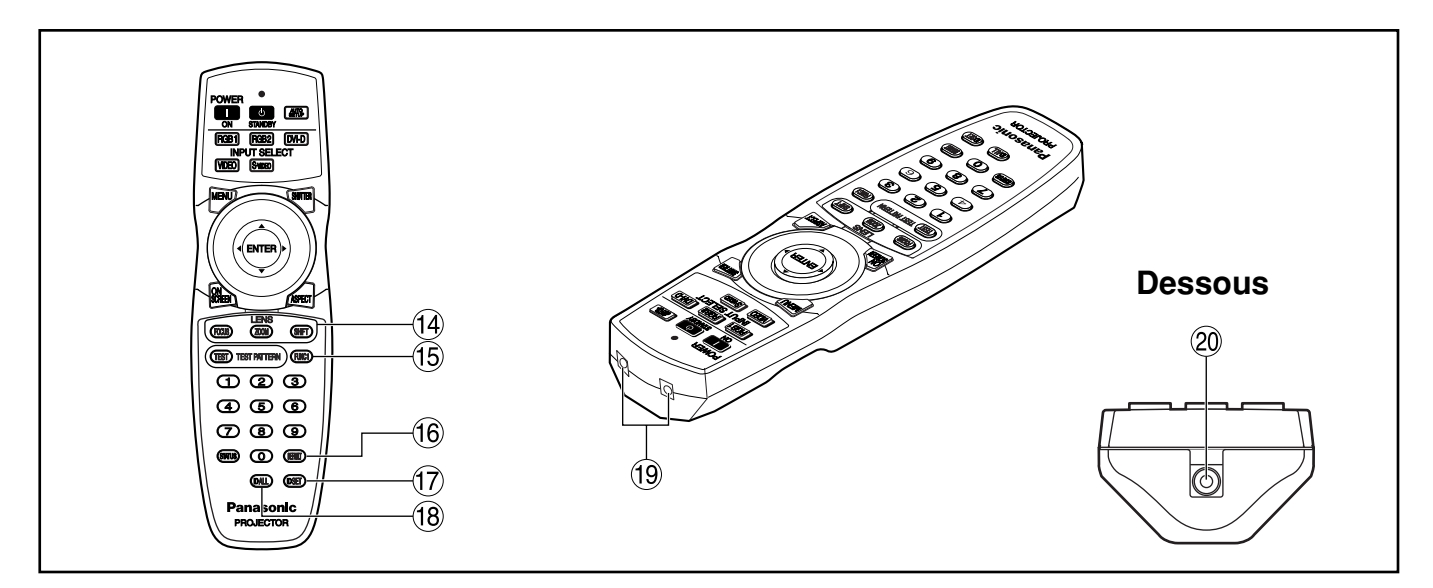

- **Touche LENS (FOCUS, ZOOM, SHIFT) (page 23)** Commute au mode d'ajustement de l'objectif de projection.
- **Touche Fonction 1 (FUNC 1) (page 32)** Contrôle les fonctions réglées dans "FUNC1" de l'écran "OPTION1" du MENU PRINCIPAL.
- **Touche DEFAULT (page 26)**

Appuyez pour rétablir le réglage usine par défaut.

- **Touche ID SET (page 15)** Lorsque le système utilise deux unités ou davantage, cette touche indique l'identité de la commande à distance.
- **Touche ID ALL (page 15)**

Quand deux appareils ou plus sont utilisés dans un système, cette touche commute au mode pour les contrôler simultanément avec une seule télécommande.

#### **Fenêtre de l'émetteur de la commande à distance**

Opérez la télécommande en la dirigeant vers la fenêtre de réception de télécommande sur l'appareil.

**Prise pour télécommande câblée (page 15)** Pour utiliser la prise de sortie câblée, raccordez la télécommande et l'appareil avec le câble à miniprise stéréo M3 (disponible sur le marché).

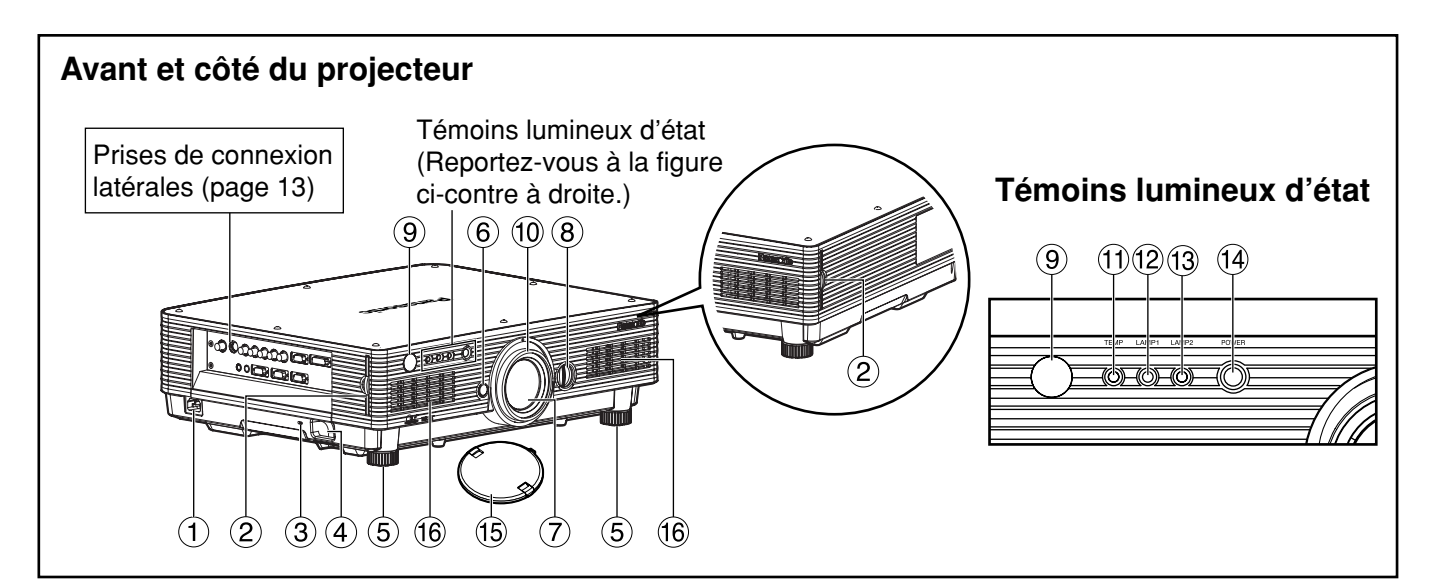

### **Prise AC IN (page 21)**

Branchez le cordon d'alimentation de ligne fourni sur cette prise.

N'y raccordez aucun autre câble.

#### **Filtre à air (page 51)**

#### **Verrou de sécurité**

Fixez un câble antivol commercial (par exemple, de Kensington) à cet orifice de verrouillage. Il est compatible avec le Microsaver Security System de Kensington.

#### **Crochet antivol**

Attachez une chaîne ou un autre dispositif de fixation en vente dans une quincaillerie par cette patte d'attache.

#### **Jambes d'ajustement de niveau (page 21)**

Servent à ajuster l'inclinaison du projecteur. (Les jambes de mise à niveau, des côtés gauche et droit à l'avant, sont ajustables.)

- **Touche de libération de l'objectif (page 23)** Appuyez sur cette touche pour retirer la lentille de projection.
- **Objectif de projection**

Objectif pour la projection des images sur l'écran.

#### **Cadran de réglage gauche/droite de lentille (page 24)**

Tournez-le dans le sens des aiguilles d'une montre pour déplacer l'écran vers la gauche et tournez-le dans le sens inverse pour le déplacer vers la droite.

#### **Fenêtre de réception de télécommande (avant) (page 14)**

Reçoit le faisceau signal émis par la télécommande.

**Bague de réglage de la mise au point (page 23)** Pour le réglage de la mise au point. Il existe également un réglage de mise au point motorisé.

#### **Témoin de température (TEMP) (page 50)** L'illumination ou extinction de ce témoin indique

une température interne anormale.

#### **Témoin LAMP1 (page 50)**

S'allume au moment de remplacer la lampe 1. Clignote aussi si quelque chose d'inhabituel survient dans le circuit de la lampe.

#### **Témoin LAMP2 (page 50)**

S'allume au moment de remplacer la lampe 2. Clignote aussi si quelque chose d'inhabituel survient dans le circuit de la lampe.

#### **Témoin d'alimentation (pages 21 et 50)**

S'allume en rouge quand l'interrupteur MAIN POWER est sur "I" (sous tension). Passe au vert à la pression de la touche "I" de la télécommande ou de l'appareil.

### **Bouchon de l'objectif**

Recouvre l'objectif lorsque vous n'utilisez pas le projecteur.

**Ouïes d'admission d'air**

#### • Ne retirez pas le couvercle supérieur **Attention**(panneau supérieur blanc).

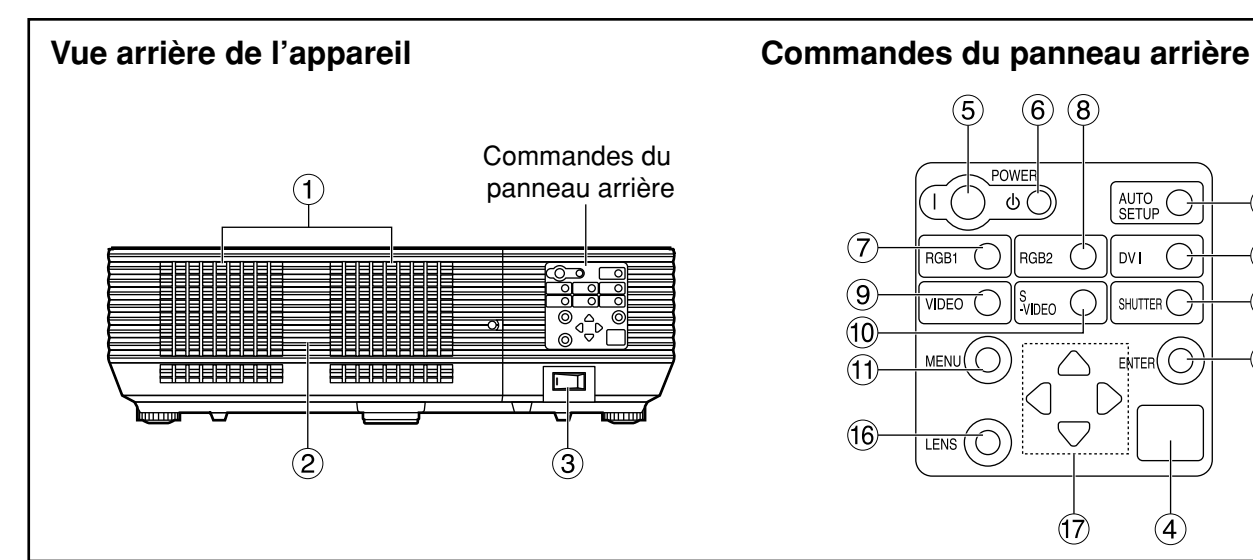

#### **Ne pas placer les mains ou autres objets près de l'orifice de sortie d'air.**

- De l'air chaud sort par l'orifice de sortie d'air. Ne pas placer les mains, le visage ou d'autres objets qui ne peuvent résister à la chaleur près de cette sortie d'air [laisser un espace d'au moins 50 cm], sinon des brûlures ou des dommages risqueraient de s'ensuivre.
- **Cache de la lampe** 
	- La lampe est placée dans un logement.
- **Interrupteur MAIN POWER (page 21)** Sert à activer "I" et désactiver "O" l'alimentation de ligne commerciale appliquée au projecteur.
- **Fenêtre de réception de télécommande (arrière)(page 14)** Reçoit le faisceau signal provenant de la télécommande.
- **Touche POWER ON (I) (page 21)** Met sous tension.
- **(6)** Touche POWER STANDBY ((b)) (page 22) Met l'appareil en mode de "veille".
- **Touche RGB1 (page 21)** Commute à l'entrée RGB1.
- **Touche RGB2 (page 21)** Commute à l'entrée RGB2.
- **Touche VIDEO (page 21)** Commute à l'entrée vidéo.
- **Touche S-VIDEO (page 21)** Commute à l'entrée S-VIDEO.

#### **Touche MENU (page 26)** Affiche et supprime MENU PRINCIPAL. Peut aussi revenir à l'écran précédent quand le menu est affiché. Le menu de sélection d'affichage sur écran (OSD) peut être affiché en appuyant sur la touche de menu pendant au moins trois secondes.

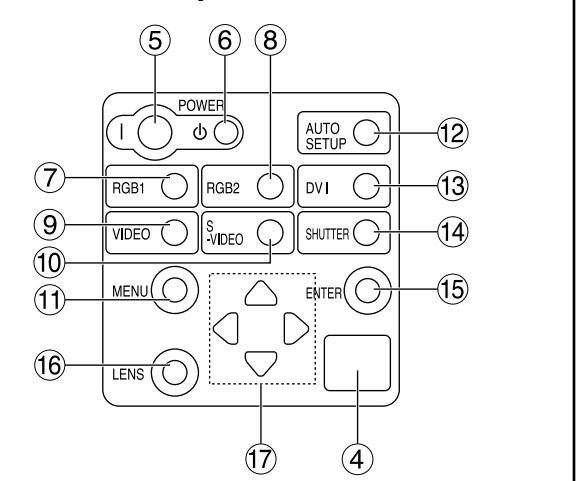

**Ouïes d'évacuation de l'air Touche AUTO SETUP (page 24)**

La pression pendant la projection d'une image corrige automatiquement la position de l'image sur l'écran.

- **Touche DVI (page 21)** Permet de passer à l'entrée DVI-D.
- **Touche SHUTTER (page 24)**

Appuyez pour occulter temporairement l'image.

- **Touche ENTER (page 26)** Appuyez pour entrer votre sélection de menu ou exécuter une fonction.
- **Touche LENS (page 23)**

Commute au mode d'ajustement de la mise au point de l'objectif, du zoom et du décalage (position).

#### **Touches fléchées (** $\blacktriangle \blacktriangledown \blacktriangleleft \blacktriangleright$ **) (page 26)**

Sélectionnent un article sur l'écran de menu, modifient un réglage et ajustent le niveau. Utilisez-les également pour saisir le mot de passe de "SÉCURITÉ".

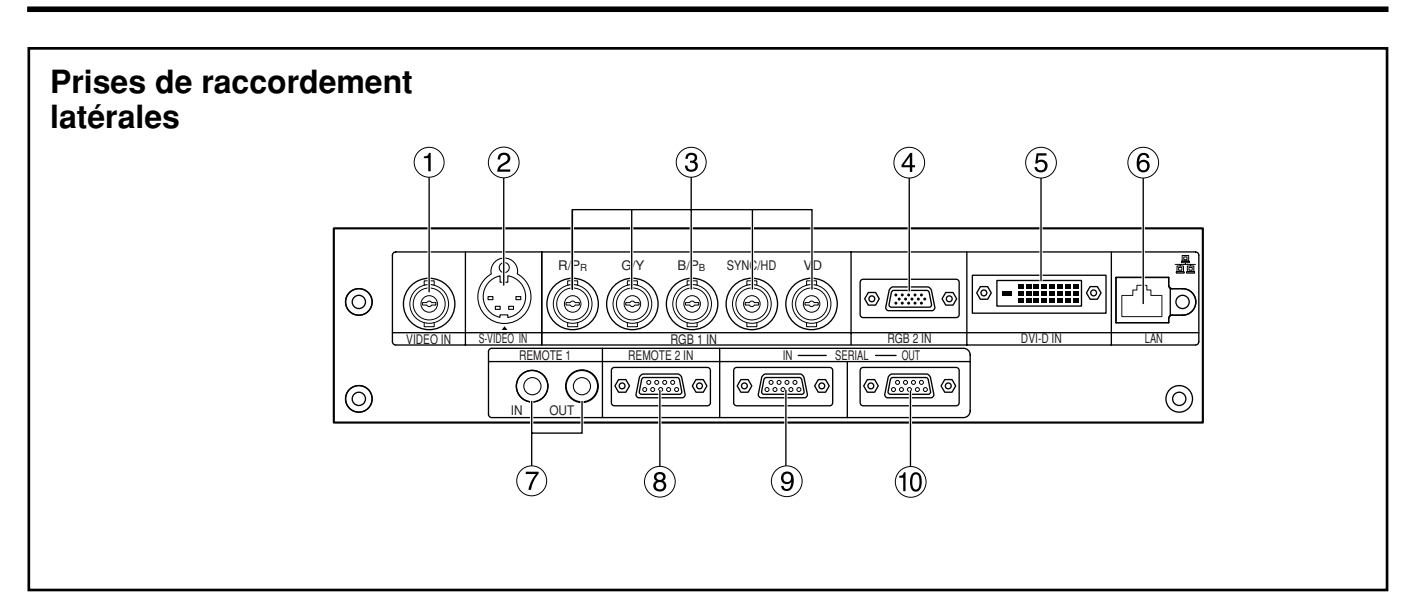

#### **Prise VIDEO IN (page 20)**

Prise d'entrée pour signaux vidéo (BNC).

#### **Prise S-VIDEO IN (page 20)**

Prise d'entrée pour les signaux S-Vidéo (MIN 4 broches DIN). Cette borne est conforme aux signaux S1 et commute automatiquement entre 16:9 et 4:3 selon la taille des signaux d'entrée.

- **Prise d'entrée RGB 1 (RGB 1 IN) (page 20)** Prise pour l'entrée de signaux RGB ou YPBPR (BNC).
- **Prise d'entrée RGB 2 (RGB 2 IN) (page 20)** Prise pour l'entrée des signaux RGB ou YPBPR (D-Sub 15 broches, femelle).

#### **Port DVI-D IN (page 20)**

Les signaux DVI-D sont appliqués à ce port (connecteur DVI-D 24 broches).

#### **Port LAN (page 36)**

Ce port est utilisé pour commander le projecteur à partir de l'ordinateur (Conforme à 10BASE-T/100BASE-TX).

#### **Prise LAN (10BASE-T/100BASE-TX)** Connectez le câble LAN.

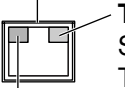

**Témoin LAN 10/100 (jaune)**

S'allume lorsque la prise 100BASE-TX est connectée.

**Témoin LAN LINK/ACT (vert)**

S'allume lorsque la connexion est établie.

Clignote pendant la réception et l'envoi de signaux.

#### **Prise REMOTE1 IN/OUT (page 15)**

Quand deux projecteurs ou plus sont utilisés dans un système, ils peuvent être raccordés et contrôlés avec un câble à miniprise stéréo M3 disponible sur le marché.

#### **Borne REMOTE2 IN (page 49)**

L'utilisateur peut télécommander l'appareil en utilisant le circuit de contrôle interne de cette prise (D-Sub 9 broches, femelle).

#### **Port SERIAL IN (pages 21 et 48)**

Utilisez le port série RS-232C comme interface de rechange pour commander le projecteur à partir de votre ordinateur (D-Sub 9 broches, femelle).

#### **Port SERIAL OUT (pages 21 et 48)**

Le signal appliqué au port d'entrée série apparaît au niveau de ce port (D-Sub 9 broches, mâle).

### **Chargement des piles sèches**

Lors de la mise en place des piles dans leur compartiment dans la télécommande, respectez bien la polarité.

#### **1.Ouvrez le couvercle du logement des piles.**

Ouvrez le couvercle dans l'ordre des étapes et  $(2)$ .

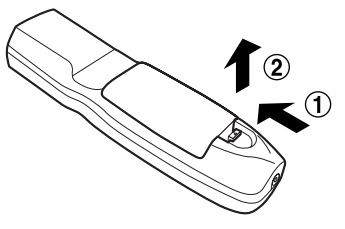

### **2.Insérez les piles sèches.**

Insérez les piles sèches dans le logement des piles, les polarités comme indiqué  $(+)$ ,  $(-)$  dans le logement.

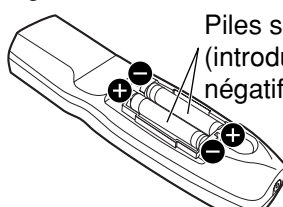

Piles sèches type-AA (introduisez d'abord le pôle négatif en premier).

### **3.Refermez le couvercle du logement des piles.**

Remettez le couvercle sur le logement des piles et glissez-le jusqu'au déclic de mise en place.

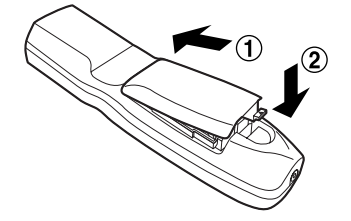

- Ne faites pas tomber la télécommande. **Attention**
	- N'exposez la télécommande à aucun liquide.
	- N'utilisez pas de piles NiCd.

### **Plage efficace de la télécommande**

La télécommande doit normalement être dirigée vers la fenêtre de réception de télécommande avant ou arrière du projecteur (figure 1). Sinon, elle peut aussi être dirigée vers l'écran, qui réfléchira les commandes sur la fenêtre de réception avant du projecteur comme indiqué sur la figure 2.

La plage de commande efficace est d'environ 30 m du récepteur de faisceau à l'avant ou à l'arrière.

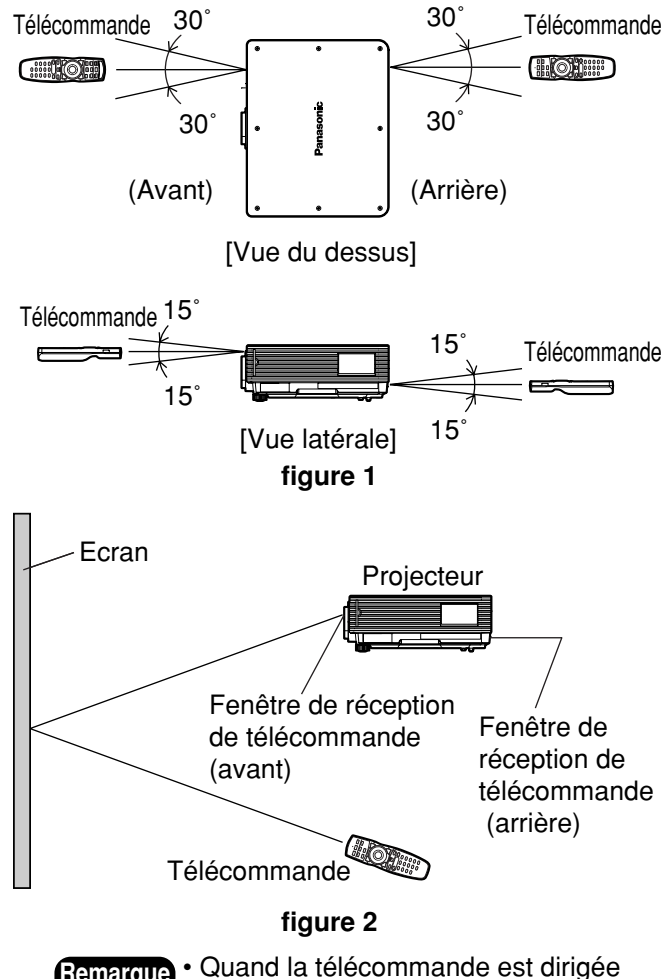

- **Remarque** Quand la télécommande est dirigée vers l'écran, la plage de commande efficace peut être réduite à cause de la perte optique due à la réflexion de
	- l'écran. • La télécommande peut ne pas fonctionner correctement si un objet se trouve sur le trajet de la lumière.
	- Le récepteur de télécommande peut ne pas fonctionner sous lumière ambiante intense telle que lampes fluorescentes. Placez soigneusement le projecteur de sorte que ses fenêtres de réception de télécommande ne soient pas directement exposées à une lumière intense.

### **Réglage du numéro ID du projecteur sur la télécommande**

Chaque projecteur a son numéro ID et le numéro ID du projecteur de contrôle doit être réglé sur la télécommande de sorte que l'utilisateur puisse opérer la télécommande. **Le numéro ID du projecteur est réglé à "TOUT" à l'expédition ; utilisez la touche ID ALL de la télécommande à l'emploi d'un seul projecteur.**

#### **Procédure de réglage du numéro ID**

**Appuyez sur la touche ID SET et, en moins de cinq secondes, sur les touches numériques (0 à 9) pour entrer le numéro ID à 2 chiffres réglé par le projecteur.** Mais à la pression de la touche ID ALL, le projecteur est contrôlable indépendamment de son numéro ID (mode de contrôle simultané).

- N'appuyez pas sur la touche ID SET par accident ou inadvertance, parce que le numéro ID de la télécommande pourrait être réglé même sans projecteur aux environs. Si vous appuyez sur la touche ID SET, le numéro ID revient à celui réglé avant cette pression si **Attention**
	- une touche numérique n'est pas enfoncée en moins de cinq secondes. • Le numéro ID que vous avez spécifié est sauvegardé dans la télécommande à moins qu'un autre soit spécifié ultérieurement. Mais le numéro ID mémorisé sera effacé si les piles de la télécommande s'épuisent. Au remplacement des piles sèches, réglez à nouveau le même numéro ID.

### **Raccorder au projecteur à utiliser, à l'aide d'un câble**

Quand plusieurs projecteurs sont raccordés dans le système, raccordez-les avec le câble à miniprise stéréo M3 disponible sur le marché pour contrôler simultanément les projecteurs avec une seule télécommande via la prise REMOTE1 IN/OUT. Il est efficace d'utiliser la télécommande câblée dans un environnement dans lequel un obstacle existe sur le trajet de la lumière ou bien où des dispositifs sont sensibles à la lumière extérieure.

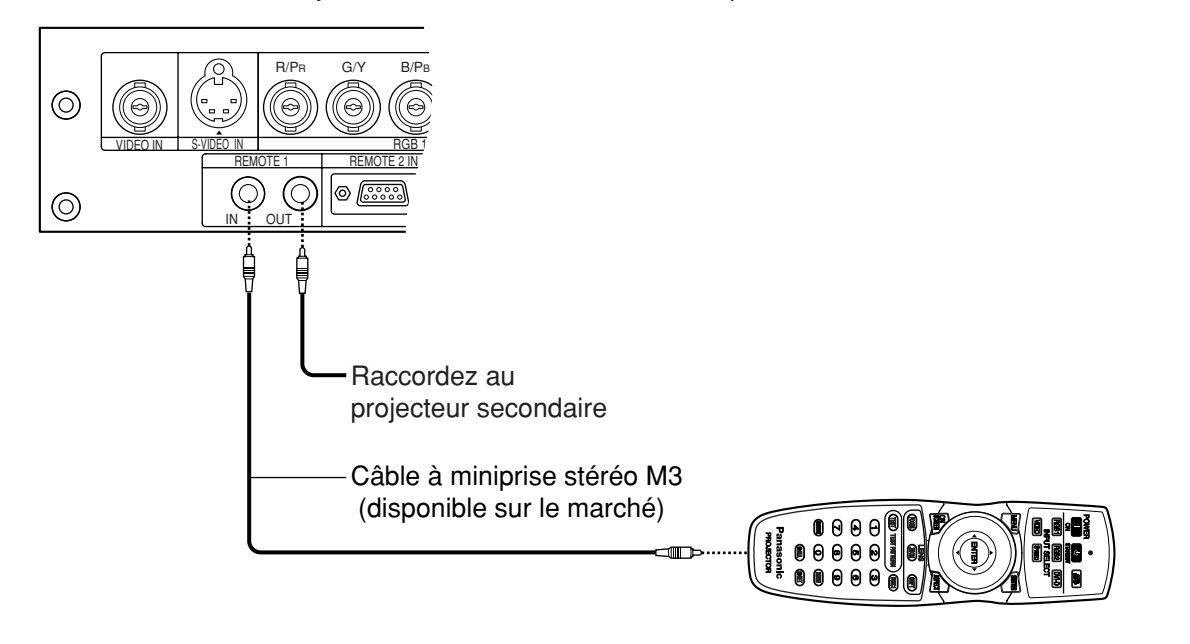

• Utilisez un câble blindé à deux âmes, d'une longueur inférieure à 15 m. Si la longueur du câble dépasse 15 m, ou si le blindage du câble est inadéquat, le fonctionnement risque de ne pas être satisfaisant. **Attention**

### **Schémas de projection**

N'importe lequel des quatre schémas de projection suivants peut être utilisé en fonction des besoins de l'utilisateur ou des conditions de visionnement.

Utilisez le menu "OPTION2" (accessible depuis le MENU PRINCIPAL) pour choisir le schéma de projection approprié. (page 33)

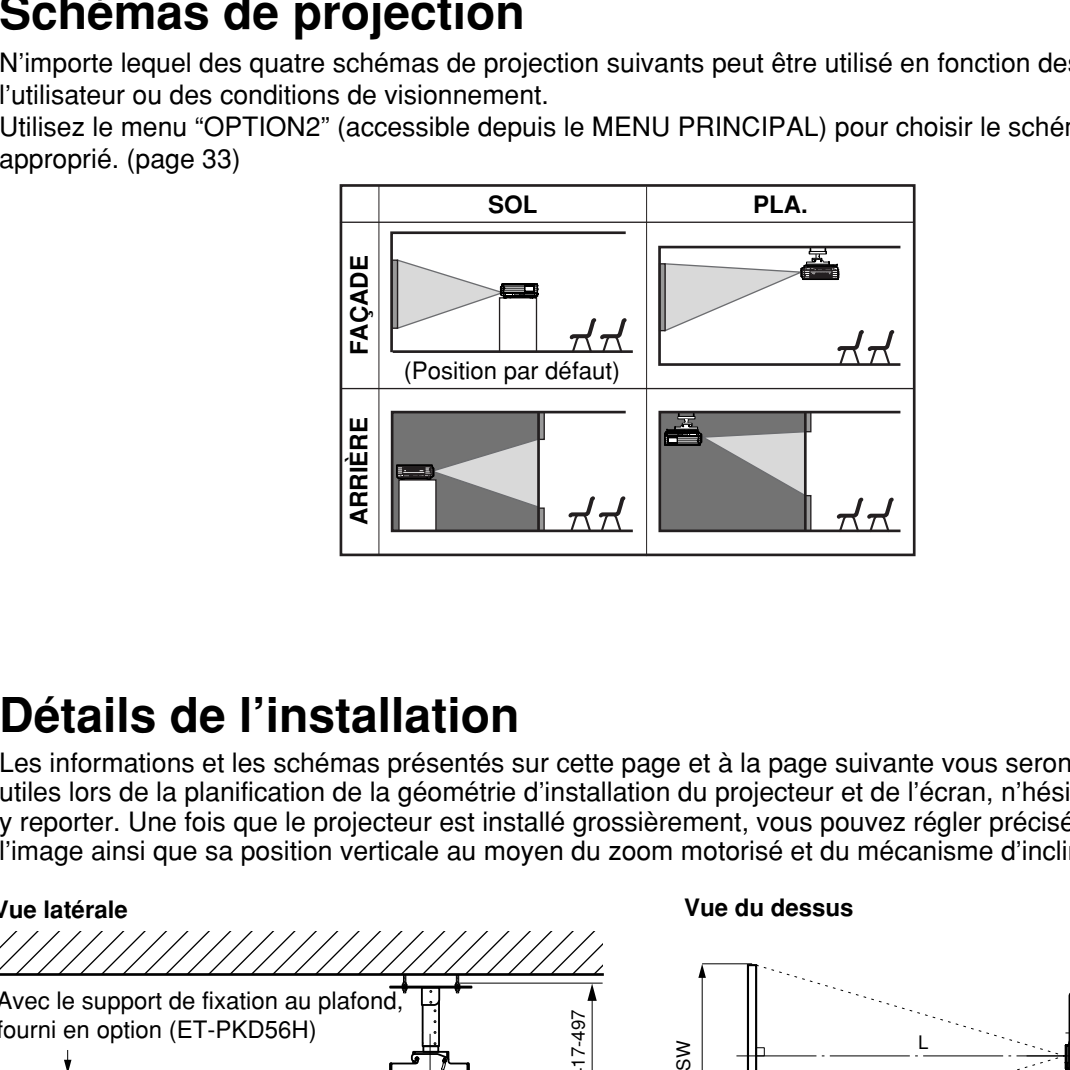

### **Détails de l'installation**

Les informations et les schémas présentés sur cette page et à la page suivante vous seront particulièrement utiles lors de la planification de la géométrie d'installation du projecteur et de l'écran, n'hésitez donc pas à vous y reporter. Une fois que le projecteur est installé grossièrement, vous pouvez régler précisément la taille de l'image ainsi que sa position verticale au moyen du zoom motorisé et du mécanisme d'inclinaison de l'objectif.

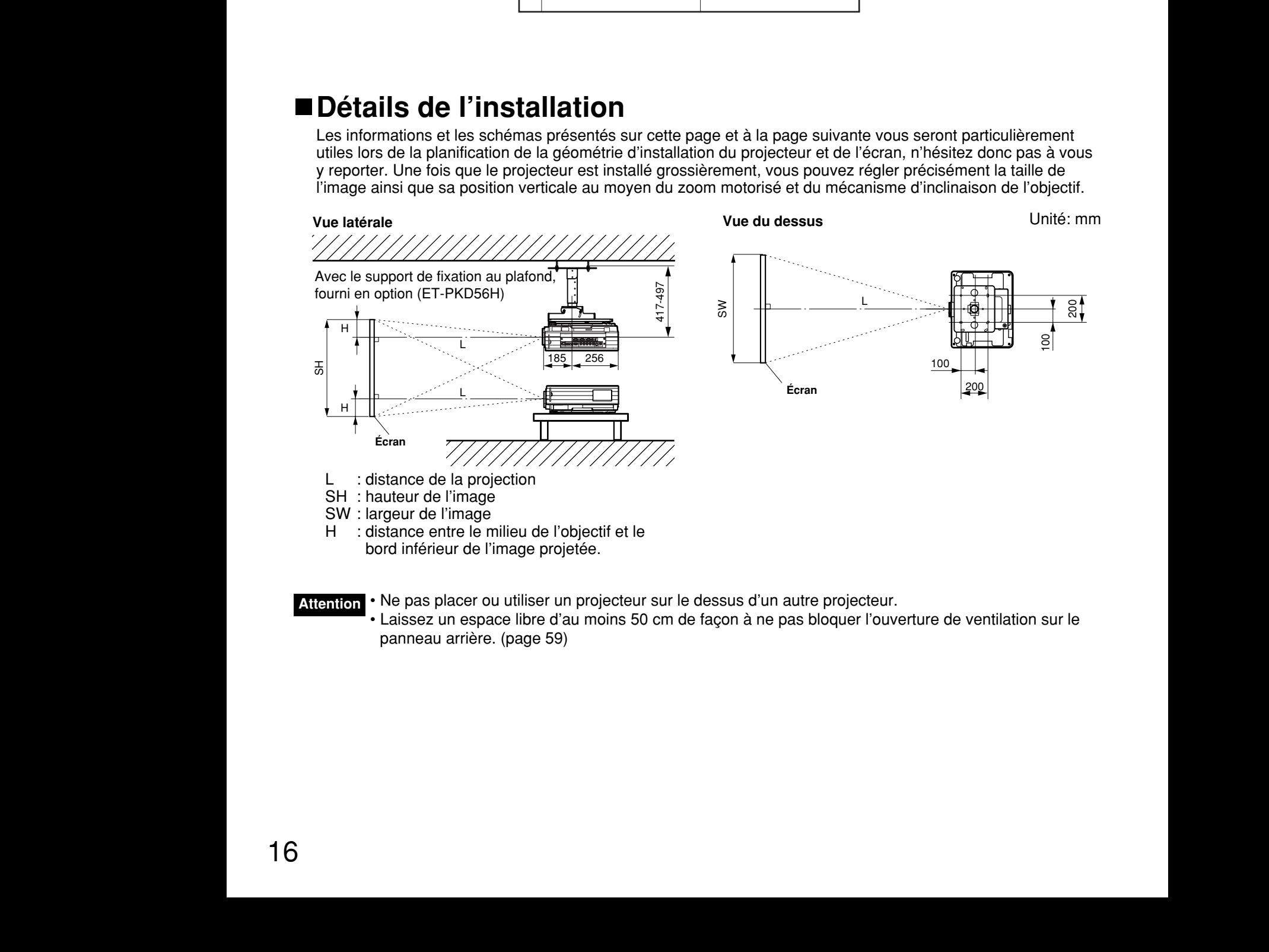

• Ne pas placer ou utiliser un projecteur sur le dessus d'un autre projecteur. • Laissez un espace libre d'au moins 50 cm de façon à ne pas bloquer l'ouverture de ventilation sur le panneau arrière. (page 59) **Attention**

### **Distances de projection des lentilles de projection**

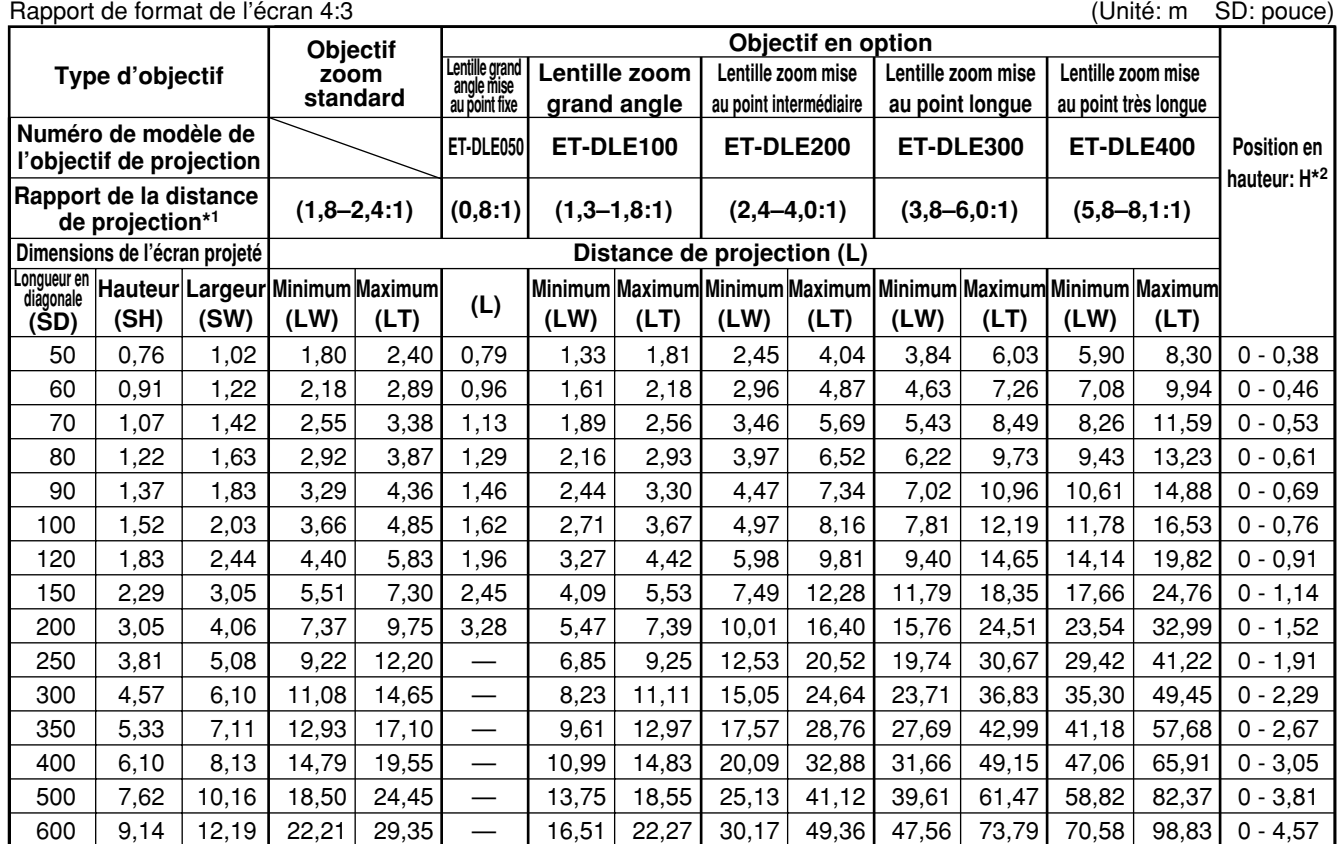

#### Rapport de format de l'écran 16:9 (Unité: m SD: pouce)

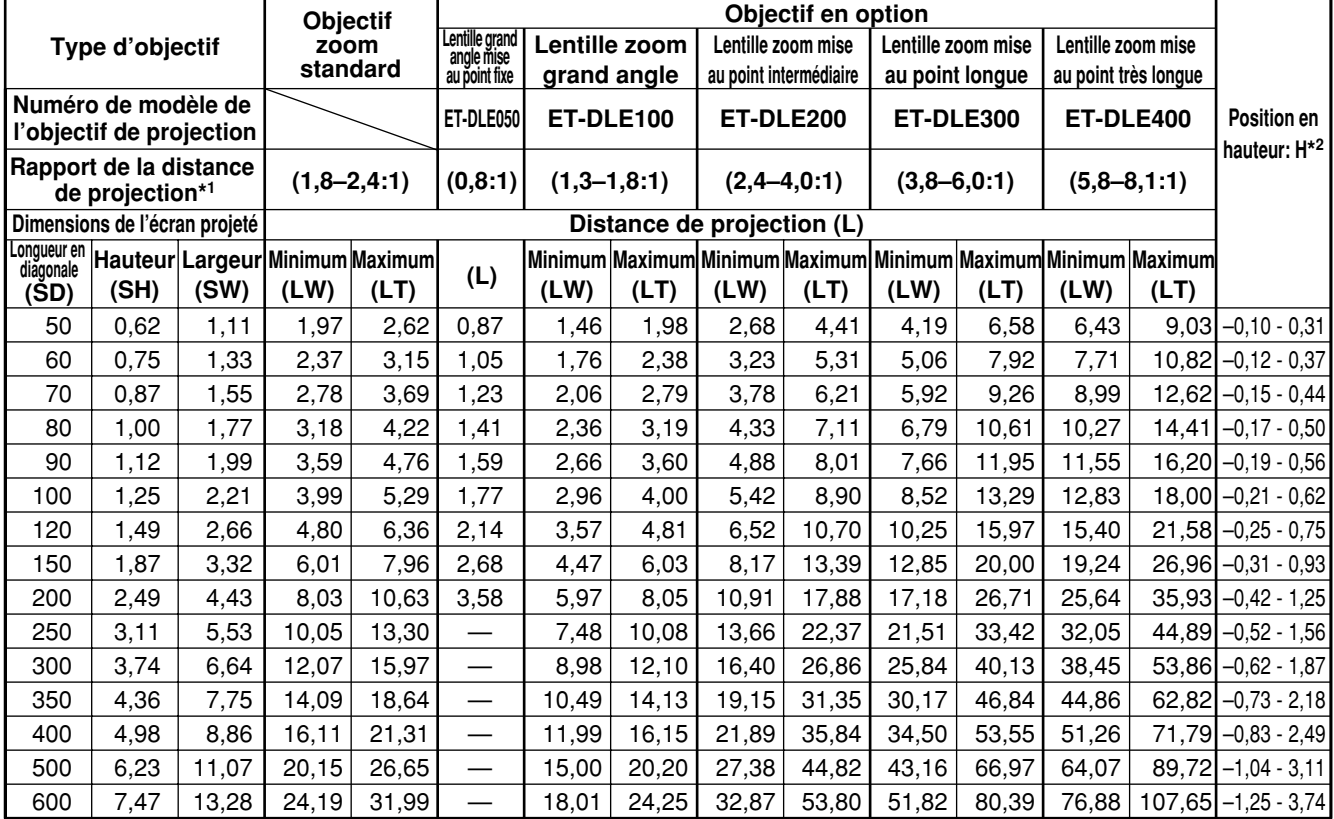

\*1 Le rapport de la distance de projection indique la valeur pour la projection sur un écran de 80 pouces.

\*2 Le déplacement de l'objectif n'étant pas disponible lors de l'utilisation de l'ET-DLE050, la position de hauteur (H) est SH/2.

### **Formules de calcul de la distance de projection par type d'objectif**

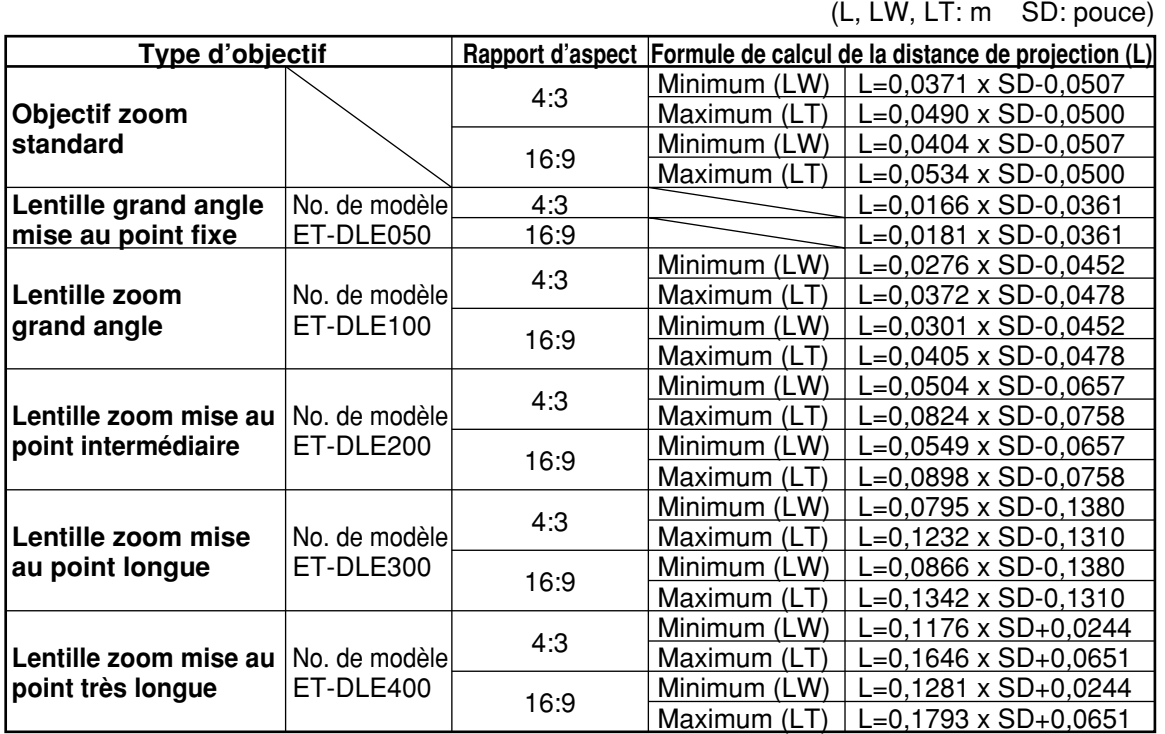

**Remarque** • Les dimensions du tableau des page 17 et les valeurs obtenues à partir des formules ci-dessus peuvent contenir de petites erreurs.

• En présence d'un signal SXGA en entrée qui est projeté, les bords droit et gauche de l'image seront vides et le format sera 5:4.

• La luminosité n'est pas la même pour les réglages de position grand angle et les réglages de position téléobjectif.

## **Précautions d'installation**

- Avant de raccorder un de vos appareils vidéo/audio au projecteur, relisez scrupuleusement le mode d'emploi fourni avec l'équipement.
- Tous les raccordements de câble doivent être effectués alors que tous les appareils concernés, y compris le projecteur, ont été éteints.
- Procurez-vous des câbles de connexion pour les appareils fournis sans aucun accessoire ni câbles supplémentaires.
- Les signaux vidéo trop irréguliers risquent de produire une image de mauvaise qualité, tremblant par instant ou subissant des saccades. L'introduction d'un correcteur de base de temps (TBC) dans la ligne vidéo du projecteur apportera une amélioration.
- Le projecteur n'acceptera qu'un signal vidéo composite, S-Vidéo, analogique RGB (avec niveau de synchronisation TTL) et numérique.
- Certains modèles d'ordinateurs ne sont pas compatibles avec le projecteur PT-D4000E.
- Lors de l'utilisation de câbles longs pour raccorder divers appareils au projecteur, il se peut que l'image ne s'affiche pas correctement à moins qu'un compensateur ne soit utilisé.
- Affectation des broches sur le port S-VIDEO IN: Affectation des broches du port d'entrée DVI-D

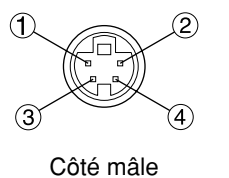

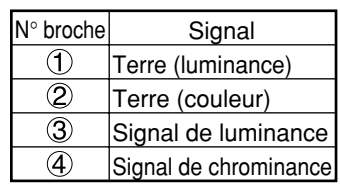

(interface avec le port de sortie DVI-D de l'ordinateur):

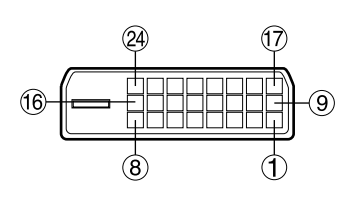

Côté mâle

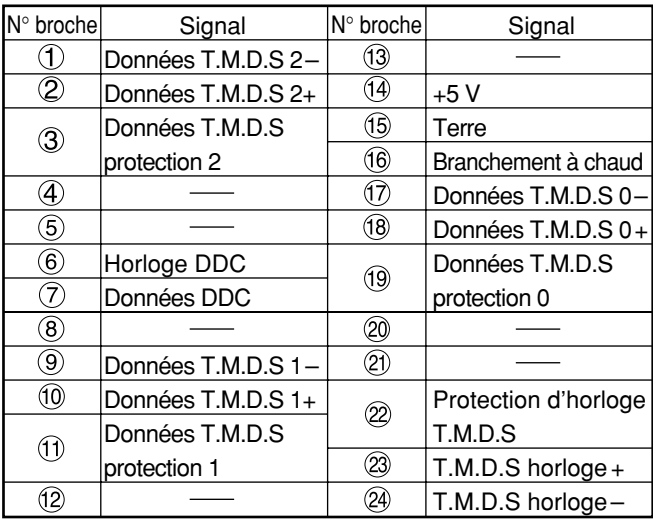

• Affectation des broches du port d'entrée RGB2:

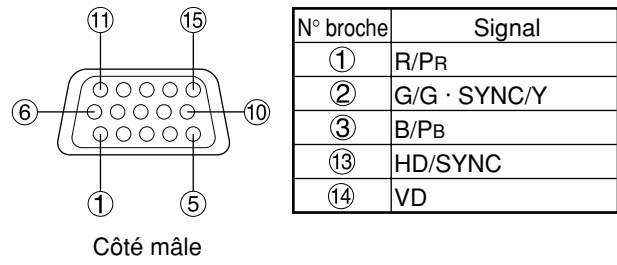

Broche (9): Non utilisée. Broches  $(4)$ - $(8)$ ,  $(0)$  et  $(1)$ : Terre

- La prise d'entrée DVI-D ne prend en charge que la liaison simple.
- Des réglages EDID peuvent être nécessaires suivant le type d'appareil DVI raccordé. (page 32)
- La prise d'entrée DVI-D peut servir à connecter un appareil DVI, mais notez que l'image risque de ne pas apparaître et que le projecteur risque de ne pas fonctionner correctement lorsqu'il est connecté à certains appareils DVI.
- Ce projecteur prend en charge HDCP.

### **Exemple de connexion avec des appareils audiovisuels**

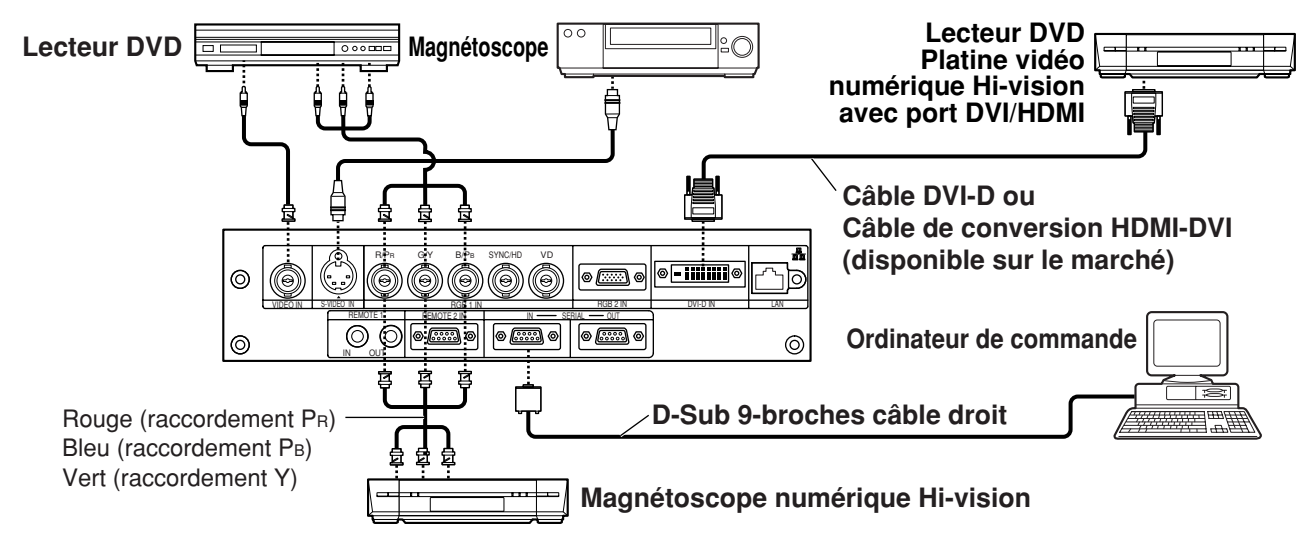

- A la connexion à une platine vidéo, utilisez celui à correcteur de base de temps (TBC) intégré ou utilisez un TBC entre le projecteur et la platine vidéo. **Attention**
	- Si des signaux de salve non-standard sont raccordés, l'image pourra être déformée. Dans ce cas, raccordez un TBC entre le projecteur et la platine vidéo.
	- Des réglages EDID peuvent être nécessaires suivant le type d'appareil raccordé lorsque des signaux DVI-D sont reçus. (Voir page 32.)

### **Exemple de connexion avec des ordinateurs**

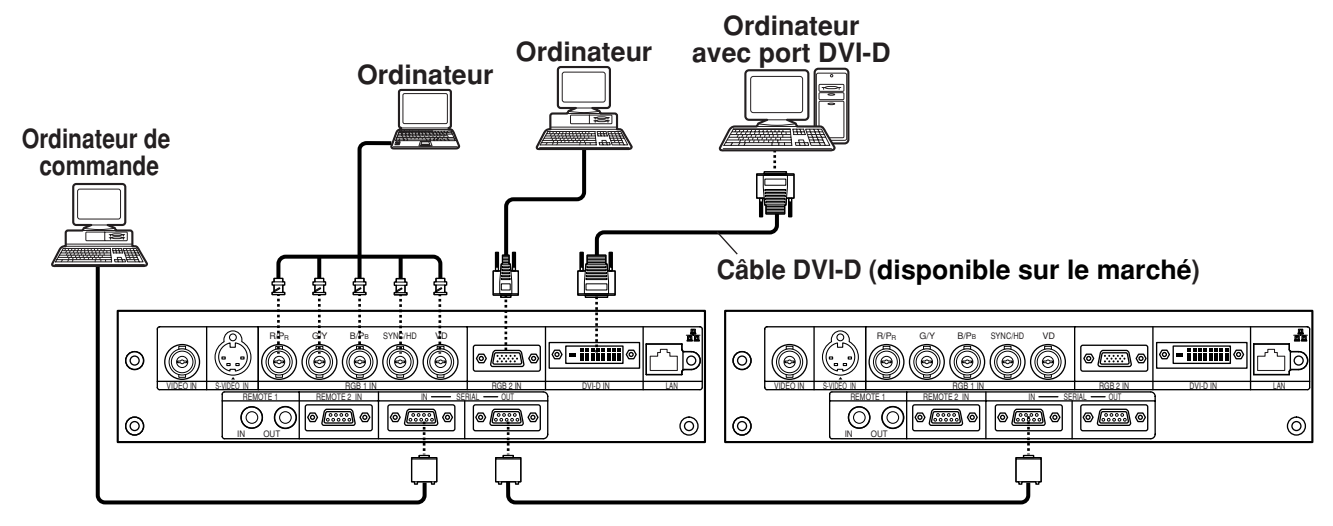

**Remarque** • Voir la fiche technique à la page 58 pour les spécifications des signaux RGB applicables du PC. • Si votre PC a une fonction de reprise (dernière mémoire), il est possible qu'il ne fonctionne pas correctement jusqu'à ce que cette capacité soit invalidée.

- Lorsque le signal SYNC.VERT ALLUME est entré, ne pas faire entrer les signaux de synchronisation par les bornes SYNC/HD et VD.
- Des réglages EDID peuvent être nécessaires suivant le type d'appareil raccordé lorsque des signaux DVI-D sont reçus. (Voir page 32.)

# **Projection**

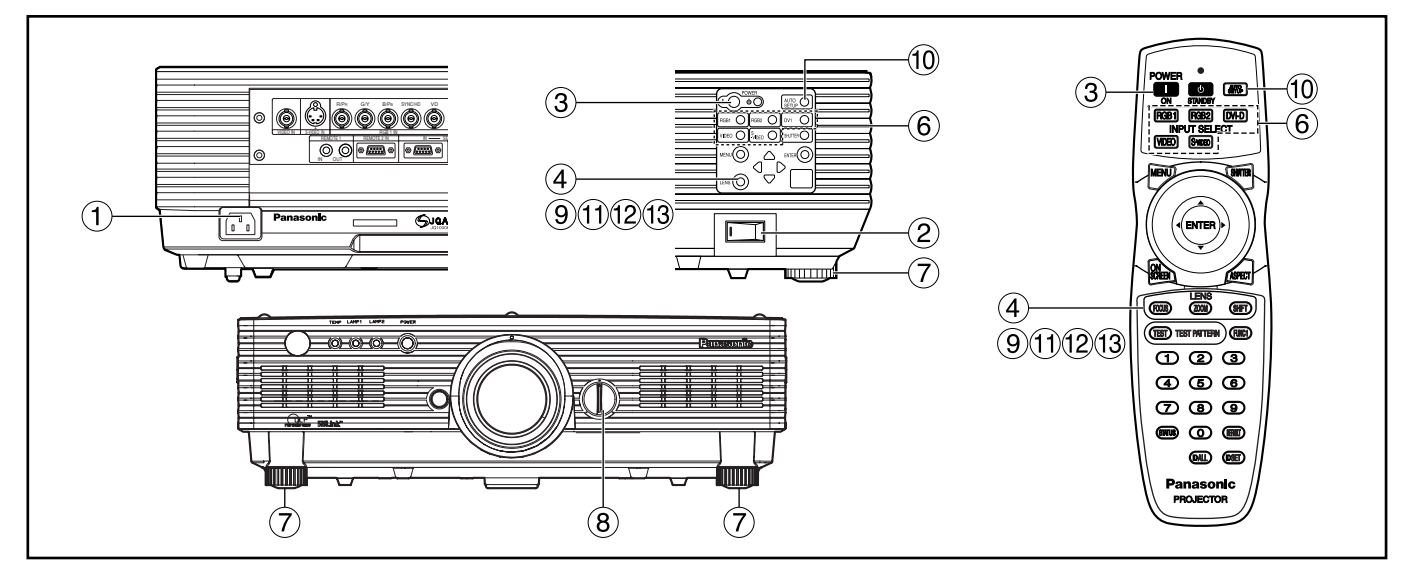

### **Mise sous tension du projecteur**

Lors de l'utilisation d'un objectif en option, installez l'objectif de projection avant de mettre le projecteur sous tension. (page 23)

Retirez le bouchon d'objectif.

- **Raccordez le câble d'alimentation fourni. (220 V – 240 V, 50 Hz/60 Hz)**
- **Appuyez sur le côté marqué "I" de l'interrupteur MAIN POWER pour mettre sous tension.**

Le témoin d'alimentation s'allume en rouge et le projecteur passe en mode veille.

**Appuyez sur le côté " I " de la touche. [sur l'appareil ou sur la télécommande]** Le témoin d'alimentation s'allume en vert et l'image est rapidement projetée sur l'écran.

• Si le projecteur est mis sous tension à **Remarque**environ 0 ˚C, une période de préchauffage d'environ cinq minutes sera nécessaire pour démarrer la projection. Le témoin de contrôle de température (TEMP) s'allume pendant la période de préchauffage.

A la fin de la période de préchauffage, le témoin de contrôle de température (TEMP) s'éteint et l'image est projetée sur l'écran.

• Si la température ambiante est très froide et que la période de préchauffage dépasse cinq minutes, la situation est jugée anormale et l'appareil est automatiquement mis hors tension. Dans ce cas, augmentez la température ambiante de 0 ˚C ou plus, puis mettez l'interrupteur principal sur "OUVERT" et l'interrupteur sur "OUVERT" ( l ).

### **Ajustements et sélections**

Il est recommandé de laisser le projecteur réchauffer pendant au moins 30 minutes avant d'effectuer tout réglage de la mise au point.

#### **<Utilisation de la télécommande>**

- **Appuyez sur la touche FOCUS pour effectuer une mise au point approximative de l'objectif.\***
- **Spécifiez le programme de projection dans le menu "RÉGLAGES". (page 33)**
- **Sélectionnez le signal d'entrée en appuyant sur le sélecteur d'entrée pour commuter entre RGB1, RGB2, VIDEO, S-VIDEO et DVI-D.**
- **Tournez les pieds et réglez l'inclinaison de l'appareil principal vers l'avant et l'arrière ou la gauche et la droite.**
- **Utilisez le cadran de réglage gauche/droite de lentille pour ajuster le sens de la lentille. (page 24)**
- **Appuyez sur la touche SHIFT pour régler le "DÉCALAGE".\***
- **Appuyez sur la touche AUTO SETUP si le signal d'entrée est un signal RGB/DVI. (page 24)**
- **Appuyez sur la touche ZOOM pour que la taille de l'image s'adapte à celle de l'écran.\***
- **Appuyez de nouveau sur la touche FOCUS pour régler "FOCUS" (mise au point).\***
- **Appuyez de nouveau sur la touche ZOOM pour régler le "ZOOM" et pour que la taille de l'image s'adapte à celle de l'écran.\***
- \* Pour effectuer les commandes sur le projecteur, se reporter à la page 23.

### **Projection**

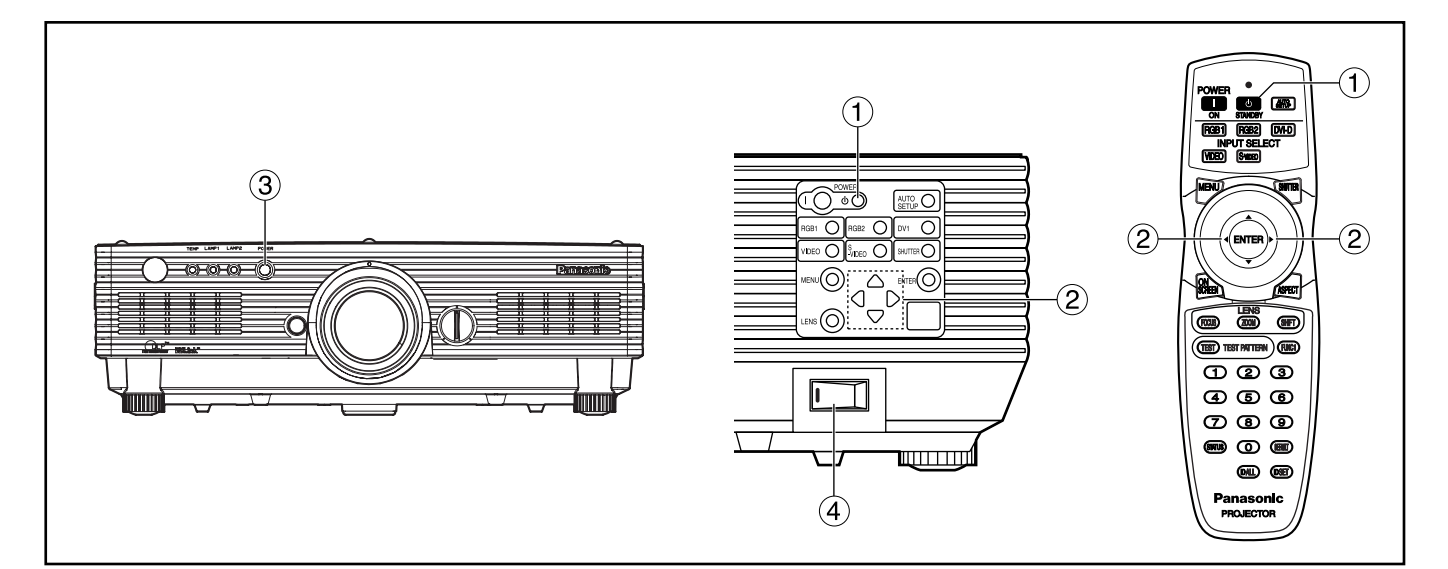

### **Mise hors tension du projecteur**

- **Appuyez sur la touche "d)".**
- **Sélectionnez "EXÉCUTER" avec la** touche ou ▶ et appuyez sur la **touche ENTER. (Ou appuyez à nouveau sur la touche "(b) ".)**

La projection de l'image s'arrête et le témoin d'alimentation du projecteur passe à l'orange. (Le ventilateur de refroidissement continue de fonctionner.)

**Attendez que le témoin d'alimentation du projecteur passe au rouge (à savoir, jusqu'à l'arrêt du ventilateur de refroidissement).**

### **Appuyez sur le côté " " de l'interrupteur MAIN POWER pour éliminer toute énergie du projecteur.**

**• Ne pas mettre l'appareil sous tension Attention immédiatement après l'avoir mis hors tension.**

Il se peut que la source de lumière de la lampe ne s'allume pas à la mise sous tension de l'appareil si ce dernier est en train de se refroidir suite à une mise hors tension. Pour éclairer à nouveau la lampe, laissez-la refroidir suffisamment et remettez sous tension.

La durée de vie de la lampe risque d'être écourtée si vous mettez l'appareil sous tension alors que la lampe est encore chaude.

- Le projecteur consume environ 15 watts, même en mode d'attente après l'arrêt du ventilateur de refroidissement (témoin d'alimentation allumé en rouge). **Remarque**
	- Si vous mettez sous tension après avoir coupé l'alimentation principale par inadvertance, la lampe de projection peut rester éteinte. Rétablissez l'alimentation principale au bout d'un moment.

### **Fonction de mise hors tension directe**

L'alimentation fournie internement fait que le ventilateur de refroidissement continue à fonctionner et refroidir la lampe en cas de coupure de courant ou même après que le cordon d'alimentation a été accidentellement débranché immédiatement après la mise hors tension.

**Remarque**

- Lorsque la lampe a été refroidie par la fonction de mise hors tension directe, son rallumage peut prendre plus longtemps que normalement.
- Ne placez pas le projecteur dans un carton ou une sacoche pendant que le ventilateur de refroidissement fonctionne.

## **Installation et retrait de la lentille de projection**

### **Comment installer la lentille de projection**

- **Alignez le guide de la lentille de projection avec la rainure de guide de l'appareil principal.**
- **Tournez la lentille dans le sens des aiguilles d'une montre jusqu'à ce qu'elle s'encliquette en place.**

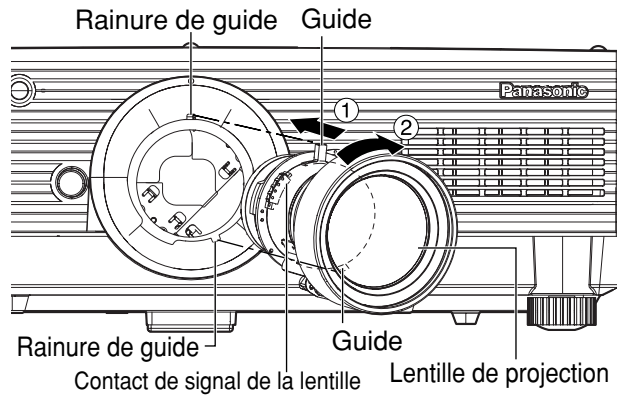

• Tournez la lentille dans le sens inverse des aiguilles d'une montre et assurezvous qu'elle ne se détache pas. **Attention**

### **Comment retirer la lentille de projection**

- **Tournez au maximum la lentille dans le sens inverse des aiguilles d'une montre.**
- **Tout en maintenant la touche de libération de l'objectif enfoncée, tournez davantage l'objectif dans le sens contraire des aiguilles d'une montre.**
- **Retirez la lentille.**

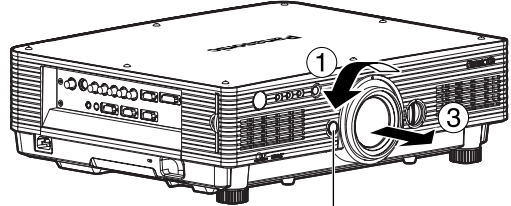

Touche de libération de l'objectif

- **Remarque** Avant de remplacer la lentille, mettez le projecteur hors tension.
	- Ne touchez pas le contact de signal de la lentille. De la poussière ou saleté pourrait provoquer un contact défectueux.
	- Ne touchez pas la surface de la lentille de projection à mains nues.
	- Rangez la lentille remplacée dans un endroit à l'abri des vibrations et des chocs.

# **Comment ajuster l'objectif**

### **Régler les options FOCUS, ZOOM et DÉCALAGE**

La mise au point, le zoom et la position haut/bas des images projetées sur l'écran peuvent être réglées pendant que le projecteur est positionné correctement par rapport à l'écran.

**Au niveau du projecteur**

### **Appuyer sur la touche LENS du panneau de commande de l'appareil.**

A chaque pression sur cette touche, l'écran affiche les options de réglage de "FOCUS", "ZOOM" et "DÉCALAGE".

- **2) Appuyer sur ▲ ▼ 4 ▶ pour sélectionner un élément et l'ajuster.**
- **Utilisation de la télécommande**

### **Appuyer sur la touche LENS (FOCUS/ZOOM/SHIFT) de la télécommande.**

Lorsqu'on appuie sur la touche FOCUS : Permet d'ajuster la mise au point de l'objectif.

Lorsqu'on appuie sur la touche ZOOM :

Permet d'ajuster le zoom de l'objectif. Lorsqu'on appuie sur la touche SHIFT : Permet de régler le décalage de l'objectif.

**2) Appuyer sur ▲ ▼ → ▶ pour sélectionner un élément et l'ajuster.**

### **Prudence**

**Veillez à ne pas mettre vos doigts entre les lentilles et écartez vos doigts lorsque vous déplacez les lentilles.**

• Si un objectif sans fonction zoom est utilisé, **Remarque** le menu d'ajustement du zoom s'affichera mais aucune opération ne pourra être exécutée au moyen des articles de ce menu.

- En changeant la position haut/bas de lentille, il est possible d'effectuer des ajustements vers le haut ou le bas à partir de la position standard, dans le sens de la moitié supérieure (50 %) de la hauteur de l'écran projeté. Il n'est toutefois pas possible de régler le décalage lors de l'utilisation de l'objectif ET-DLE050.
- Les opérations peuvent être effectuées plus rapidement en maintenant enfoncées les touches ▲ ▼ pendant environ 3 secondes ou plus.
- Ne pas régler la mise au point de l'objectif pendant la période initiale (environ 30 minutes) qui suit la mise sous tension du projecteur.
- Il est recommandé de laisser le projecteur se réchauffer pendant au moins 30 minutes avant de l'utiliser.

### **Réglage de la position de lentille vers la gauche ou la droite**

Lorsque vous tournez le cadran de réglage gauche/droite de lentille dans le sens des aiguilles d'une montre, l'écran se déplace vers la gauche et lorsque vous le tournez dans le sens inverse, il se déplace vers la droite. La distance maximale de déplacement vers la gauche ou la droite est d'environ 10 % la largeur de l'écran de projection.

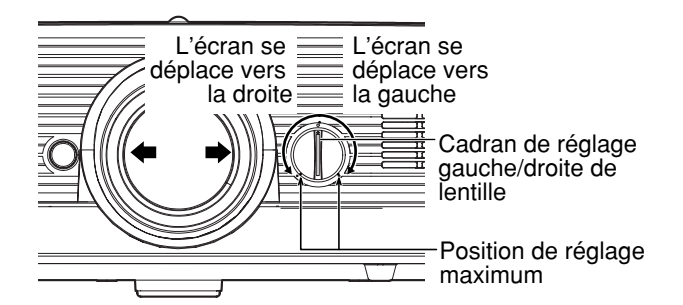

• Tournez le cadran de réglage gauche/droite de lentille sur n'importe quelle position jusqu'à celle de réglage maximum. Une rotation du cadran avec trop de force peut provoquer un dysfonctionnement. **Attention**

## **Fonction d'état**

Cette fonction affiche l'état du projecteur. Elle permet également de communiquer ces informations à propos du projecteur par courrier électronique.

### **Appuyer sur la touche STATUS de la télécommande.**

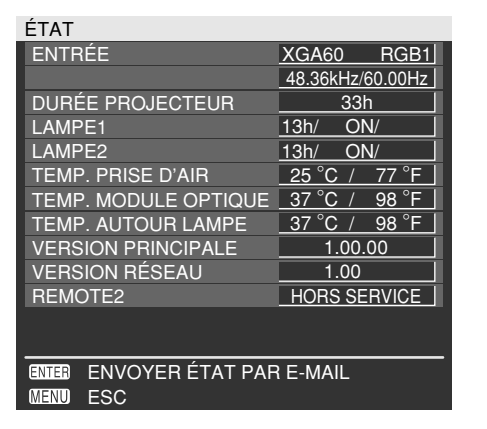

• Pour plus de détails, reportez-vous à "Réglage du réseau", "Raccordement d'un ordinateur" et "Utilisation de la commande Navigateur Web" (pages 36 à 45). **Remarque**

## **Comment ajuster l'objectif Ajustement automatique (AUTO SETUP)**

La fonction d'ajustement automatique ajuste automatiquement la résolution, la phase d'horloge et la position de l'image quand des signaux RGB analogiques structurés en points, tels que signal d'ordinateur, sont fournis. (Un réglage automatique n'est pas disponible si des signaux d'entrée d'image animée ou des signaux à fréquence d'horloge de points de plus de 150 MHz sont appliqués.) Lors de l'entrée de signaux DVI, la position de l'image s'ajuste automatiquement.

Il est recommandé de fournir des images avec cadre blanc brillant à la périphérie contenant des caractères etc. nets en contraste noir et blanc quand le système est en mode d'ajustement automatique. Evitez de fournir des images incluant des demi-teintes ou une gradation telles que les photographies et les infographies.

**Remarque**

- La "RÉG.PHASE" peut avoir été décalée même si l'ajustement s'est terminé normalement. Dans ce cas, ajustez manuellement la "RÉG.PHASE".
- Il n'est pas possible d'effectuer des réglages automatiques lorsque des images à contours flous ou des images sombres sont entrées.

Avec les signaux de synchronisation Composite sync et G-SYNC, ainsi que certains types d'ordinateurs, il peut être impossible d'effectuer ces ajustements automatiques.

Dans ce cas, ajustez manuellement les articles "RÉSOLUTION ENTRÉE", "RÉG. PHASE" et "DÉCALAGE".

• L'image peut être déformée pendant environ 4 secondes pendant l'ajustement automatique, ce qui n'est pas une anomalie.

## **Emploi de la fonction SHUTTER**

Lorsque vous n'utilisez pas le projecteur pendant un certain temps, par exemple pendant les entractes d'un congrès ou pendant l'exécution de préparatifs, vous disposez d'un obturateur mécanique pour cacher provisoirement les images.

**Appuyez sur la touche SHUTTER sur la télécommande ou l'appareil.**

L'image est occultée.

**Appuyez à nouveau sur la touche SHUTTER.**

L'image réapparaîtra.

### **Structure des menus sur écran**

Les menus sont prévus pour la configuration, l'ajustement ou la reconfiguration du projecteur. La structure des menus est comme suit:

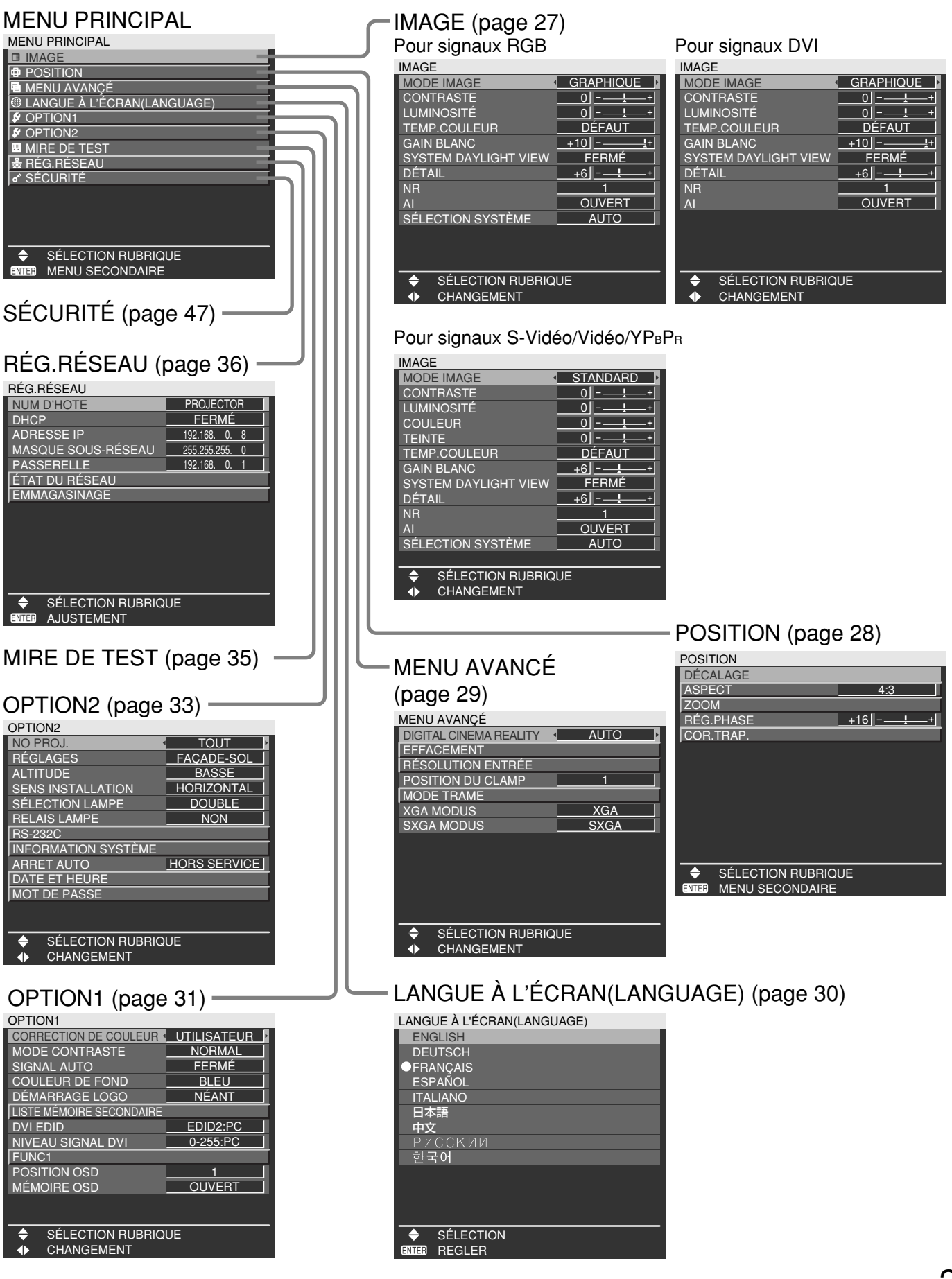

### **Opérations de base dans les menus**

### **Appuyez sur la touche MENU.**

Le MENU PRINCIPAL, s'affiche à l'écran.

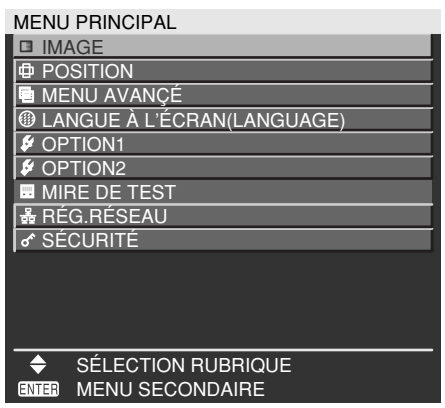

**Sélectionnez (couleur inversée) l'option** souhaitée à l'aide de la touche  $\triangle$  ou  $\nabla$ .

L'élément sélectionné sera affiché en jaune.

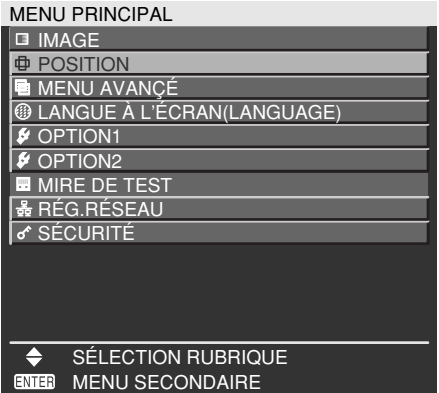

### **Appuyez sur la touche ENTER pour valider votre sélection.**

Le sous-menu correspondant à l'option sélectionnée s'affiche. (par exemple le menu POSITION)

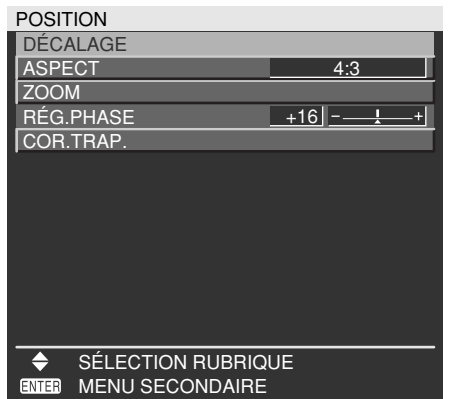

**Sélectionnez l'option de réglage** souhaitée à l'aide de la touche  $\blacktriangle$  ou  $\nabla$ , **puis changez la valeur du paramètre à** l'aide de la touche  $\blacktriangleleft$  ou  $\blacktriangleright$ .

(Exemple d'écran de réglage séparé)

 $\textsf{R}\textsf{E}\textsf{G}.\textsf{PHASE} \longrightarrow +16$ – + I

• Si aucune touche n'est actionnée au bout d'environ 5 secondes alors qu'une barre de réglage est affichée, l'écran revient à la page précédente.

### **Retour à la page précédente**

- La touche MENU permet de revenir à l'écran du menu précédent.
- Lorsque le MENU PRINCIPAL est affiché à l'écran, la touche MENU permet de faire disparaître tous les menus de l'écran.

### **Articles de menu affichés en caractères noirs**

• Certains articles de menu peuvent ne pas être valides pour certains formats de signal appliqués au projecteur.

Les articles de menu non réglables ou non disponibles s'affichent en caractères noirs et il n'est pas possible de les sélectionner.

### **Réglage des articles de menu**

- La ligne inférieure de sollicitation diffère selon les menus selon l'option de menu sélectionnée:
	- Une invite "<  $\blacktriangleright$  CHANGEMENT" apparaît au changement de réglage.
	- Une invite "<>>
	AJUSTEMENT" apparaît pour un diagramme à barres séparé.

### **Remise au réglage usine par défaut**

La touche de valeurs par défaut (DEFAULT) sert à réinitialiser toutes les valeurs de réglage sur leur niveau initial spécifié en usine.

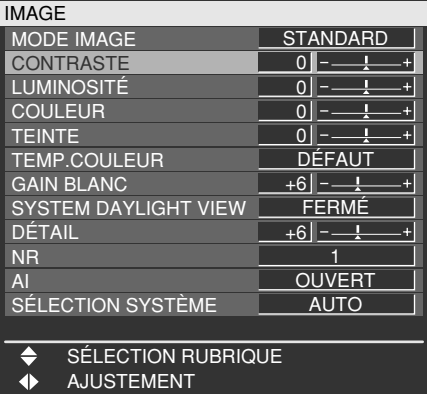

# **Réglage de l'image**

#### • Pour signaux RGB

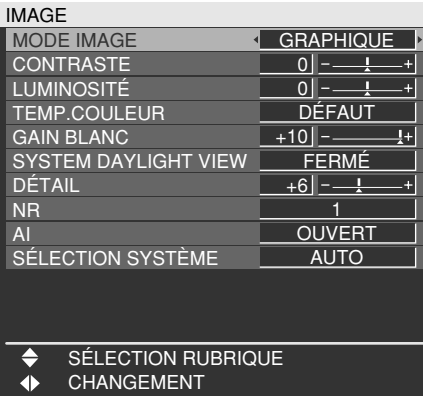

#### • Pour signaux DVI

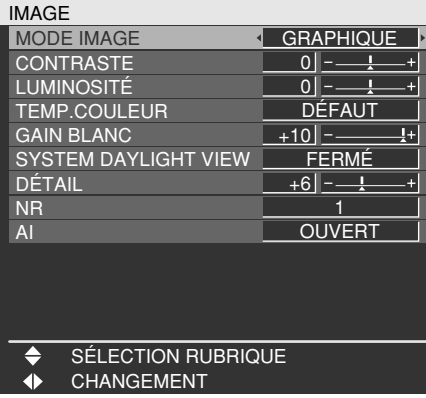

• Pour signaux S-Vidéo/Vidéo/YPBPR

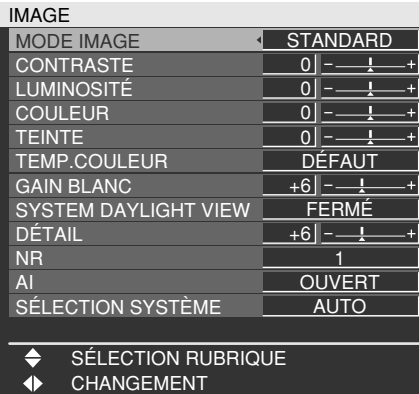

### **MODE IMAGE**

Le mode d'image peut être sélectionné avec l'option suivante en fonction des conditions de visionnement et de la source de signal vidéo utilisée :

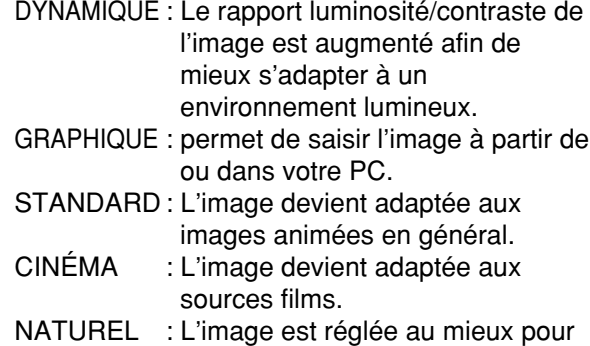

NATUREL : L'image est réglée au mieux pour une utilisation dans une pièce sombre.

### **CONTRASTE**

"CONTRASTE" permet de régler le rapport de contraste.

- : Augmente le rapport de contraste.
- : Diminue le rapport de contraste.

### **LUMINOSITÉ**

"LUMINOSITÉ" permet de régler le niveau du noir.

- : Augmente la luminosité de l'image.
- : Diminue la luminosité de l'image.

### **COULEUR**

(Pour signaux S-Vidéo/Vidéo/YPBPR seulement)

- : Accentue les couleurs.
- : Éclaircit les couleurs.

### **TEINTE**

(Pour signaux S-Vidéo/Vidéo/YPBPR seulement)

- L'option "TEINTE" permet de corriger la teinte de la peau.
	- : Règle la teinte de la peau en tirant sur le vert.
	- : Règle la teinte de la peau en tirant sur le rouge-pourpre.

### **TEMP.COULEUR**

La température couleur est réglée lorsque les zones blanches d'images prennent une teinte rougeâtre ou bleuâtre.

DÉFAUT : Il s'agit du réglage standard.

- UTILISATEUR: Les valeurs RGB de la balance des blancs sont réglées séparément. Appuyez sur la touche Enter, sélectionnez "BALANCE BLANC CHAUD" ou "BALANCE BLANC FROID," et procédez aux réglages détaillés.
	- : Les couleurs de l'élément sélectionné sont assombries.
	- : Les couleurs de l'élément sélectionné sont éclaircies.

STANDARD : Les zones blanches prennent une teinte légèrement rougeâtre.

CHAUD : Les zones blanches prennent une teinte d'un blanc plus bleuté.

### **GAIN BLANC**

La luminosité des parties blanches de l'image peut être réglée.

- $\blacktriangleright$  : L'intensité de la couleur blanche augmente.
- : Rétablit l'image naturelle.

### **SYSTEM DAYLIGHT VIEW**

L'intensité des images projetées sera réglée en fonction de l'état d'éclairage de la salle.

- FERMÉ : "SYSTEM DAYLIGHT VIEW" est désactivé.
- 1 : Faible
- 2 : Moyen
- 3 : Élevé

**FRAN**

**ÇAIS**

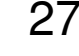

## **DÉTAIL**

"DÉTAIL" permet de régler la netteté de l'image.

- $\blacktriangleright$  : Accentue les contours de l'image.
- : Adoucit les contours de l'image.

### **NR**

Dans ce mode, le bruit vidéo est réduit.

- FERMÉ : Pas de correction
- 1 : Faible<br>2 : Mover
- 2 : Moyen<br>3 : Élevé
	- 3 : Élevé

### **AI**

Un contrôle de l'échelle de gris est exécuté en fonction des images, et des images optimales à contraste net sont projetées.

OUVERT : La compensation AI est activée. FERMÉ : La compensation AI est désactivée.

### **SÉLECTION SYSTÈME**

Régler cette option en fonction du système de signal de l'appareil raccordé.

(Signal d'entrée de borne S-Vidéo/Vidéo)

AUTO : Il s'agit du réglage standard. Le système du signal reçu est automatiquement identifié.

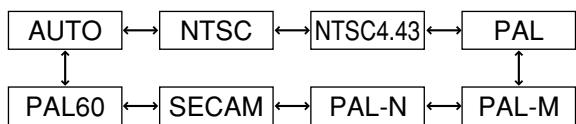

• Lorsque la détérioration du signal ou d'autres facteurs empêchent l'image de bien s'afficher avec le réglage "AUTO", changez le réglage de sorte qu'il corresponde au système de signal de l'appareil raccordé. **Remarque**

(Signaux d'entrée de borne RGB1/RGB2)

AUTO : Il s'agit du réglage standard. Le système du signal reçu est automatiquement identifié.

Lorsque des signaux VGA60/480p sont reçus

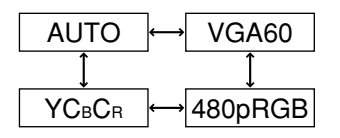

Lorsque des signaux autres que VGA60/480p sont reçus

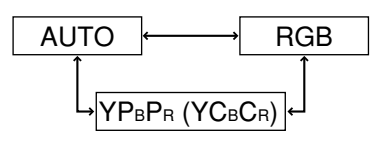

Pour les signaux pris en charge, reportez-vous à la page 58.

## **Réglage de l'image Réglage de la position**

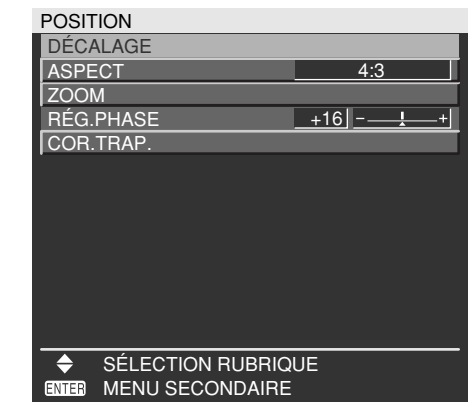

### **DÉCALAGE**

Cette option permet de déplacer la position où les images s'affichent.

- : Déplacent la position horizontalement.
- ▲ ▼ : Déplacent la position verticalement.

### **ASPECT**

- AUTO : (Signaux S-Vidéo/vidéo uniquement) Avec ce réglage, lorsque les signaux vidéo S1\*1 sont identifiés comme étant entrés sur le connecteur S-Vidéo ou que les signaux ID vidéo sont identifiés en tant qu'entrés sur le connecteur vidéo, les images sont affichées après leur conversion automatique au rapport de format 16:9.
	- 16:9 : Avec ce réglage, lorsque des signaux standard\*<sup>2</sup> sont entrés, les images sont converties au rapport de format 16:9 et affichées. Lorsque des signaux grand écran\*3 sont entrés, les images sont affichées sans modification de leur rapport de format initial.
- 4:3 : Avec ce réglage, lorsque des signaux standard\*2 sont entrés, les images sont affichées sans modification de leur rapport de format initial. Lorsque des signaux grand écran\*3 sont entrés, les images sont converties au rapport de format 4:3 et affichées.
- S4:3 : Sélectionnez ce réglage si vous utilisez un écran 16:9.
- H FIT : Les images sont affichées sur l'ensemble des pixels du panneau dans la direction horizontale. Lorsqu'un signal a un rapport de format plus grand que celui des pixels du panneau\*4 , l'image s'affichera avec les parties supérieure et inférieure coupées.
- V FIT : Les images sont affichées sur l'ensemble des pixels du panneau dans la direction verticale. Lorsqu'un signal a un rapport de format plus grand que celui des pixels du panneau\*4 , l'image s'affichera avec les parties gauche et droite coupées.
- HV FIT: L'image s'affichera sur tous les pixels du panneau\*4 . Lorsque le rapport de format du signal d'entrée est différent de celui des pixels du panneau\*4 , le signal est transformé au rapport de format des pixels du panneau\*4 puis affiché.
- \*1 Les signaux vidéo S1 sont des signaux vidéo 16:9 auxquels est ajoutée la sortie d'un signal de détection par la platine vidéo ou un autre appareil qui prend en charge le format grand écran.
- \*2 Ici, le signal standard signifie des signaux d'entrée 4:3 ou 5:4. \*<sup>3</sup> Ici, les signaux grand écran signifient des signaux d'entrée
- 16:9, 15:9 ou 15:10.

#### \*4 Le rapport de format des pixels du panneau est de 4:3.

- Si vous choisissez un format qui ne correspond pas à celui de la vidéo source, l'image affichée n'aura pas les mêmes proportions que l'originale. Choisissez soigneusement le format en fonction de l'image d'origine. **Attention**
- Si le format de l'image est compressé ou élargi en utilisant le format d'image 16:9 lors de l'utilisation du projecteur en public, à des fins commerciales (par exemple dans un café, un hôtel, etc.), cela risque de constituer une violation des droits de copyright du propriétaire de l'image d'origine. **Remarque**
	- Si une image dotée du format standard (4:3) est projetée sur un grand écran, des zones de cette image risquent de disparaître sur les bords ou l'image risque d'être déformée. Pour voir l'image avec ses proportions d'origine, choisissez le format standard 4:3.

### ■ZOOM

Cette option permet de changer le taux d'agrandissement et d'afficher l'image agrandie qui en résulte.

- : Changent le taux d'agrandissement dans le sens horizontal.
- : Changent le taux d'agrandissement dans le sens vertical.

## **RÉG.PHASE**

(Pour les signaux RGB/YPBPR uniquement) Le réglage de la phase d'horloge permet de réduire le bruit visible avec la touche  $\blacktriangleleft$  ou  $\blacktriangleright$ .

- Lors de la projection de signaux dont la **Remarque** fréquence d'horloge de points est de 150 MHz ou plus, le bruit risque de ne pas disparaître même si la phase d'horloge est réglée.
	- Le réglage de la phase d'horloge n'est pas disponible pour les signaux numériques.

### **COR.TRAP.**

KEYSTONE : L'effet de distorsion trapèzoïdale ne peut être corrigé qu'en même temps que la limite horizontale de l'image.

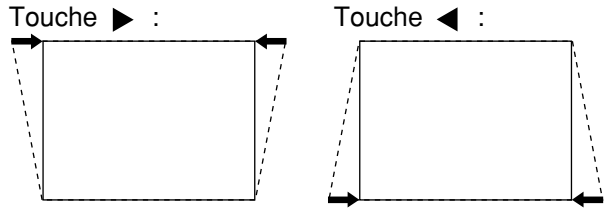

- L'effet de distorsion en trapèzoïdale peut être corrigé à ±30° de l'angle d'inclinaison pour le projecteur. Toutefois, plus la correction est importante, plus la qualité de l'image s'en trouve détériorée, et plus il devient difficile d'obtenir un bon niveau de mise au point. Pour obtenir la meilleure qualité d'image, installez le projecteur et l'écran de façon à ce que la correction requise soit aussi minime que possible. • La taille de l'image changera aussi lors **Remarque**
	- de la correction de cet effet de distorsion.
- LINEARITY : Une fois que vous avez fini le réglage de l'effet de clé de voûte, réglez la linéarité verticale avec la touche  $\blacktriangleleft$  ou  $\blacktriangleright$ La linéarité ne peut toutefois pas être réglée si aucune correction n'a été effectuée sur l'effet de distorsion trapézoïdale.

## **Comment utiliser MENU AVANCÉ**

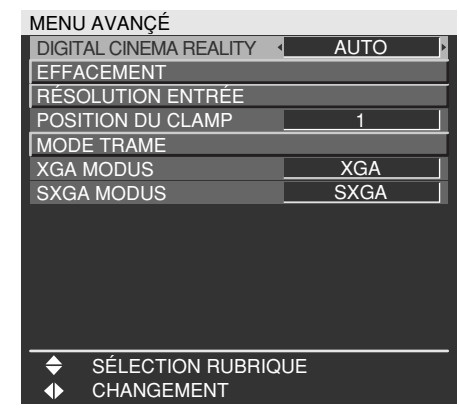

## **DIGITAL CINEMA REALITY**

Permet d'augmenter la résolution verticale lorsqu'un signal S-Vidéo, Vidéo, 480i, 576i, 1080/60i, 1080/50i est en entrée.

- : Effectue une détection et un traitement cinéma automatique. (réglage par défaut en sortie d'usine)
- FERMÉ : Traitement cinéma non forcé 25p FIXED : Un traitement cinéma forcé (2:2 à
	- ajusteme-ment) est effectué lorsqu'un signal PAL, SECAM, 576i, 1080/50i est à l'entrée.
- 30p FIXED : Un traitement cinéma forcé (2:2 à ajusteme-ment) est effectué lorsqu'un signal NTSC, 480i, 1080/60i est à l'entrée.
- En mode "DIGITAL CINEMA REALITY", la qualité des images sera dégradée si un des paramètres "30p FIXED" ou "25p FIXED" est sélectionné lorsque le signal n'est pas un signal à ajustement 2:2. (La résolution verticale sera affectée.) **Remarque**

## **■EFFACEMENT**

Vous pouvez effectuer des réglages fins pour l'effacement si du bruit apparaît aux extrémités de l'écran ou si l'image dépasse des bords de l'écran lors de la projection de l'image avec une platine vidéo ou tout autre appareil.

- : Sélectionnez le réglage du SUPÉRIEUR, du INFERIEUR, de GAUCHE ou de DROIT.
- : Réglez la largeur d'effacement.

Pour le réglage du haut Pour le réglage du bas

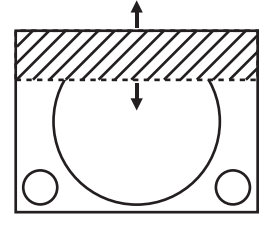

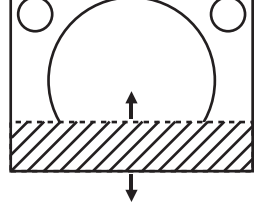

Pour le réglage de gauche Pour le réglage de droite

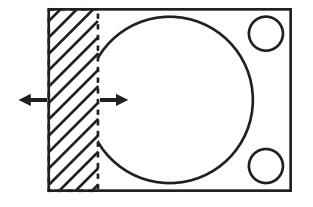

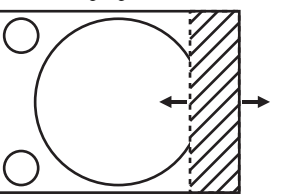

29

## **RÉSOLUTION ENTRÉE**

L'ajustement de la résolution d'entrée permet d'obtenir la meilleure image quand l'écran scintille ou qu'un halo est observé sur le contour.

- ▲ ▼ : Sélectionnent les options indiquées cidessous.
- : Sélectionnent la valeur.

"POINTS TOTAUX", "POINTS D'AFFICHAGE", "TOTAL LIGNES" et "LIGNES D'AFFICHAGE" Chaque article affiche automatiquement une valeur en réponse au type du signal d'entrée. Si des rayures verticales apparaissent sur l'écran ou si l'image est partiellement manquante, augmentez ou diminuez la valeur affichée en observant l'écran pour obtenir la valeur optimale.

• Les rayures verticales susmentionnées **Remarque** n'apparaîtront pas sur l'écran quand tous les signaux sont entrés.

- L'image peut être déformée pendant l'ajustement, mais il ne s'agit pas d'une anomalie.
- La résolution d'entrée ne peut être réglée que lorsqu'une entrée de signal RGB est appliquée avec RGB1 et RGB2 IN.
- Un réglage automatique n'est pas disponible si des signaux d'entrée d'image animée ou des signaux à fréquence d'horloge de points de plus de 150 MHz sont appliqués.

### **POSITION DU CLAMP**

(Pour signaux RGB/YPBPR seulement)

Utilisez l'ajustement de la position de verrouillage pour obtenir la valeur optimale quand les zones sombres de l'image sont écrasées ou affichées en vert.

Ajustez avec les touches  $\blacktriangleleft \blacktriangleright$ .

La valeur change de 0 à 255.

Valeur optimale pour l'ajustement de la position de verrouillage

- Si les zones sombres sont écrasées:
	- $\rightarrow$  La valeur optimale est le point où la zone sombre est la mieux améliorée.
- Si les zones sombres sont affichées en vert:
	- $\rightarrow$  La valeur optimale est le point où la zone verte devient sombre et nette.

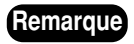

• La position du clamp ne peut être réglée **Remarque**que lorsque l'entrée de signal RGB est appliquée avec RGB1 et RGB2 IN.

### **MODE TRAME**

Lorsque la zone d'affichage de l'image d'entrée n'est pas entièrement occupée par l'image, vous pouvez déplacer l'image n'importe où à l'intérieur de la zone d'affichage.

- : Règlent la valeur dans le sens horizontal.
- $\blacktriangle \blacktriangledown$ : Règlent la valeur dans le sens vertical.

### **XGA MODUS**

Ce mode ne prend effet que lorsque des signaux XGA (RGB) sont entrés.

- XGA : Il s'agit du réglage standard.
- WXGA : Sélectionnez ce mode lorsque des signaux WXGA sont entrés.

### **SXGA MODUS**

Ce mode ne prend effet que lorsque des signaux SXGA (RGB) sont entrés.

- SXGA : Il s'agit du réglage standard.
- SXGA+: Sélectionnez ce réglage lorsque l'écran est coupé.

## **Modification de la langue d'affichage**

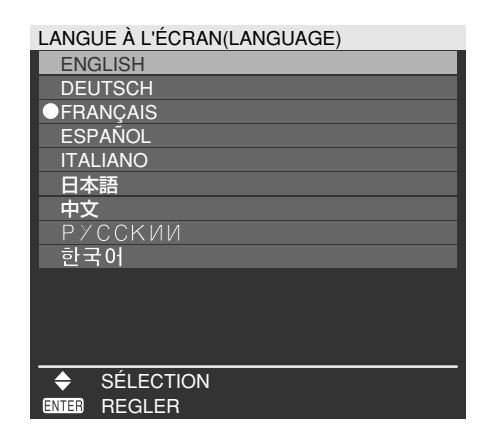

Les menus, les options de réglage, les écrans de réglage et les noms des boutons de commande s'affichent alors dans la langue choisie par l'utilisateur.

Les langues disponibles sont:

ENGLISH, DEUTSCH, FRANÇAIS, ESPAÑOL, ITALIANO, 日本語, 中文, PYCCKNN, 한국어.

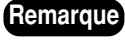

• Par défaut, l'affichage à l'écran du projecteur est en anglais.

## **Réglages du menu OPTION1**

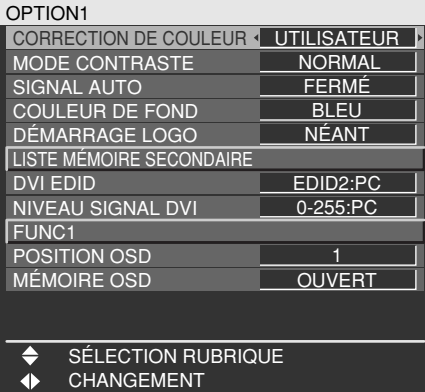

### **CORRECTION DE COULEUR**

FERMÉ : Il s'agit du réglage standard. UTILISATEUR : Les six couleurs qui sont le rouge, le vert, le bleu, le cyan, le magenta et le jaune peuvent être réglées et enregistrées pour chacun des quatre systèmes de signaux : Vidéo, S-Vidéo, RGB et YPBPR. Appuyez sur la touche ENTER pour effectuer les réglages détaillés.

CORRECTION DE COULEUR

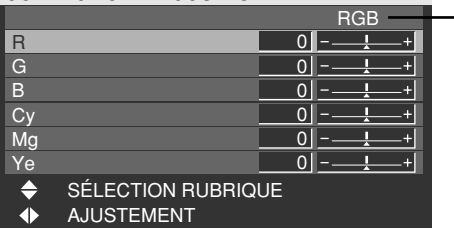

Le système de signal actuel est affiché.

### **MODE CONTRASTE**

Il y a deux modes pour un réglage selon les conditions d'utilisation.

- NORMAL : La luminosité est réglée sur maximum.
- CHAUD : Le contraste est réglé sur maximum.

### **SIGNAL AUTO**

La position où l'écran s'affiche peut être réglée automatiquement sans appuyer sur la touche AUTO SETUP de la télécommande chaque fois que des signaux sont entrés, quand des signaux sont entrés fréquemment comme lorsque le projecteur est utilisé lors d'une conférence.

- OUVERT : Le réglage automatique s'effectue automatiquement lorsque les signaux vidéo des images projetées changent.
- FERMÉ : La fonction de réglage automatique d'entrée est désactivée.

### **COULEUR FOND**

Vous pouvez spécifier la couleur que doit avoir l'écran lorsque le projecteur ne reçoit aucun signal.

- BLEU : Règle la couleur de l'écran sur le bleu.
- NOIR : Règle la couleur de l'écran sur le noir.
- LOGO1 : L'image enregistrée par l'utilisateur sera affichée dans la zone de projection.
- LOGO2 : Le logo Panasonic sera affiché.

### **DÉMARRAGE LOGO**

Ce menu vous permet de sélectionner le logo qui sera affiché au démarrage du projecteur.

- LOGO2 : Il s'agit du réglage standard. Le logo Panasonic est projeté.
- NÉANT : "DÉMARRAGE LOGO" est désactivé.
- LOGO1 : L'image enregistrée par l'utilisateur sera affichée au démarrage.

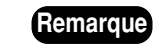

• Un logiciel sera nécessaire pour créer les images utilisées en tant que "LOGO1". Consulter votre revendeur pour plus de détails à ce sujet.

### **LISTE MÉMOIRE SECONDAIRE**

Plusieurs groupes de données de réglage d'image (valeurs de réglage IMAGE, POSITION, MENU AVANCÉ) peuvent y être enregistrés pour un même type de signal.

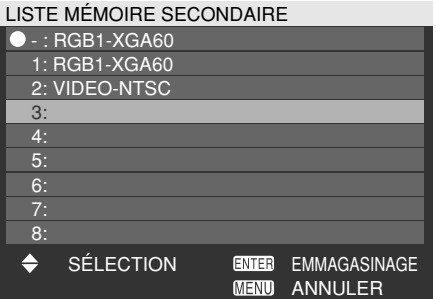

#### **Enregistrement en mémoire secondaire**

- Sélectionnez le numéro de mémoire secondaire à enregistrer avec les touches  $\blacktriangle \blacktriangledown$ .
- Appuyez sur la touche ENTER.

• La plage de mémoires secondaires **Remarque**s'étend de 1 à 8.

#### **Pour sélectionner une mémoire secondaire**

- Sélectionnez le numéro de mémoire secondaire (1 à 8) avec les touches  $\triangle \blacktriangledown$ . Sélectionnez "-" si vous ne désirez pas utiliser la mémoire secondaire.
- Appuyez sur la touche ENTER.

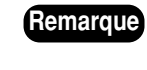

• Il n'est pas possible de sélectionner la mémoire secondaire d'un système de signaux différent.

#### **Pour effacer la mémoire secondaire**

- Sélectionnez le numéro de mémoire secondaire (1 à 8) correspondant à la mémoire secondaire à effacer avec les touches  $\blacktriangle \blacktriangledown$ .
- Appuyez sur la touche DEFAULT.
- Lisez le message de confirmation et sélectionnez.

### **DVI EDID**

Changez ce réglage si une image adéquate n'est pas obtenue alors que le projecteur et l'appareil externe sont raccordés par une connexion DVI.

EDID1

Sélectionnez cette option principalement lorsqu'un appareil externe (lecteur DVD, etc.) qui émet des signaux vidéo de film est raccordé à la borne DVI.

EDID2:PC

Sélectionnez cette option principalement lorsqu'un appareil externe (ordinateur, etc.) qui émet des signaux vidéo d'image fixe est raccordé à la borne DVI.

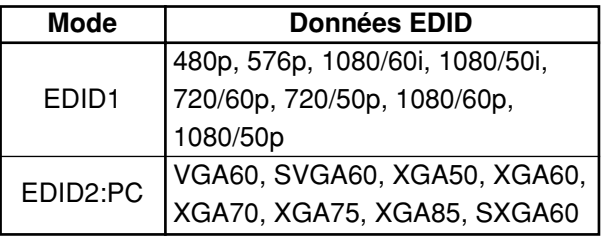

- Le réglage optimal varie en fonction de **Remarque** l'appareil externe raccordé. Il faut vérifier le mode d'emploi de l'appareil externe, etc.
	- Suivant le réglage, il se peut que certains appareils n'affichent pas l'image ou aient d'autres problèmes de fonctionnement.

## **NIVEAU SIGNAL DVI**

Changez ce réglage si une image adéquate n'est pas obtenue alors que le projecteur et l'appareil externe sont raccordés par une connexion DVI.

0-255:PC

Sélectionnez cette option principalement lors du raccordement d'un appareil externe (ordinateur, etc.) au moyen de la borne de sortie DVI.

16-235

Sélectionnez cette option principalement lors du raccordement d'un appareil externe (lecteur DVD, etc.) à la borne de sortie HDMI au moyen d'un câble de conversion, etc.

- Le réglage optimal varie en fonction de **Remarque** l'appareil externe raccordé. Il faut vérifier le mode d'emploi de l'appareil externe, etc.
	- Suivant le réglage, il se peut que certains appareils n'affichent pas l'image ou aient d'autres problèmes de fonctionnement.

### **FUNC1**

Permet à l'utilisateur de régler la fonction pour la touche FUNC1 de la télécommande.

SÉLECTION SYSTÈME:

La touche fonctionne de la même manière que "SÉLECTION SYSTÈME" de "IMAGE". SYSTEM DAYLIGHT VIEW:

La touche fonctionne de la même manière que "SYSTEM DAYLIGHT VIEW" de "IMAGE".

LISTE MÉMOIRE SECONDAIRE: La touche fonctionne de la même manière que "LISTE MÉMOIRE SECONDAIRE" de "OPTION1".

## **POSITION OSD**

L'utilisateur a la possibilité de spécifier la position des indications à l'écran.

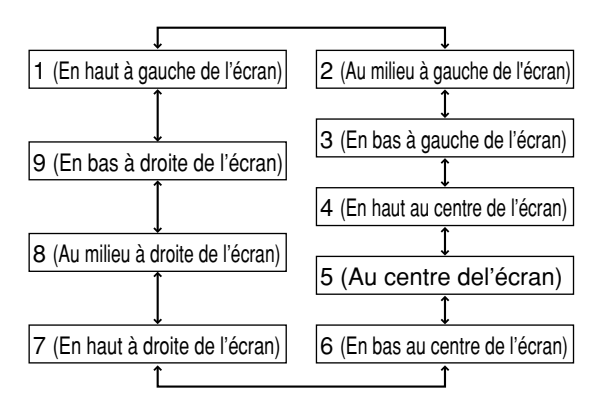

### **MÉMOIRE OSD**

Ce paramètre vous permet de sauvegarder la position du curseur dans les menus à l'écran.

- OUVERT : La position du curseur est conservée en mémoire.
- FERMÉ : La position du curseur n'est pas conservée en mémoire.
- Lorsque cette option est réglée sur "OUVERT", la position du curseur n'est pas sauvegardée en mémoire après la mise hors tension du projecteur. **Remarque**

## **Réglages du menu OPTION2**

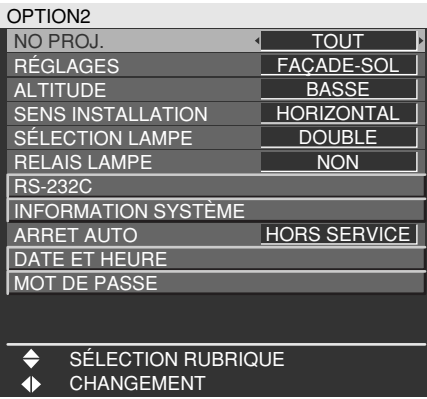

### **NO PROJ.**

Le projecteur a une fonction de réglage de numéro ID qui aide l'utilisateur à contrôler deux projecteurs ou plus simultanément ou séparément avec une seule télécommande. **Le numéro ID est réglé à "TOUT" par défaut. D'où il est inutile de régler le numéro ID quand un seul projecteur est utilisé.**

1 - 64 : Le numéro ID est réglé dans cette plage.

- 
- Le numéro ID peut être réglé à "TOUT", **Remarque** ou sélectionné parmi "1" à "64".
	- Si les projecteurs ont des numéros ID donnés, ces mêmes numéros ID peuvent être assignés respectivement à leurs télécommandes.
	- Si le numéro ID d'un projecteur est réglé à "TOUT", il peut être contrôlé avec la télécommande ou le PC avec un numéro ID quelconque. Si plusieurs projecteurs sont utilisés et que certains d'entre eux ont leur ID réglé à "TOUT", ils ne peuvent pas être contrôlés séparément des projecteurs avec d'autres numéros ID. Voir la page 15 pour les détails sur le réglage du numéro ID des télécommandes.

### **RÉGLAGES**

Changez ce réglage en fonction de la méthode d'installation du projecteur.

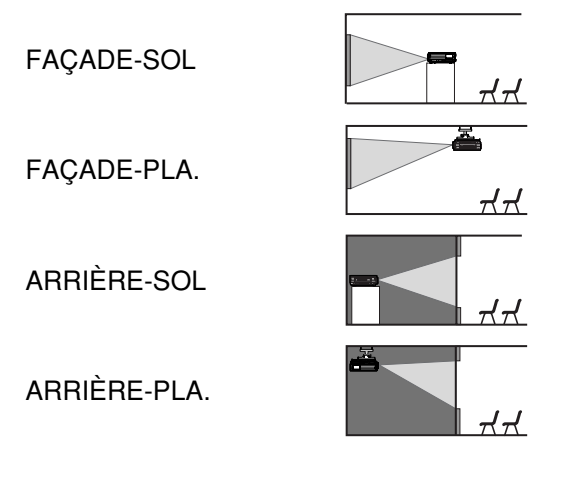

### **ALTITUDE**

Permet de commander le ventilateur en fonction des conditions de fonctionnement.

- BASSE : Réglage standard
- HAUTE : Sélectionné lors de l'utilisation du projecteur à une altitude de plus de 1 400 mètres.

### **SENS INSTALLATION**

Permet de commander le ventilateur en fonction du sens dans lequel les images doivent être projetées. HORIZONTAL: Réglage standard

VERTICAL : Sélectionné lors de la projection des images avec un angle vertical considérable (plus de 30 degrés par rapport au plan horizontal).

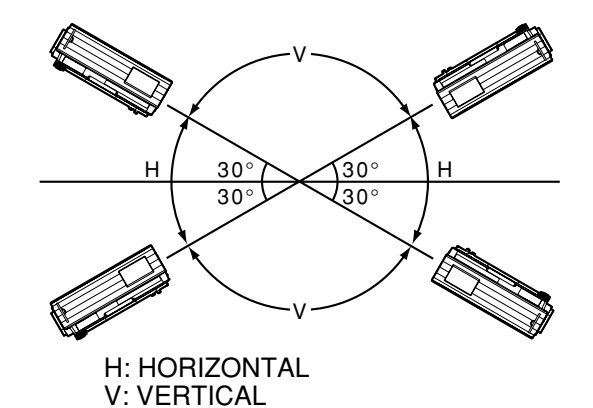

• Sélectionnez le bon réglage de SENS **Attention** INSTALLATION, suivant le sens dans lequel les images doivent être projetées. La durée de service des lampes sera réduite si vous utilisez le projecteur avec le mauvais réglage de SENS INSTALLATION.

## **SÉLECTION LAMPE**

L'option "SÉLECTION LAMPE" permet de choisir d'utiliser une seule lampe ou les deux, selon les besoins de l'utilisateur ou les conditions de visionnement.

Avec une seule lampe, le projecteur risque de sélectionner automatiquement l'une ou l'autre des deux lampes ; vous pouvez aussi spécifier une lampe.

- DOUBLE : Les deux lampes sont utilisées en même temps.
- SIMPLE : Une des deux lampes est utilisée (celle qui a le moins d'heures d'utilisation est automatiquement sélectionnée).

LAMPE1 : La lampe 1 est toujours utilisée.

LAMPE2 : La lampe 2 est toujours utilisée. Si l'un ou l'autre des réglages ci-dessus est sélectionné, il sera appliqué après la pression sur la touche ENTER.

• Si, en mode "SIMPLE", "LAMPE1" ou "LAMPE2", une lampe demeure éteinte ou si la lampe actuellement utilisée excède 3 000 heures de fonctionnement cumulatif, l'autre lampe s'allumera. Si, en mode "DOUBLE", une lampe demeure éteinte ou si la lampe actuellement utilisée excède 3 000 heures de fonctionnement cumulatif, seule l'autre lampe s'allumera. **Remarque**

Toutefois, si les deux lampes demeurent éteintes ou si le cumul des heures de fonctionnement excède 3 000 heures, le projecteur se mettra en mode de veille.

- La couleur des articles indique l'état. Vert  $\rightarrow$  Réglage actuel
	- Jaune Réglage actuel (lorsqu'une lampe tombe en panne ou ne s'allume pas)
	- Rouge  $\rightarrow$  Lampe qui ne s'est pas allumée
	- Blanc  $\rightarrow$  Tout autre état
- Si le projecteur est utilisé de manière répétée pendant de courtes périodes de temps, les lampes devront être remplacées plus souvent.

## **RELAIS LAMPE**

Lors d'une utilisation du projecteur en continu pendant 24 heures ou plus, ce réglage sera automatiquement utilisé pour commuter les lampes qui devront s'allumer, afin de réduire la dégradation des lampes pouvant résulter d'une utilisation trop longue en continu.

FERMÉ : Il s'agit du réglage standard. "RELAIS LAMPE" est désactivé.

00:00 - 23:00

: Cette option est réglable sur une plage de 00:00 à 23:00, par intervalles d'une heure.

- La fonction "RELAIS LAMPE" n'est **Remarque** active que si "DOUBLE" ou "SIMPLE" est sélectionné dans "SÉLECTION LAMPE". Si "LAMPE1" ou "LAMPE2" est sélectionné, la fonction "RELAIS LAMPE" n'est pas disponible.
	- Si "DOUBLE" est sélectionné dans "SÉLECTION LAMPE", une seule lampe s'allumera pendant 4 heures après le temps spécifié.
	- Si "SIMPLE" est sélectionné dans "SÉLECTION LAMPE", la lampe qui était éteinte au temps spécifié s'allumera, puis celle qui était allumée jusqu' au temps spécifié s'éteindra.
	- La durée d'utilisation considérée sera la durée locale. (page 35)

### **RS-232C**

Permet de régler les paramètres de communication aux prises série.

Pour plus de détails sur les prises série, reportezvous à "Emploi des prises série" (page 48).

- (EN.) DÉBIT EN BAUDS : 9600, 19200 ou 38400 est sélectionné.
	- (EN.) PARITÉ : NÉANT, NUM.PAIR ou NUM.IMPAIR est sélectionné.
- (SOR.) DÉBIT EN BAUDS : 9600, 19200 ou 38400 est sélectionné.
- (SOR.) PARITÉ : NÉANT, NUM.PAIR ou NUM.IMPAIR est sélectionné. SYSTÈME VPS : MAÎTRE ou ESCLAVE est sélectionné.
	-
- GROUPE : A à Z est sélectionné. MAÎTRE ou ESCLAVE est aussi sélectionné.

### **INFORMATION SYSTÈME**

Permet de visualiser les informations système du projecteur.

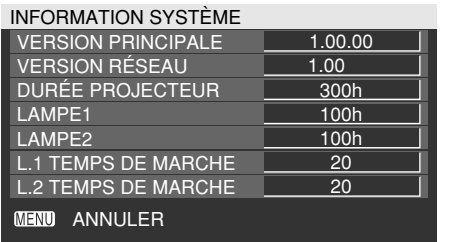

### **ARRET AUTO**

Il est possible de régler automatiquement le projecteur en mode veille si aucun signal n'est entré pendant la durée réglée.

HORS SERVICE:

Il s'agit du réglage standard. Cette fonction est désactivée.

45MIN. - 90MIN.:

La durée peut être réglée en incréments de 15 minutes, de 45 à 90 minutes.

### **DATE ET HEURE**

Ce menu vous permet de configurer l'horloge interne du projecteur sur le fuseau horaire, ainsi que la date et l'heure actuelles.

FUSEAU HORAIRE

- : Spécifiez le fuseau horaire du pays. AJUSTEMENT HORLOGE
- : Spécifiez la date et l'heure actuelles. DATE LOCALE/HEURE LOCALE
- : La date et l'heure spécifiées ci-dessus s'affichent.

### **MOT DE PASSE**

Cette fonction sert au personnel de maintenance. Entrez le mot de passe aux touches numériques (0 à 9) de la télécommande et appuyez sur la touche ENTER pour confirmer l'entrée.

## **Affichage de la mire de test interne**

Le projecteur est doté de huit types de mire de test interne pour contrôler son état. Procédez comme suit pour afficher les mires de test.

#### **Appuyez sur la touche TEST PATTERN de la télécommande.**

**Ou bien sélectionnez "MIRE DE TEST" dans MENU PRINCIPAL et cherchez dans les divers types de mire de test au moyen**  $des$  touches  $\blacktriangleleft \blacktriangleright$ .

• Les résultats de l'ajustement de la **Remarque** position, taille et d'autres facteurs ne seront pas répercutés sur les mires de test. Affichez bien le signal entré avant d'effectuer les différents types de réglage.

### **Cycle des mires de test interne affichées**

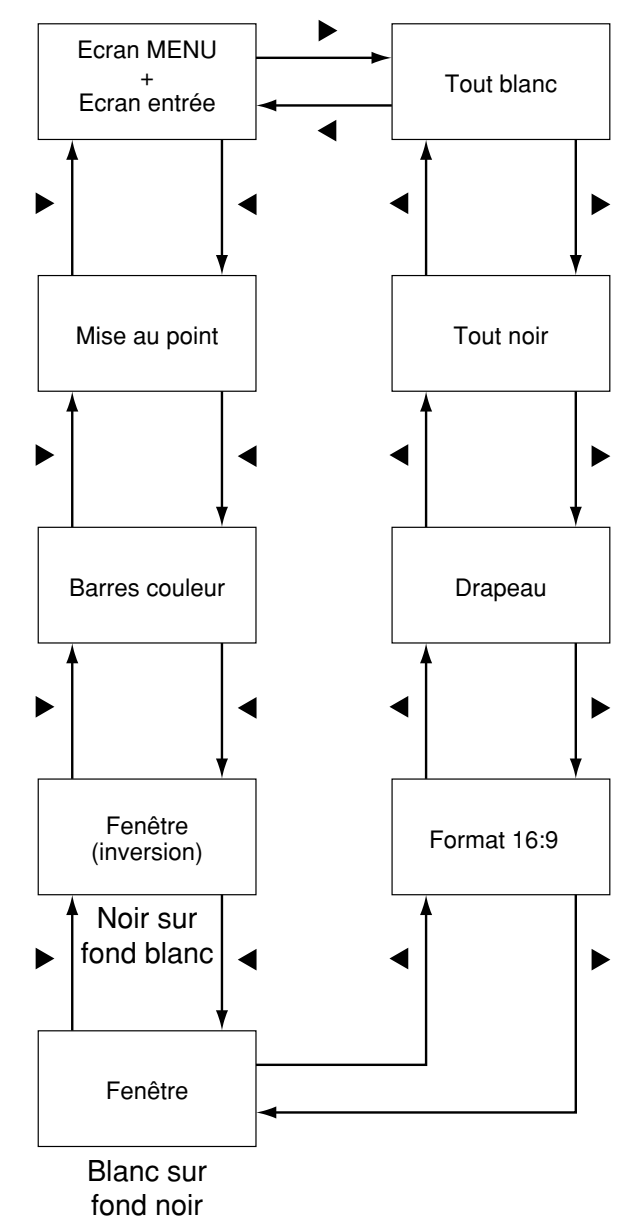

# **Réglage du réseau**

Les réglages requis pour le réseau doivent être définis afin d'utiliser les fonctions de navigateur Web (page 37) que l'ordinateur utilise pour commander le projecteur.

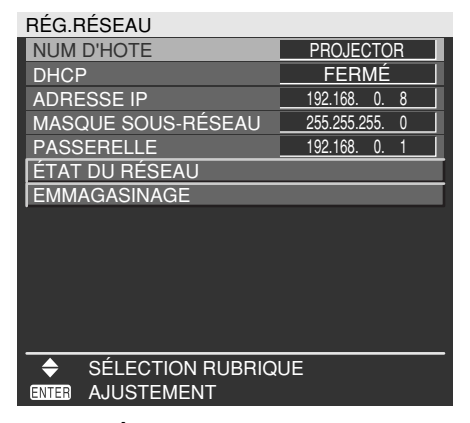

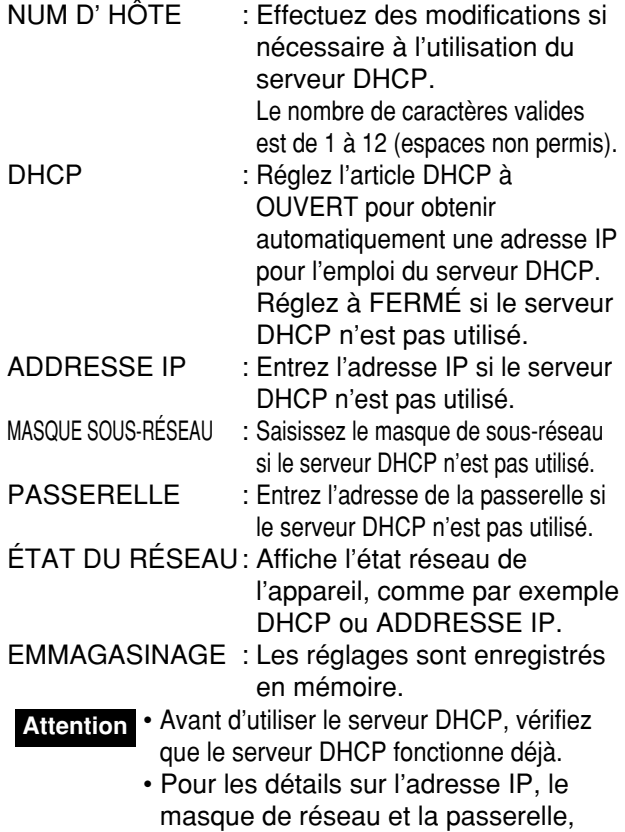

consultez le gestionnaire du réseau.

### **Réinitialisation des paramètres de communication par réseau à leurs valeurs par défaut**

L'utilisateur a la possibilité à tout moment, de réinitialiser tous les paramètres de communication par réseau, comme l'adresse IP, le mot de passe ainsi que les réglages e-mail à leurs valeurs par défaut.

- **Appuyer sur ▲ ▼ pour sélectionner "EMMAGASINAGE".**
- **Maintenir la touche DEFAULT enfoncée pendant 3 secondes.**

Un écran de confirmation s'affiche alors. Pour annuler, appuyer sur la touche MENU. L'écran "RÉG.RÉSEAU" s'affiche alors.

**Appuyer sur la touche ENTER.**

## **Raccordement d'un ordinateur**

### **Configuration requise**

Les spécifications système suivantes sont requises pour pouvoir utiliser les fonctions réseau.

**• Ordinateur**

Système d'exploitation: Windows XP/2000/ Millennium Edition/98SE (Deuxième Édition) Processeur: Processeur Pentium III ou plus rapide Mémoire vive: 64 Mo ou plus (128 Mo ou plus pour Windows XP/2000) Navigateur Web: Internet Explorer 6.0 ou une version ultérieure, Netscape Communicator 7.0 ou une version ultérieurer

**• Câble LAN** Type: Câble droit compatible avec la Catégorie 5 Longueur: 100 mètres maximum

• Si vous souhaitez utiliser la fonction de messagerie, assurez-vous que le système la prend en charge. **Attention**

**Le fonctionnement n'est pas garanti sur tous les ordinateurs répondant aux critères ci-dessus.**

## **Exemple de raccordement**

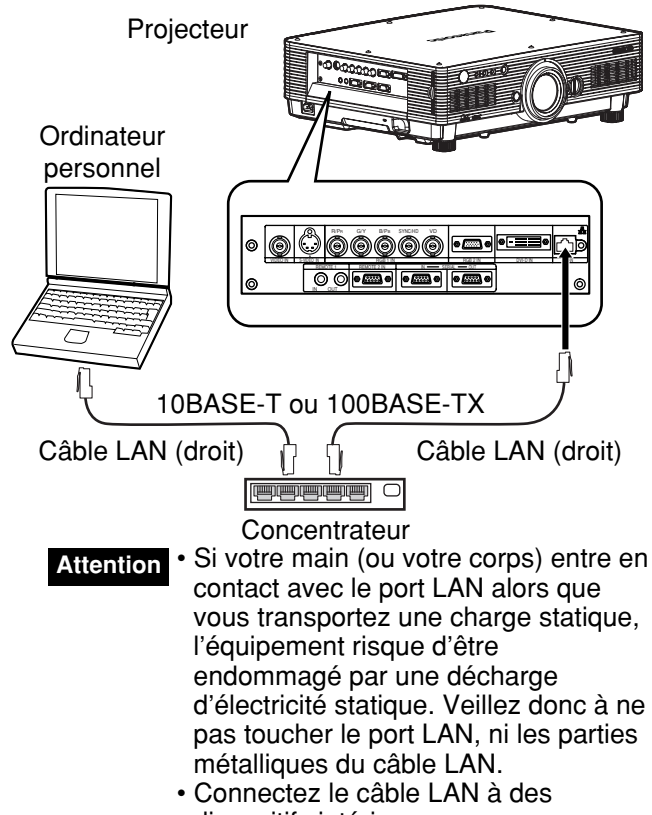

dispositifs intérieurs.

## **Utilisation de la commande Navigateur Web**

Ce projecteur est doté de fonctions réseau vous permettant de le contrôler à l'aide d'un navigateur Web sur un ordinateur.

Les éléments contrôlés sont:

- Les paramètres et les réglages du projecteur
- L'écran d'état du projecteur
- La transmission d'un message électronique en cas de problème du projecteur

### **Accès à partir du navigateur Web**

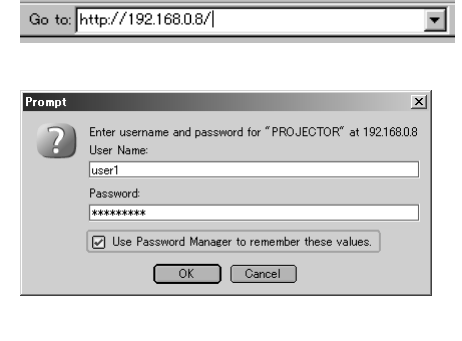

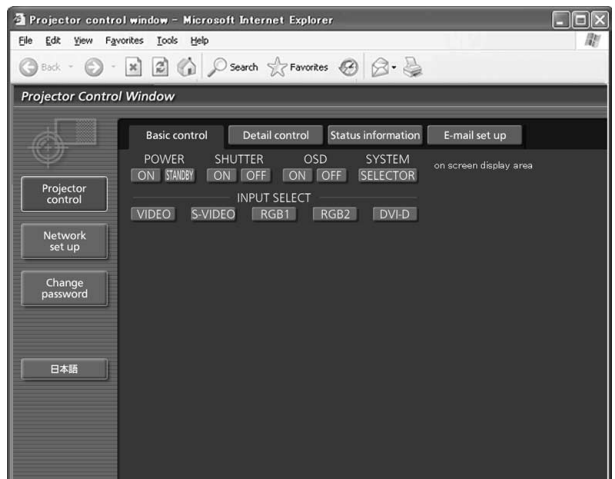

- **Démarrez le navigateur Web sur l'ordinateur et entrez ensuite l'adresse IP qui a été définie pour le projecteur.**
- **Entrez "user1" dans le champ du nom d'utilisateur et le mot de passe dans le champ du mot de passe.**

Le paramètre par défaut est "panasonic" (en lettres minuscules). Si vous avez modifié le mot de passe, entrez le nouveau mot de passe dans ce champ. Le nom d'hôte défini sur le projecteur est affiché dans le champ "Realm".

#### **Cliquez sur [OK].**

La page des commandes de base s'affiche.

- Evitez d'activer deux navigateurs Web ou **Remarque** plus simultanément pour effectuer des réglages ou contrôles.
	- Avant tout, changez le mot de passe.

### **Page de modification du mot de passe**

Cliquez sur [Change password].

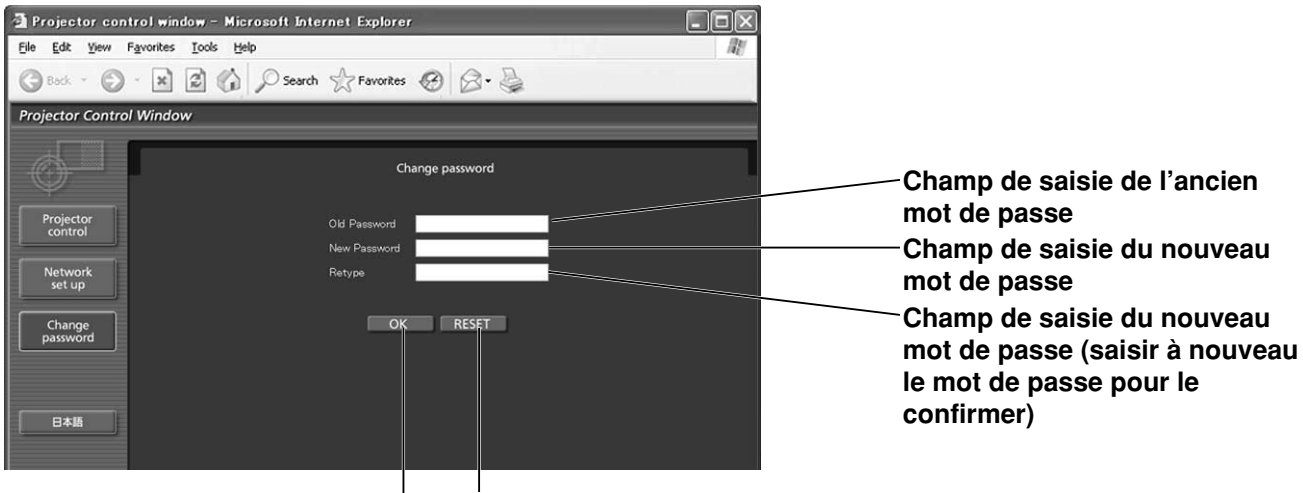

**Bouton déffacement de tous les caractères entrés**

**Bouton dápplication de la modification du mot de passe**

### **Page des commandes de base**

Cette page est la première page affichée lorsque le projecteur est accédé en utilisant un navigateur Web. Pour ouvrir une autre page, cliquez sur [Projector control], puis sur [Basic control].

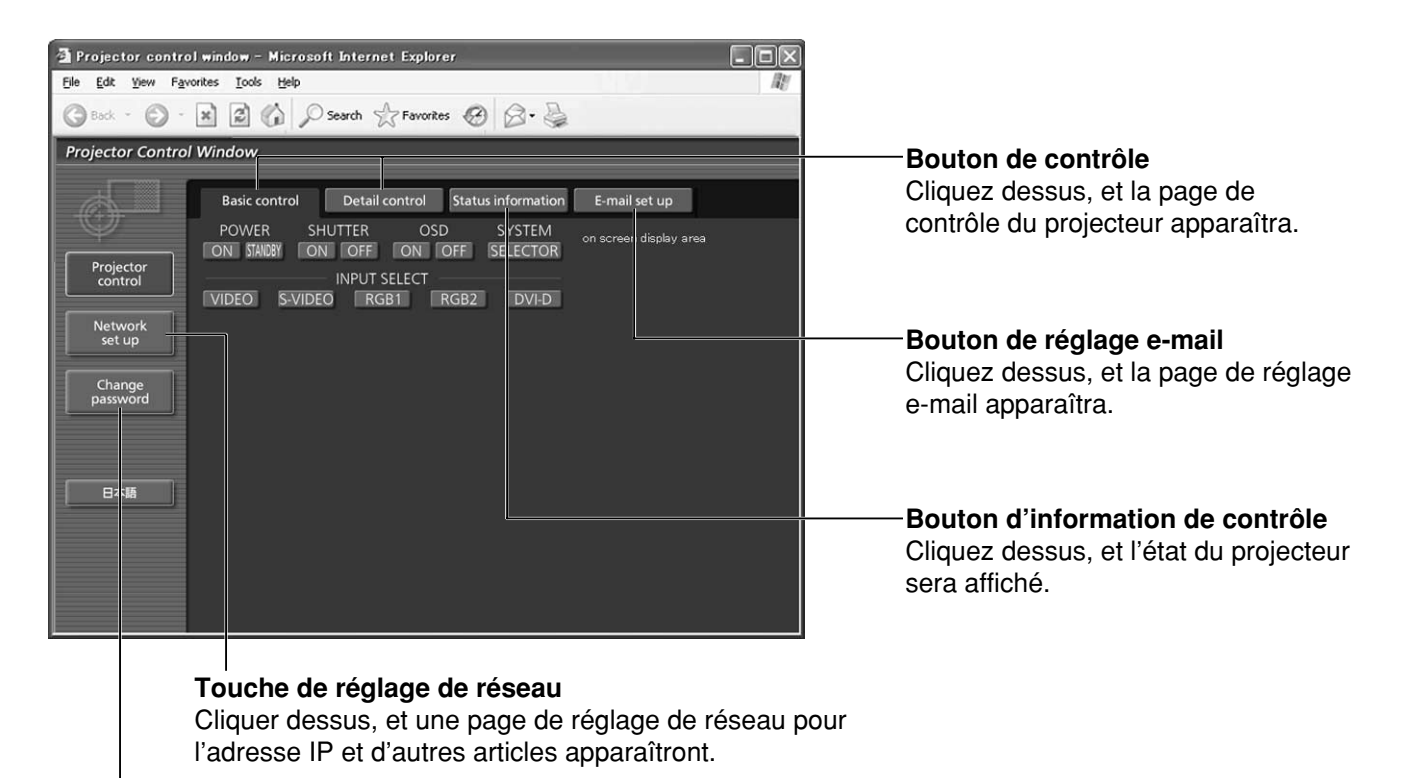

**Bouton de changement de mot de passe**

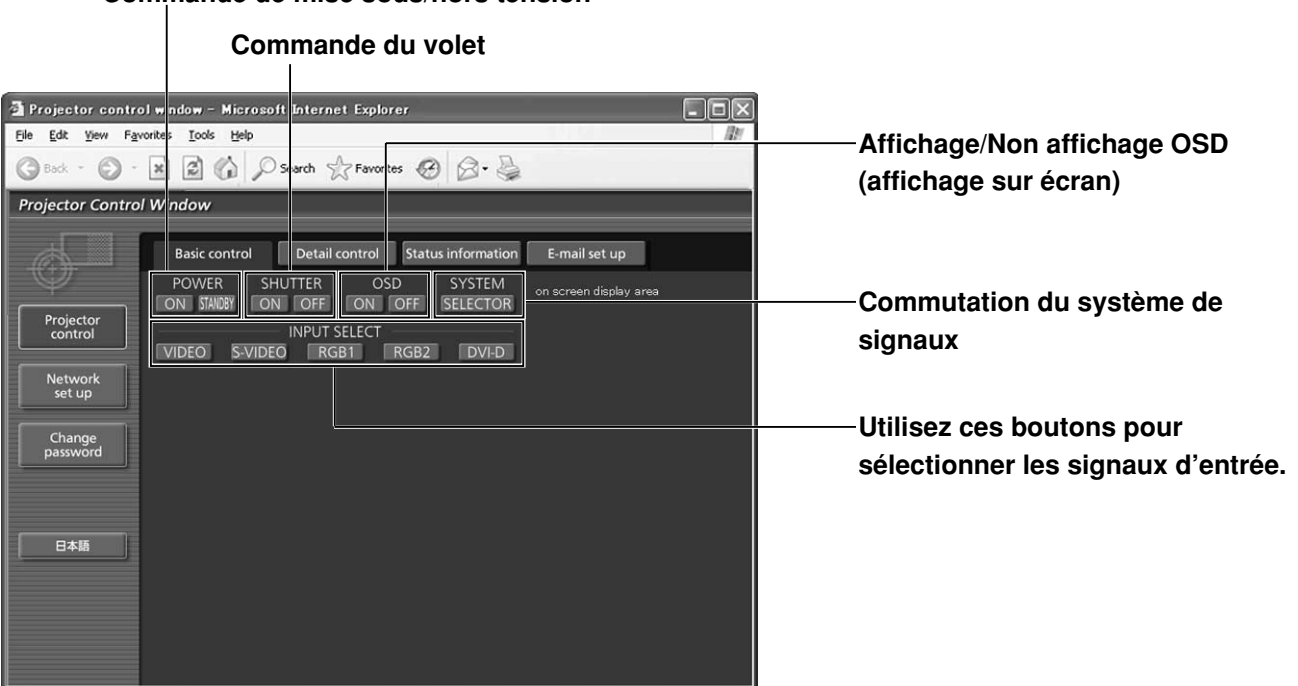

#### **Commande de mise sous/hors tension**

### **Page de la commande Détail**

Cliquez sur [Projector control], puis sur [Detail control] pour afficher la page de la commande Détail.

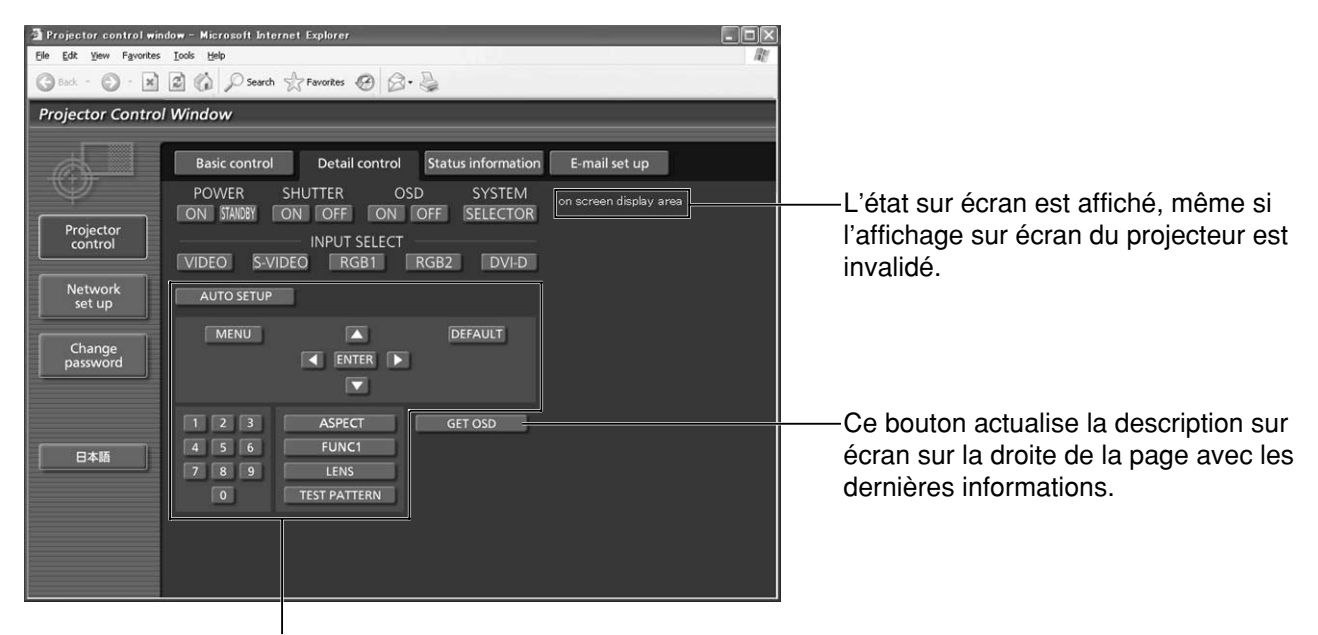

La pression de ces boutons contrôle le projecteur et actualise la description sur écran sur la droite de la page de contrôle quand le contrôle est terminé.

### **Page d'informations de l'écran**

Cliquez sur [Projector control], puis sur [Status information] pour afficher la page d'informations de l'écran. Cette page affiche l'état du projecteur établi pour les éléments indiqués ci-dessous.

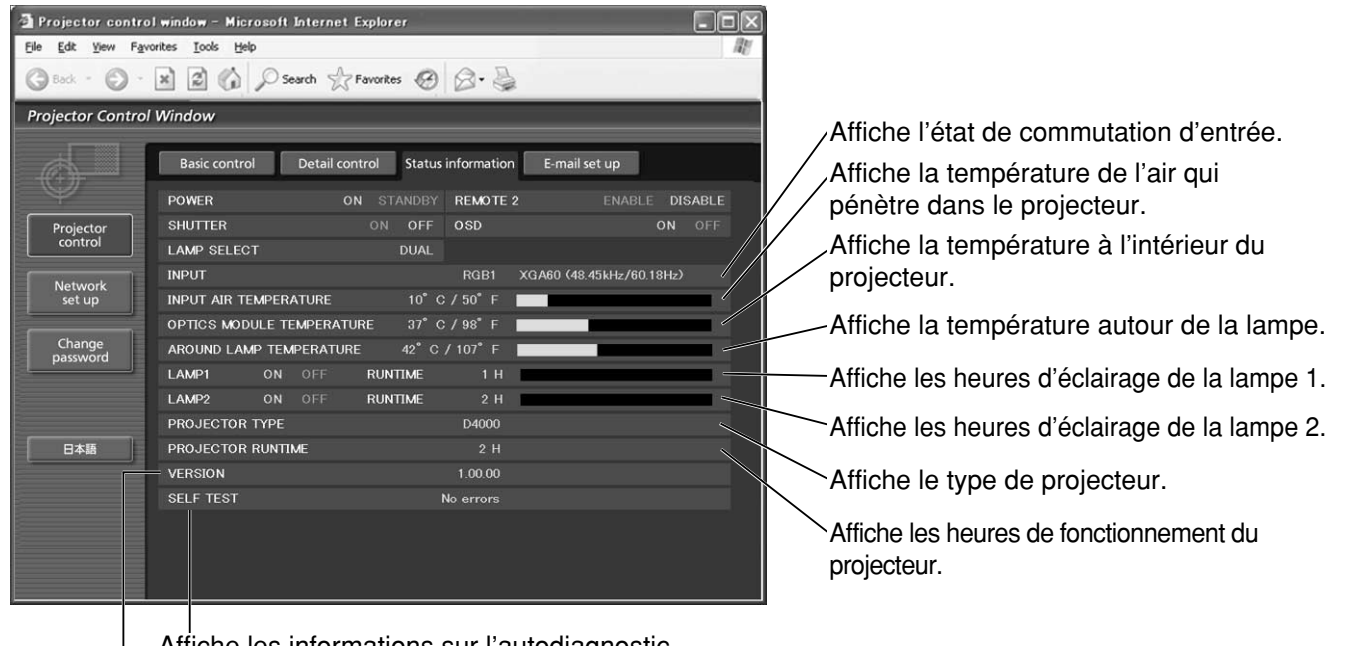

Affiche les informations sur l'autodiagnostic.

Affiche la version micrologicielle de l'appareil projecteur.

### **Page d'informations sur l'erreur**

Lorsque **ETTER CONCRECTED** EST affiché sur l'écran d'informations sur l'état, cliquez ici pour afficher les détails sur l'erreur.

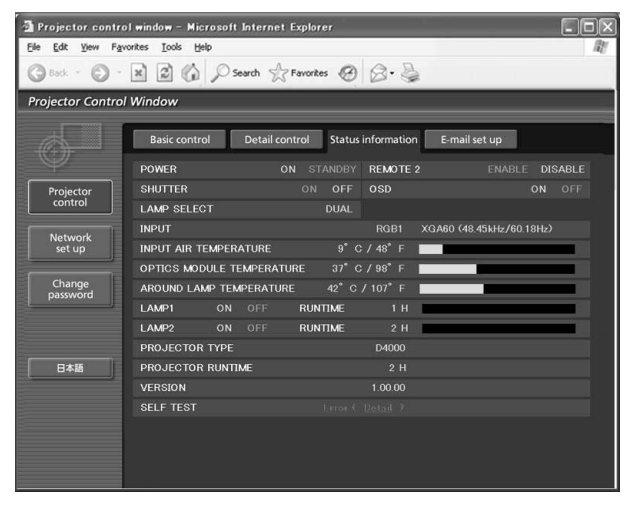

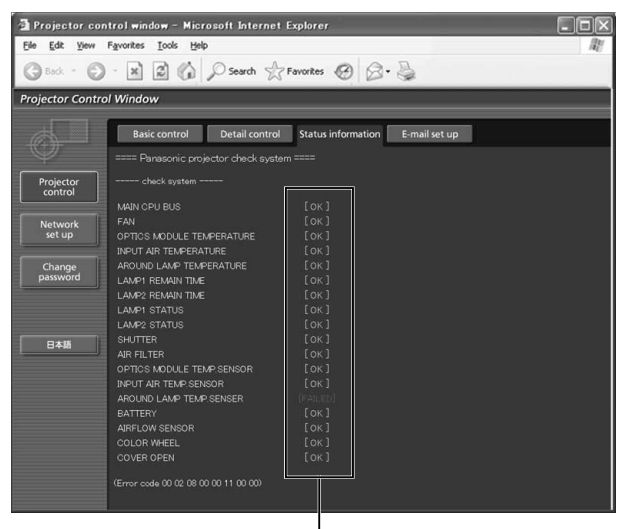

#### **OK: Fonctionnement normal FAILED: Un problème s'est produit**

**Remarque** • Selon la nature de l'erreur, le projecteur peut se placer en mode veille pour sa propre protection.

#### **Lorsque [FAILED] (ECHEC) est apparu pour un élément**

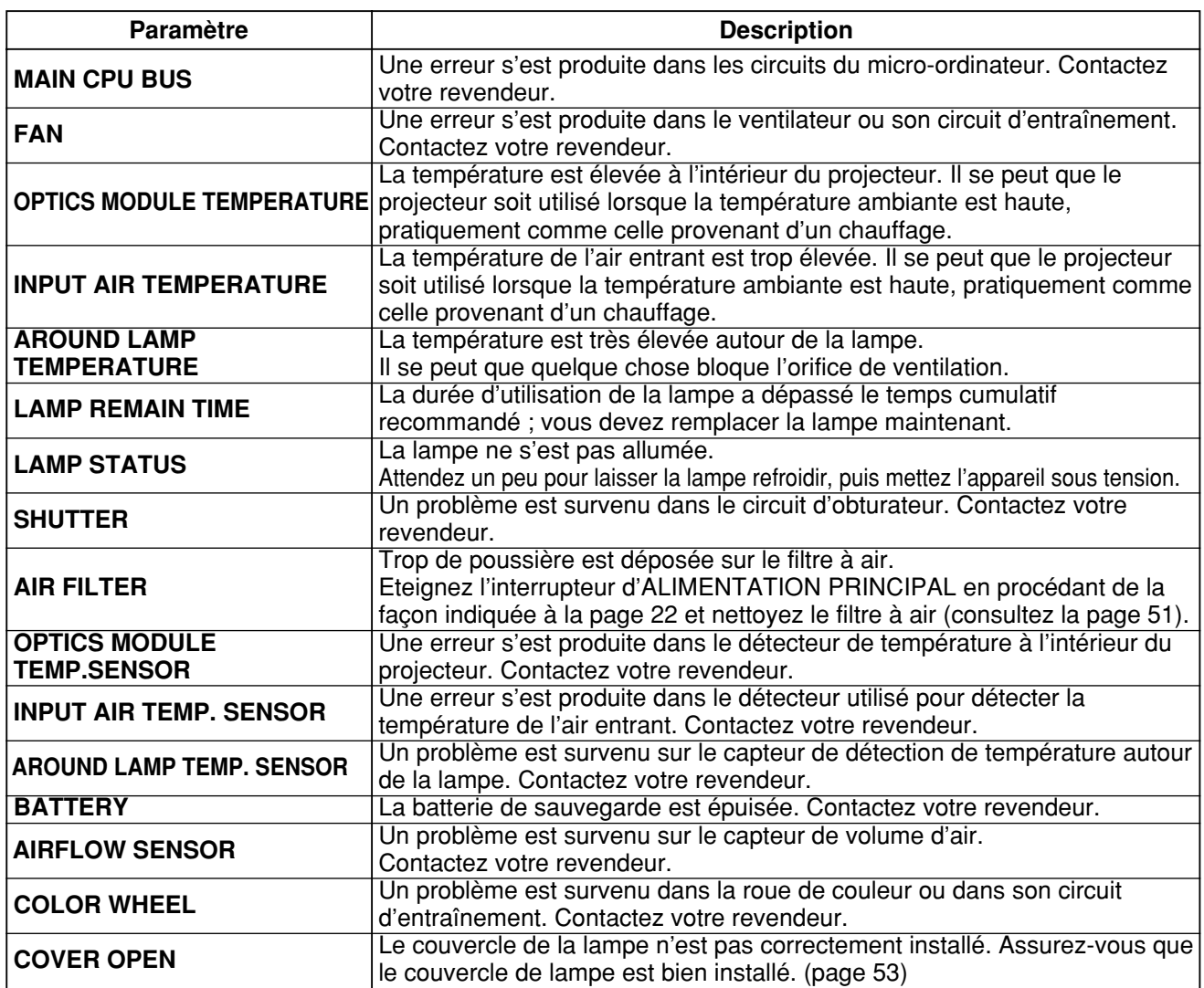

### **Page de configuration de la messagerie**

Ce projecteur vous permet, en cas de problème ou si le temps d'utilisation de la lampe atteint une valeur définie, d'envoyer un message électronique vers une ou plusieurs adresses électroniques prédéfinies (2 adresses maximum). Cliquez sur [Projector control], puis sur [E-mail set up] pour afficher la page de configuration de la messagerie.

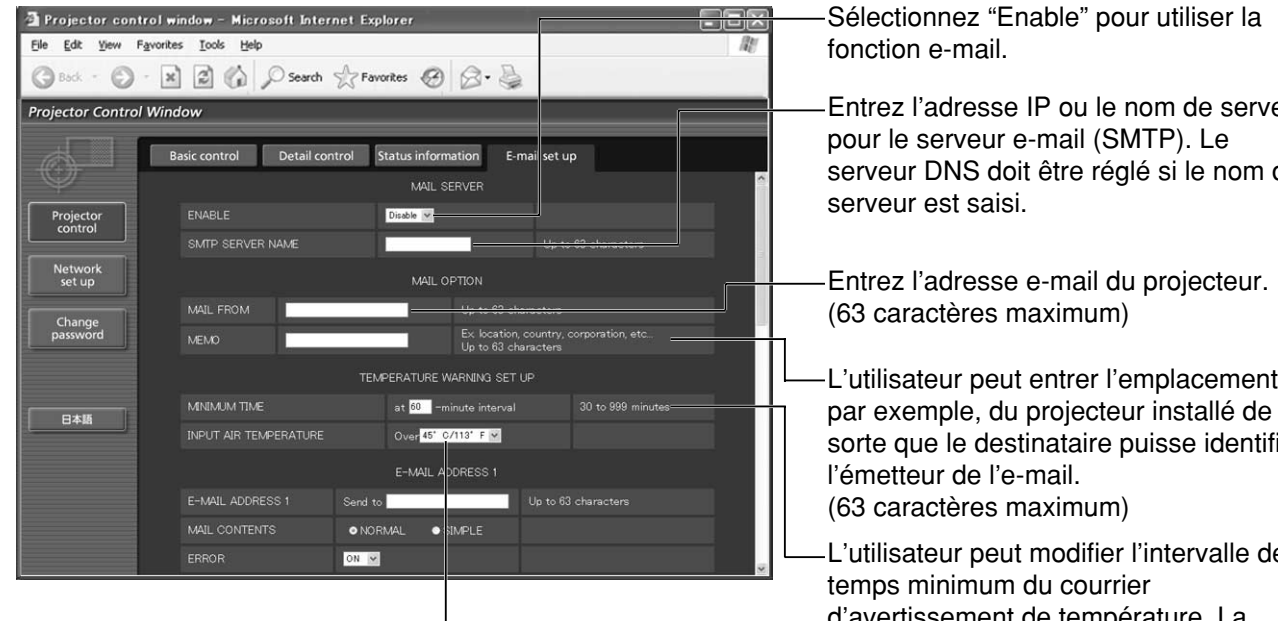

L'utilisateur peut modifier la température de seuil pour le courrier d'avertissement de température.

Si la température dépasse la valeur réglée, la commande envoie le courrier d'avertissement de température.

Entrez l'adresse IP ou le nom de serveur serveur DNS doit être réglé si le nom de

L'utilisateur peut entrer l'emplacement, sorte que le destinataire puisse identifier

L'utilisateur peut modifier l'intervalle de d'avertissement de température. La valeur par défaut est de 60 minutes. Dans ce cas, l'utilisateur ne peut pas envoyer un autre courrier pendant 60 minutes après l'envoi du courrier d'avertissement de température précédent même si la température d'avertissement réglée est atteinte à nouveau.

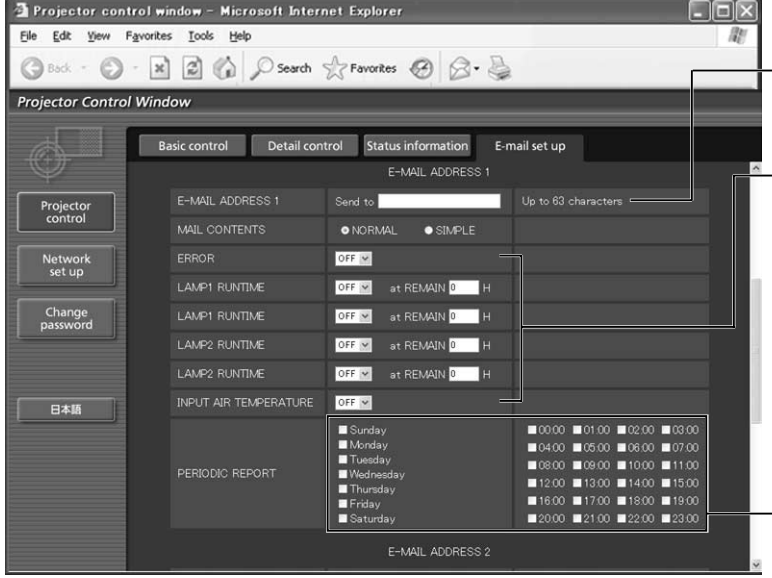

Entrez l'adresse e-mail du destinataire souhaité.

Sélectionnez les conditions d'envoi d'e-mail. **ERROR:** 

un.e erreur est détectée par autodiagnostic.

**LAMP RUNTIME:**

le temps de service restant de la lampe a atteint la valeur spécifiée dans le champ. **INPUT AIR TEMPERATURE:**

- la température à l'intérieur a atteint la valeur réglée dans le champ.
- Paramètre d' intervalle des avertissements périodiques (un message électronique est envoyé les jours de la semaine/heures sélectionnés)

### **Page de configuration de la messagerie (suite)**

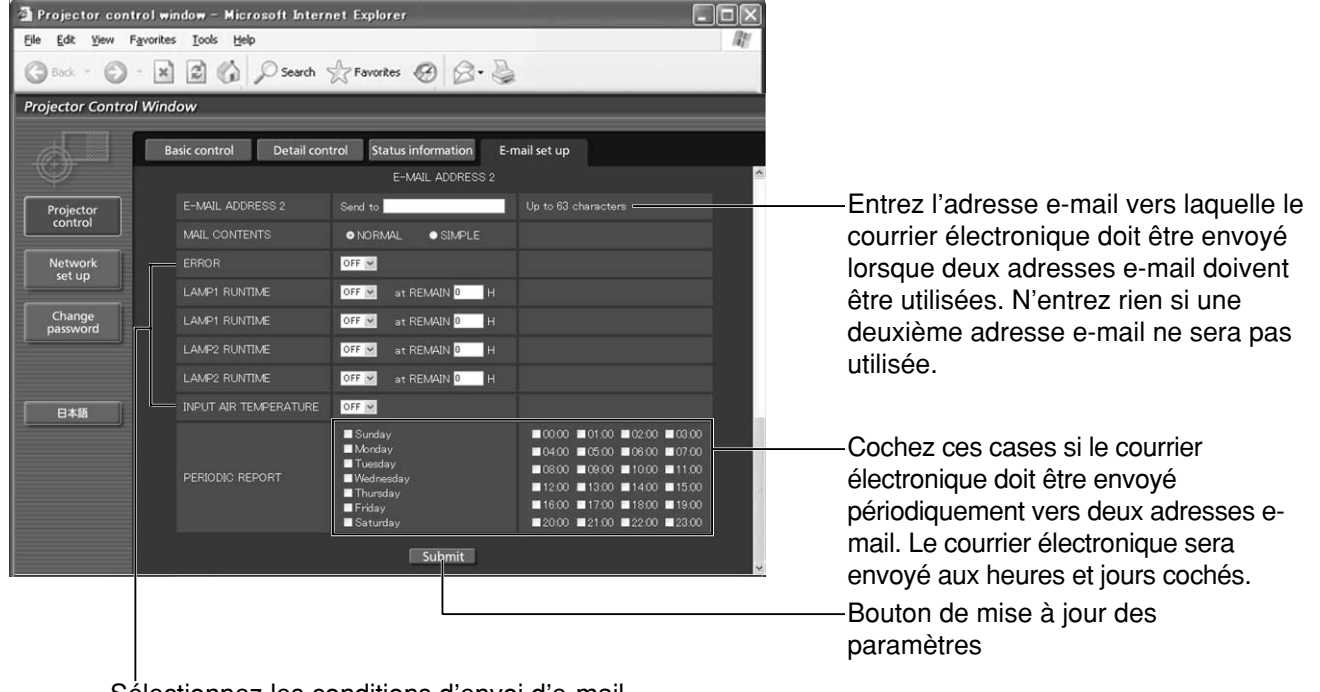

Sélectionnez les conditions d'envoi d'e-mail.

**ERROR:** une erreur est détectée par auto-diagnostic.

**LAMP RUNTIME:** le temps de service restant de la lampe a atteint la valeur spécifiée dans le champ. **INPUT AIR TEMPERATURE:** la température à l'intérieur a atteint la valeur réglée dans le champ.

• Seuls les caractères alphanumériques, ainsi que ".", "\_", "-", et "@" sont disponibles pour la spécification d'une adresse de courrier électronique. **Remarque**

### **Page de configuration du serveur d'authentification**

Le réglage du serveur d'authentification s'effectue sur cette page lorsqu'une authentification POP ou une authentification SMTP est requise pour la transmission du courrier électronique. Cliquez sur [Network set up], puis sur [Authentication set up] pour afficher la page de réglage du serveur d'authentification.

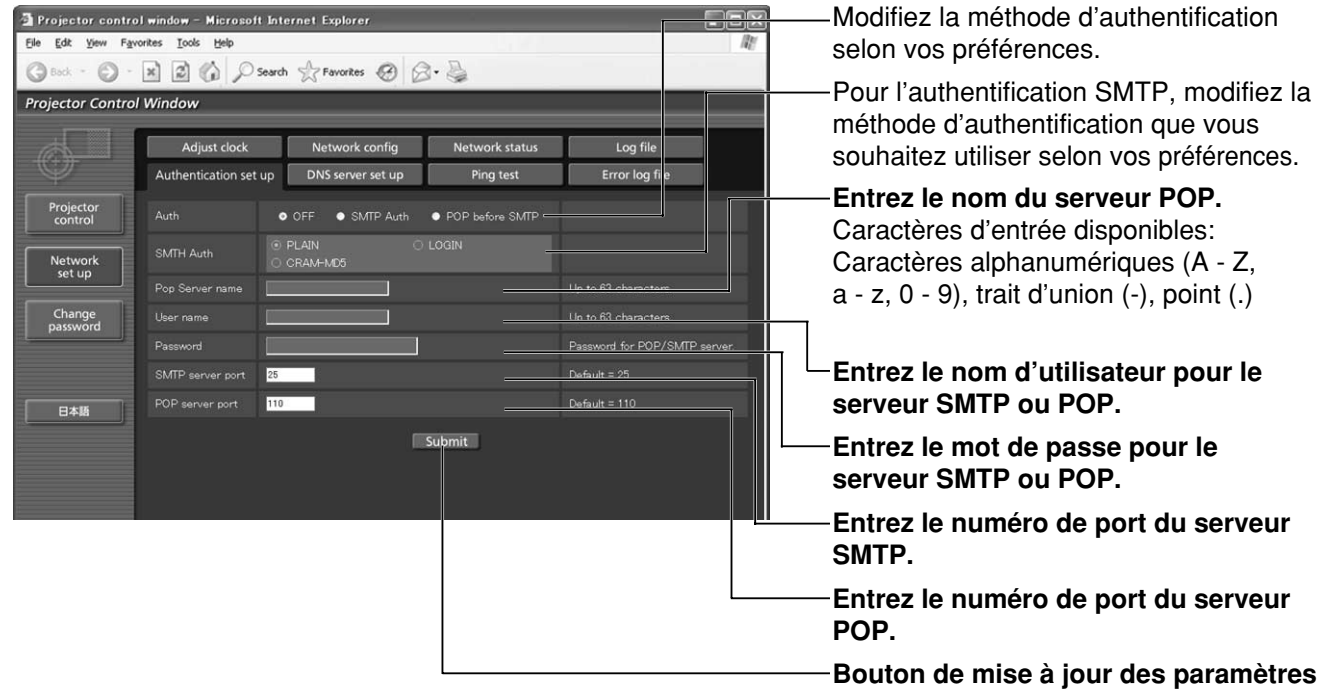

42

### **Page de configuration du serveur DNS**

Cliquez sur [Network set up], puis sur [DNS server set up] pour afficher la page de configuration du serveur DNS.

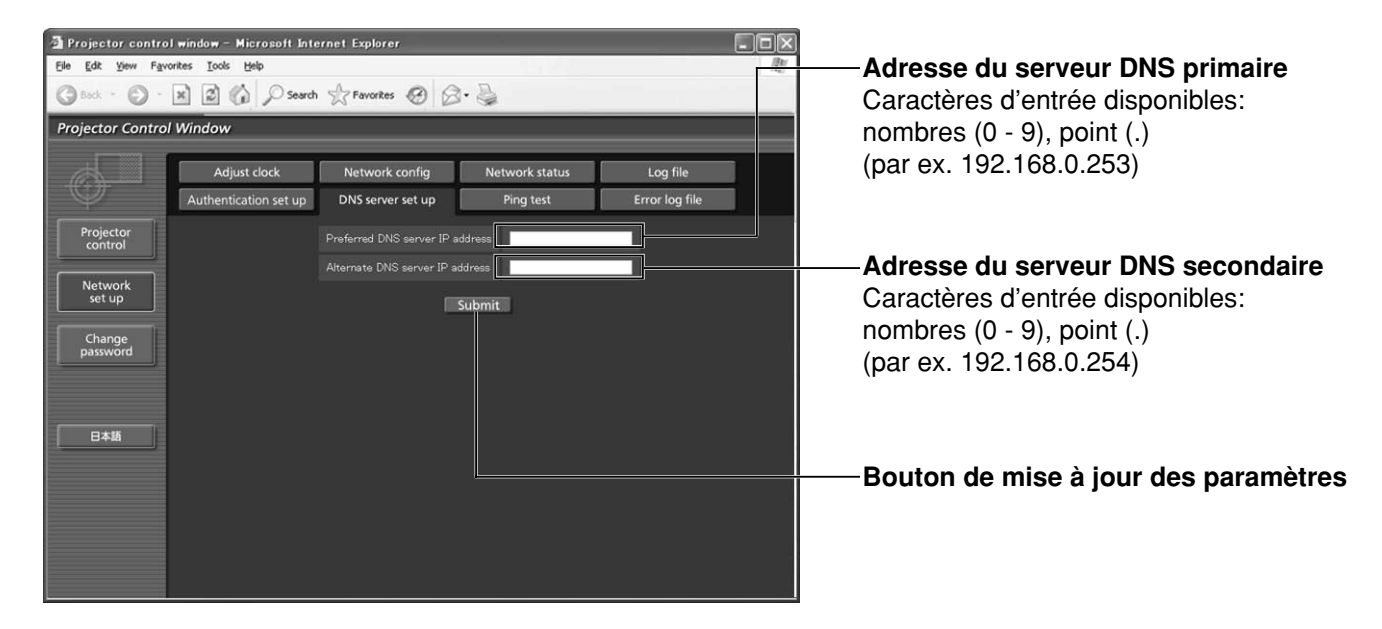

### **Page de test Ping**

Cette page permet de vérifier si le réseau est connecté au serveur de courrier électronique, au serveur d'authentification, au serveur DNS, etc. Cliquez sur [Network set up], puis sur [Ping test] pour afficher la page de test Ping.

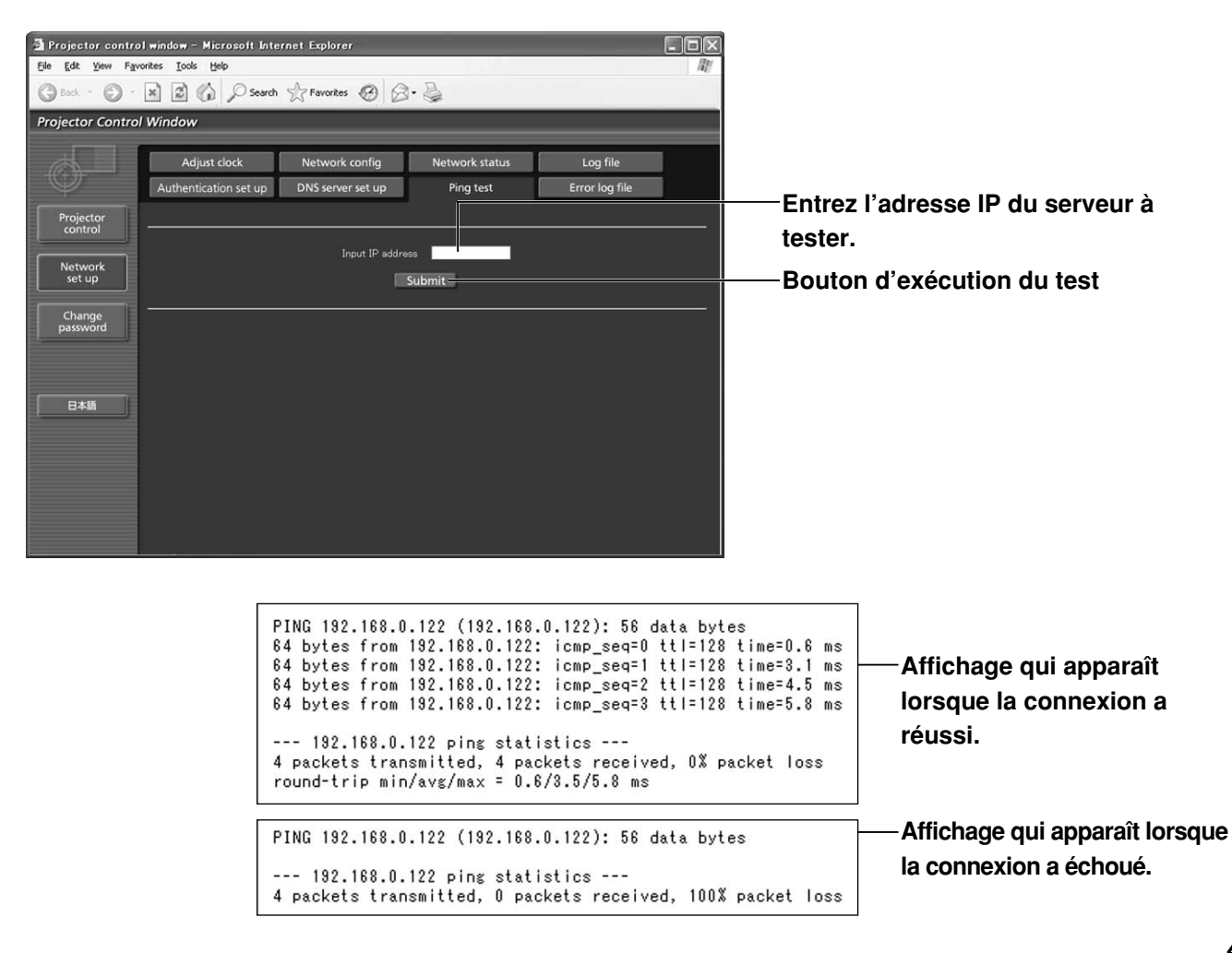

### **Contenu de l'envoi de courrier électronique**

• Lorsque les réglages e-mail sont établis, le courrier électronique est envoyé avec le contenu indiqué ci-dessous.

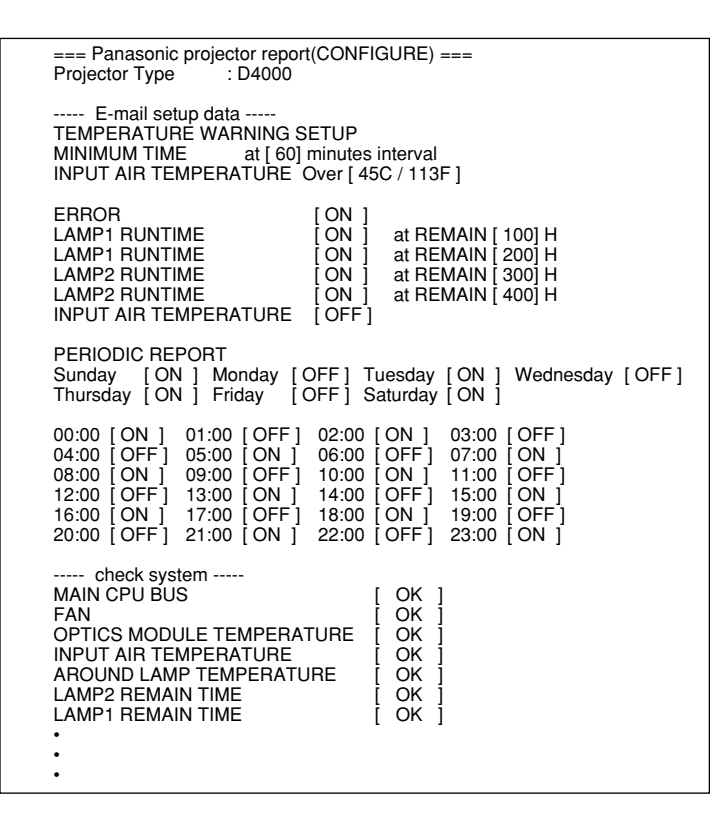

• Lorsqu'une erreur survient, un message comprenant le contenu indiqué ci-dessous est envoyé.

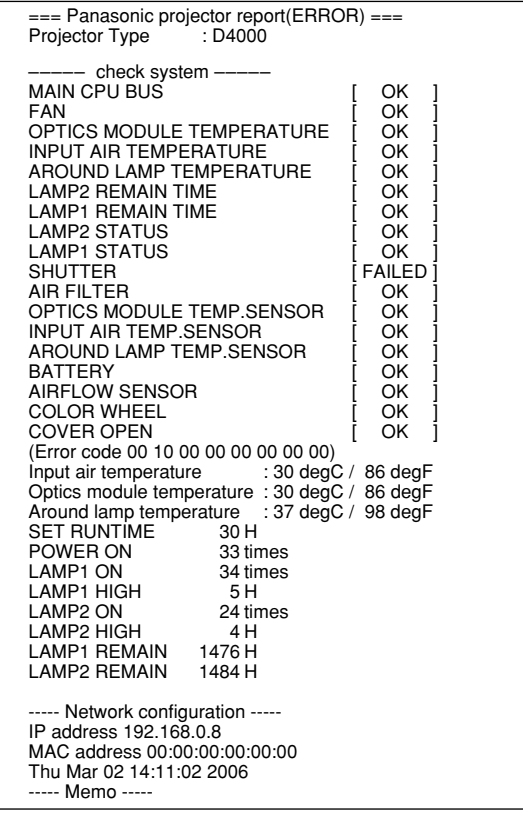

### **Page de réglage de l'horloge**

Cliquez sur [Network set up], puis sur [Adjust clock] pour afficher la page de réglage de l'horloge.

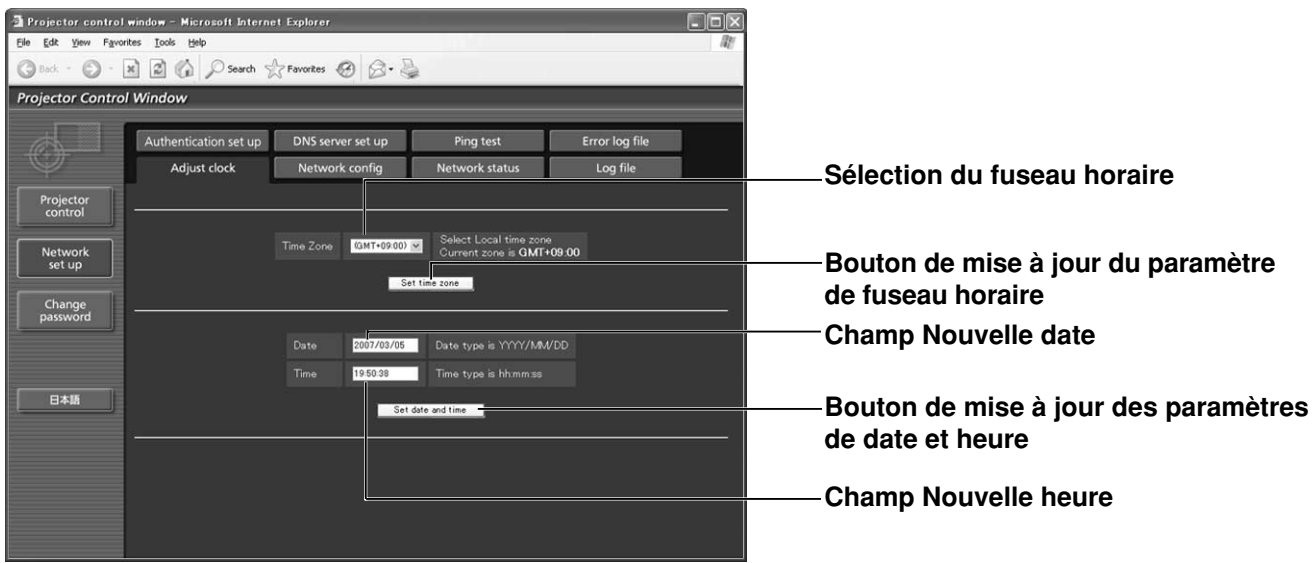

• Si l'heure est déréglée directement après le réglage de celle-ci, la batterie doit probablement être remplacée. Contactez le revendeur chez vous avez acheté le projecteur pour remplacer la batterie. **Remarque**

### **Page de réglage du réseau**

Cliquer sur [Network set up], puis sur [Network config] pour afficher la page de configuration réseau.

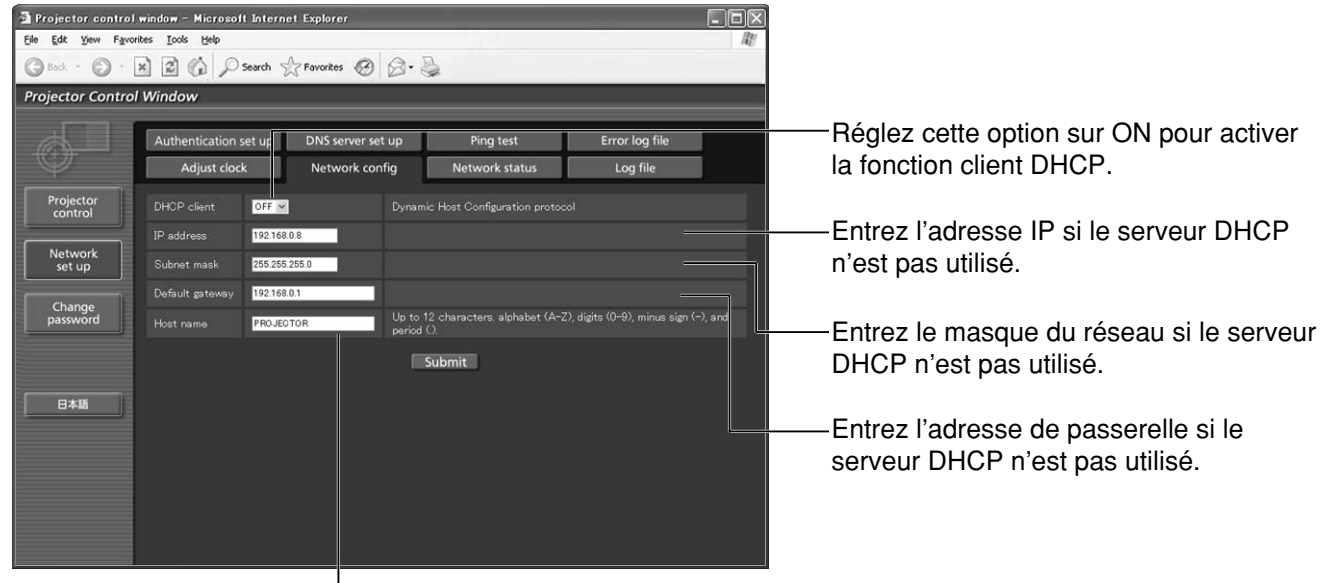

Entrez le nom du projecteur ici. Entrez le nom d'hôte ici s'il est requis, par exemple lorsque le serveur DHCP doit être utilisé.

### **Page d'état du réseau**

Cliquez sur [Network set up], puis sur [Network status] pour afficher la page d'état du réseau.

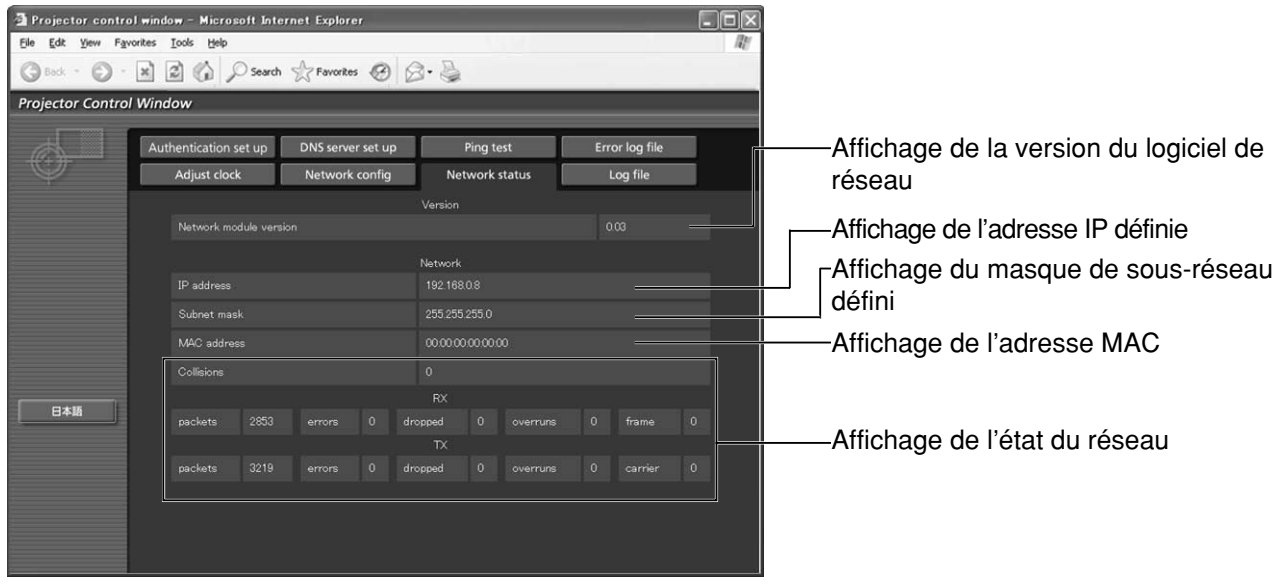

# **Utilisation du protocole PJLink™**

Les fonctions de réseau du projecteur sont compatibles avec PJLink™ Classe 1. Les opérations mentionnées cidessous peuvent être exécutées depuis un ordinateur utilisant le protocole PJLink™.

- Configuration des paramètres du projecteur
- Vérification de l'état du projecteur

### **Commandes prises en charge**

Les commandes de contrôle du projecteur avec le protocole PJLink™ sont telles qu'indiquées dans le tableau ci-dessous.

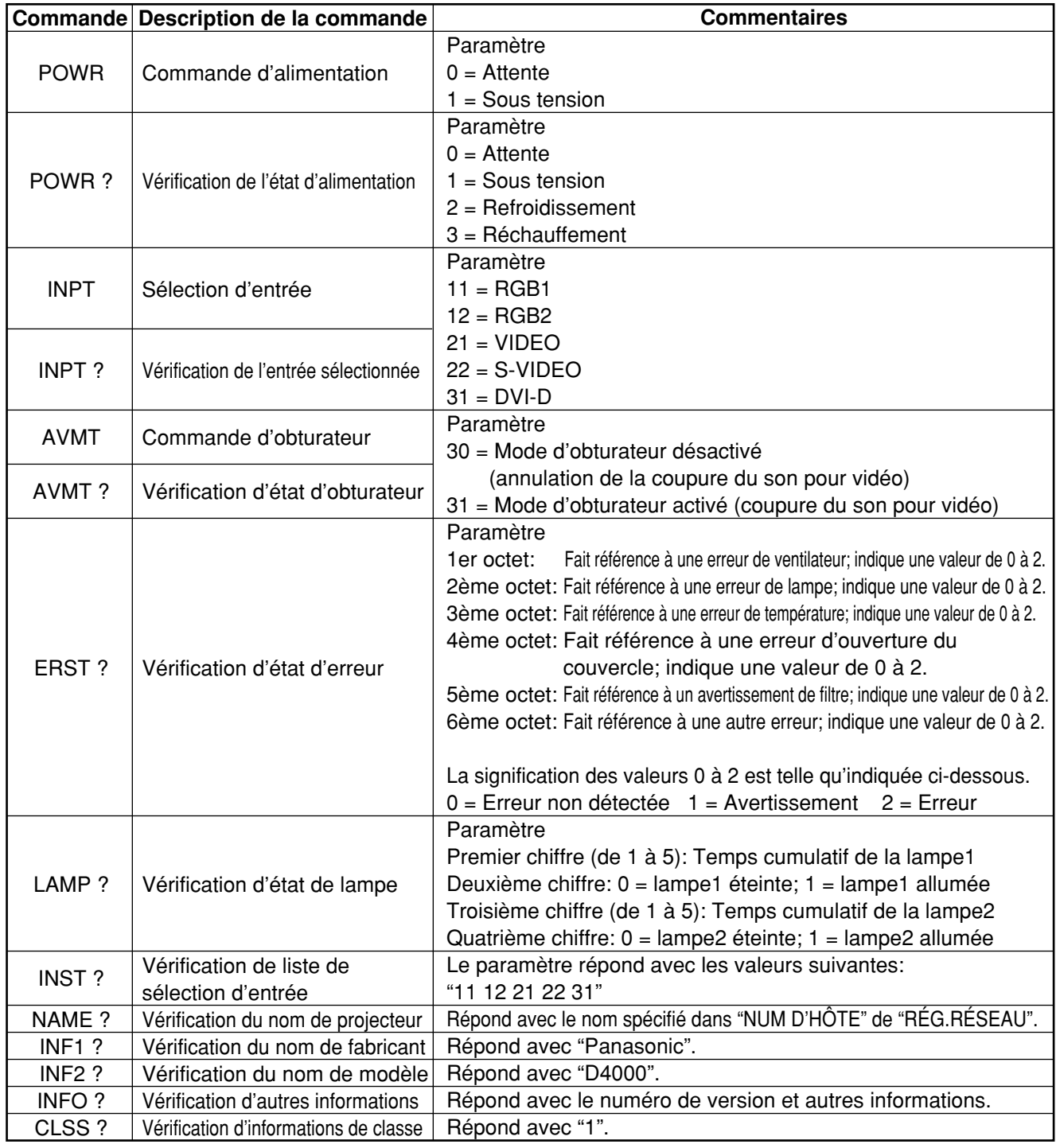

### **Authentification de sécurité PJLink™**

Le mot de passe utilisé pour PJLink™ est le même que celui défini pour la commande du navigateur Web. Lors de l'utilisation de ces commandes sans authentification, laissez le champ du mot de passe de commande du navigateur Web vide.

• PJLink™ est une marque en attente de brevet au Japon, aux États-Unis et dans d'autres pays et régions. Consultez le site Web de Japan Business Machine and Information System Industries Association pour plus de détails sur les spécifications de PJLink™. L'adresse URL est http://pjlink.jbmia.or.jp/english/

# **Réglage de sécurité**

La fonction de sécurité du projecteur permet d'afficher l'écran d'entrée du mot de passe ou de régler l'adresse Internet d'une société et de l'afficher sous les images projetées.

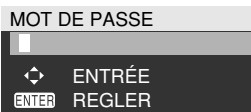

**(Lors de l'utilisation du projecteur pour la première fois)**

Appuyez sur les touches  $\blacktriangle$ ,  $\blacktriangleright$ ,  $\nabla$ ,  $\blacktriangleleft$ ,  $\blacktriangle$ ,  $\blacktriangleright$ ,  $\blacktriangledown$  et  $\blacktriangleleft$  dans cet ordre, puis appuyez sur la touche ENTER.

#### **(Lorsque le mot de passe a été modifié)**

Entrez le nouveau mot de passe et appuyez sur la touche ENTER.

### **MOT DE PASSE**

Il est possible d'afficher l'écran d'entrée du mot de passe à chaque mise sous tension. Si cette option est utilisée, aucune opération à l'exception de la touche POWER ne peut être effectuée sans entrer le mot de passe correct.

OUVERT : L'entrée du mot de passe est validée. FERMÉ : L'entrée du mot de passe est invalidée.

### **CHANGE MOT DE PASSE**

Le mot de passe peut être changé. Appuyez sur la touche ENTER.

- **Réglez le mot de passe au moyen des**  $t$ ouches  $\blacktriangle$ ,  $\nabla$ ,  $\blacktriangleleft$  et  $\blacktriangleright$  (jusqu'à 8 **touches peuvent être réglées).**
- **Appuyez sur la touche ENTER.**
- **Confirmez le mot de passe en l'entrant de nouveau.**
- **Appuyez sur la touche ENTER. (Cela complète les réglages.)**
- **Remarque •** Des astérisques (\*) apparaissent sur l'écran à la place du mot de passe réel lors de son entrée.
	- Si le mot de passe n'est pas correctement saisi, l'affichage retourne à "NOUV." (nouveau). Entrez le mot de passe correct.

## **RÉGLAGE AFFICHAGE**

L'image peut être affichée en fonction des paramètres ci-dessous.

- FERMÉ : L'image normale s'affiche.
- TEXTE : Le texte préréglé s'affiche constamment sous l'image projetée.
- LOGO1 : L'image enregistrée par l'utilisateur sera affichée dans la zone de projection.
- LOGO2 : Le logo Panasonic est projeté.

### **CHANGE TEXTE**

Le texte qui doit être affiché lorsque "TEXTE" a été sélectionné pour le "RÉGLAGE AFFICHAGE" peut être changé. Appuyez sur la touche ENTER.

- **Sélectionnez le texte au moyen des touches A**, ▼, ◀ et ▶ et appuyez sur la touche **ENTER. (Jusqu'à 22 caractères alphanumériques peuvent être entrés successivement.)**
- **Sélectionnez "EXÉCUTER" au moyen des** touches **A**, **V**, **4** et **▶** et appuyez sur la **touche ENTER.**
- Pour annuler le changement à n'importe quel moment, appuyez sur SORTIR.

### **CONTRÔLE INTERFACE CDE**

Il est possible de limiter l'utilisation par la télécommande et par les commandes de l'appareil principal.

PANNEAU DE CONTRÔLE :

Permet de limiter l'utilisation par les commandes de l'appareil principal.

- EN SERVICE : L'utilisation des
	- commandes de l'appareil principal est activée.
- HORS SERVICE : L'utilisation des
	- commandes de l'appareil principal est désactivée.
- TÉLÉCOMMANDE :

Permet de limiter l'utilisation par la télécommande.

- EN SERVICE : L'utilisation de la télécommande est activée.
- HORS SERVICE : L'utilisation de la télécommande est désactivée.

- Les changements de réglage ne **Remarque**s'appliquent que si vous sélectionnez "EXÉCUTER" sur l'écran de confirmation qui s'affiche après la pression sur le bouton ENTER du menu "EN SERVICE/HORS SERVICE". Une fois le réglage appliqué, le menu sur écran disparaît. Pour continuer et effectuer d'autres opérations, appuyez sur le bouton MENU et affichez le MENU PRINCIPAL.
	- Lorsque vous tentez d'utiliser des commandes (sur la télécommande ou l'appareil principal) réglées sur "HORS SERVICE", l'écran de saisie du mot de passe s'affiche. Pour changer le réglage, saisissez le mot de passe de sécurité et modifiez le réglage d'utilisation. L'écran de saisie du mot de passe disparaît sur pression du bouton MENU ou si aucune opération n'est effectuée pendant 10 secondes.

**FRAN**

**ÇAIS**

## **Emploi des prises série**

L'appareil principal est équipé, dans sa section de bornes située sur le côté, d'une borne série (SERIAL), et cette dernière est conforme à la norme RS-232C. Une borne de sortie série a aussi été prévue pour permettre la commande multiple du projecteur.

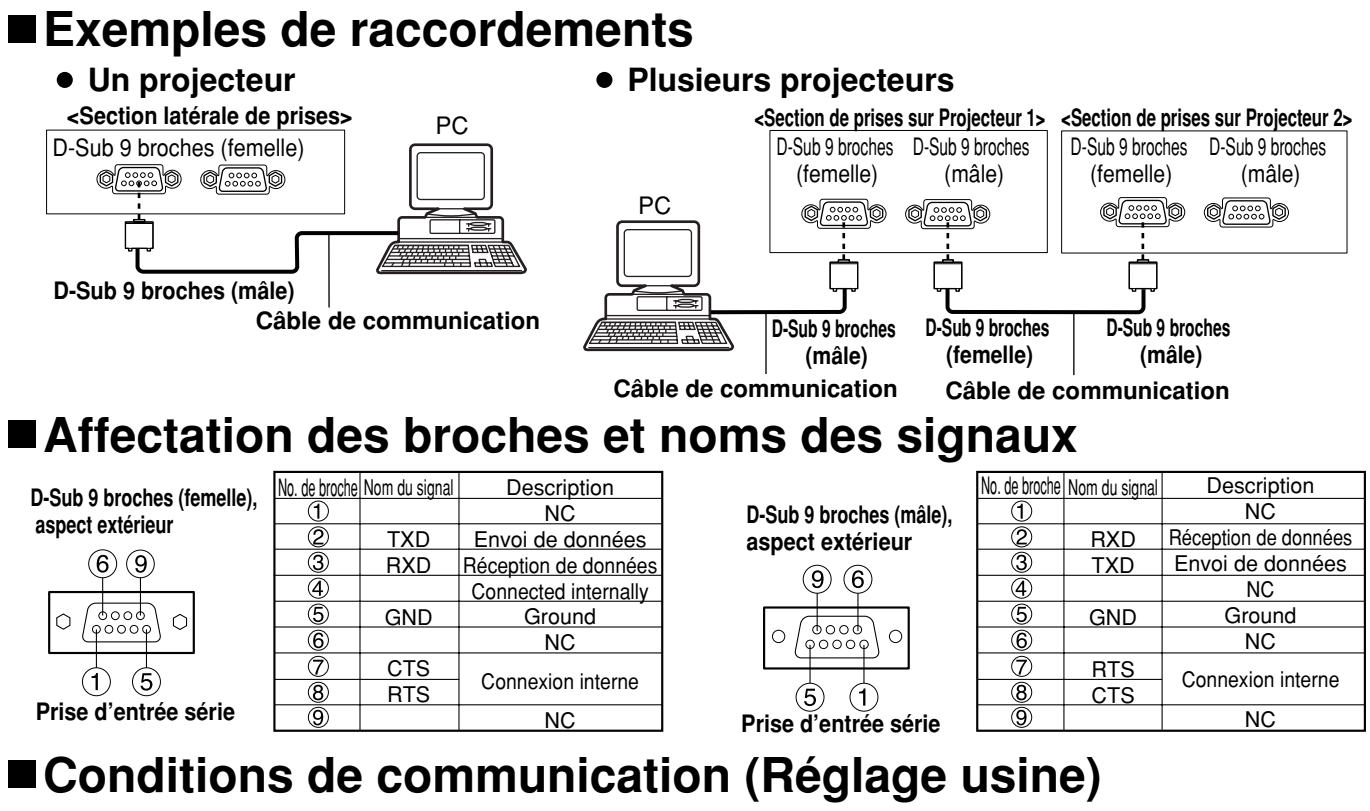

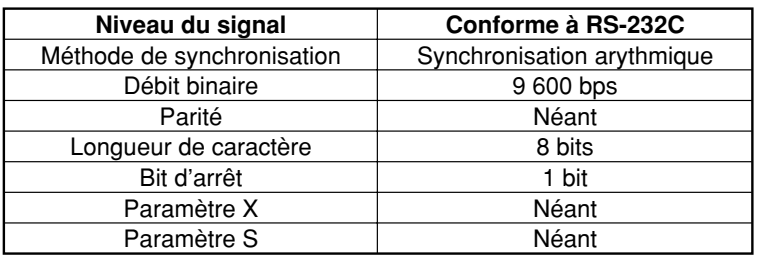

### **Format de base**

La transmission de l'ordinateur commence avec STX, puis ID, commandes, paramètres et ETX sont envoyés dans cet ordre. Ajoutez des paramètres selon le détail du contrôle.

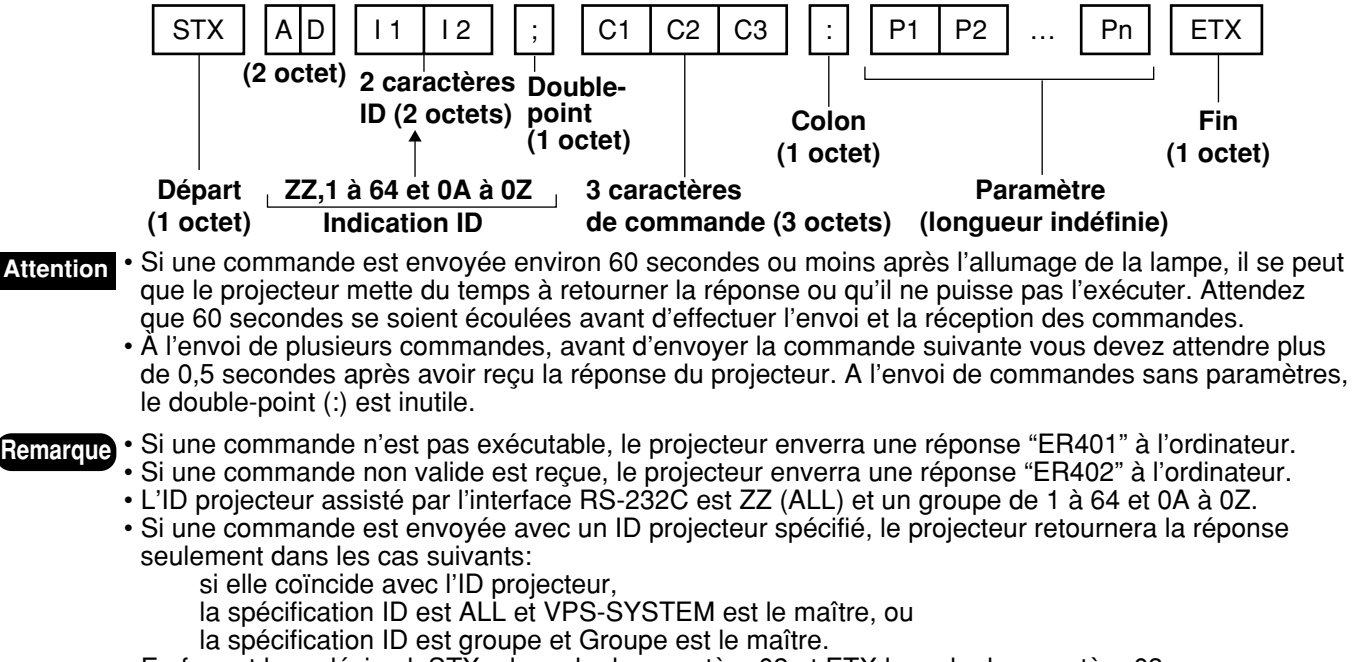

• En format hexadécimal, STX a le code de caractère 02 et ETX le code de caractère 03.

### **Commandes de contrôle**

Les commandes suivantes sont disponibles quand le projecteur est contrôlé depuis un ordinateur:

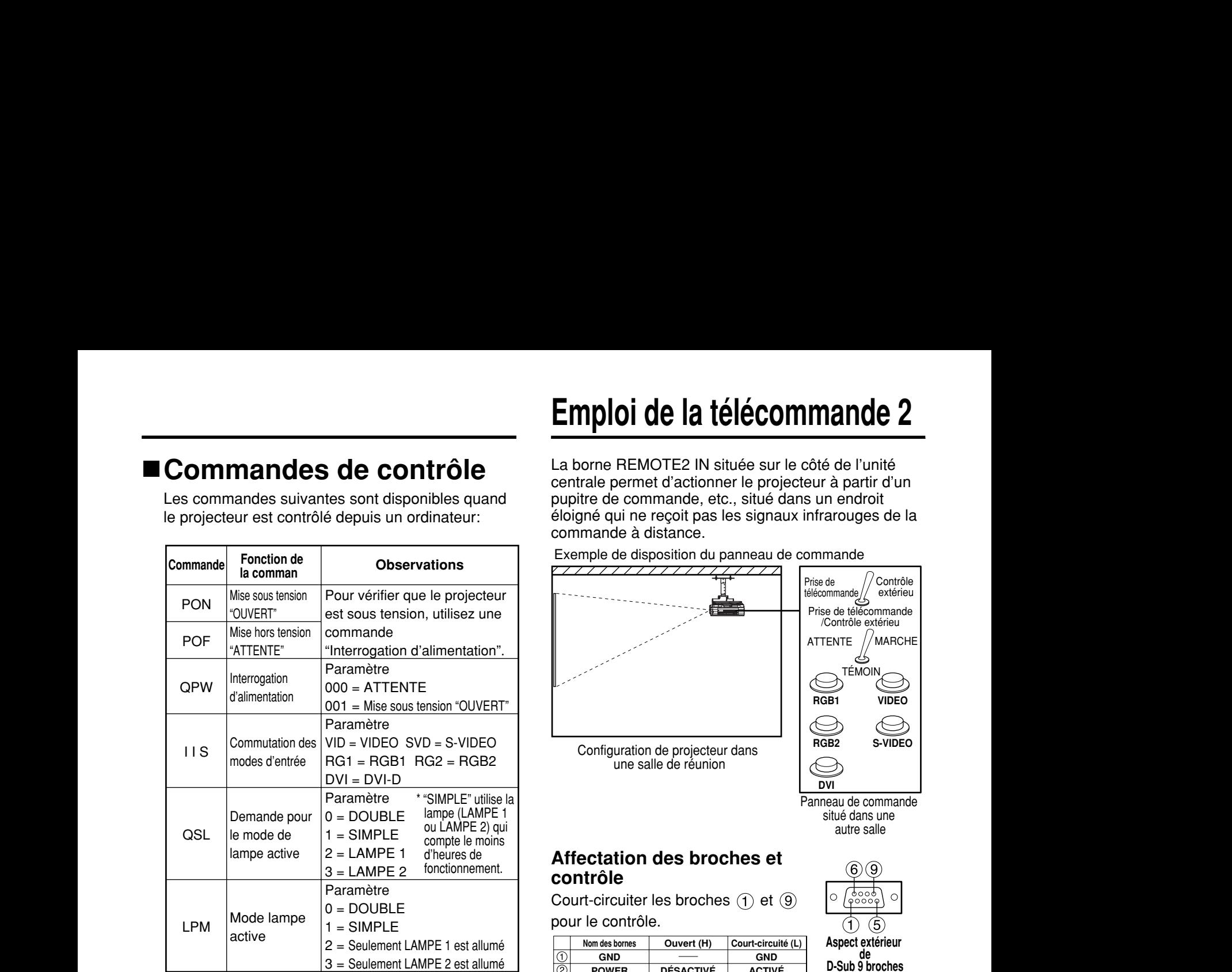

• Si vous avez besoin d'une liste de commande détaillée, contactez votre revendeur. **Remarque**

### **Spécifications des câbles**

**<Raccordement au PC>**

**Ordinateur**

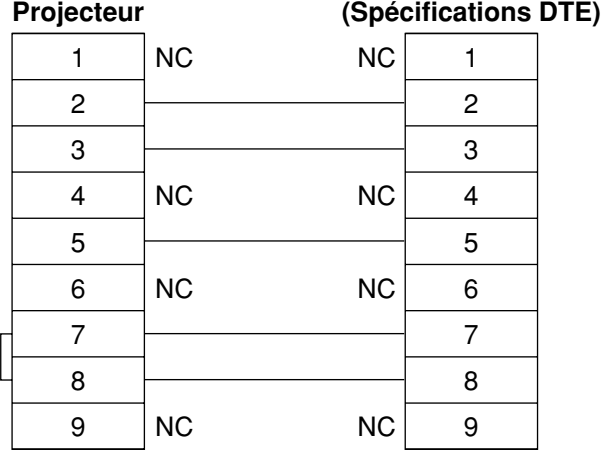

• Pour raccorder l'ordinateur à la prise SERIAL, prévoyez un câble de communication adéquat adapté à l'ordinateur personnel. **Attention**

# **Emploi de la télécommande 2**

La borne REMOTE2 IN située sur le côté de l'unité centrale permet d'actionner le projecteur à partir d'un pupitre de commande, etc., situé dans un endroit éloigné qui ne reçoit pas les signaux infrarouges de la commande à distance.

#### Exemple de disposition du panneau de commande

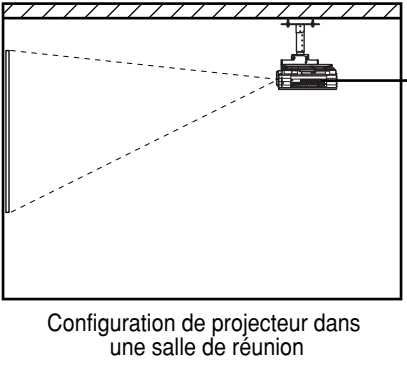

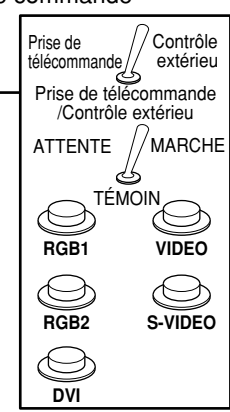

Panneau de commande situé dans une autre salle

### **Affectation des broches et contrôle**

Court-circuiter les broches  $(1)$  et  $(9)$ pour le contrôle.

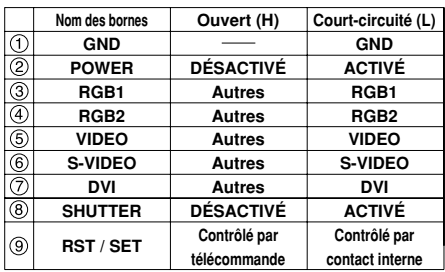

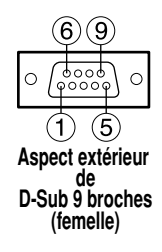

**Remarque**

Les touches suivantes de la télécommande et la section de commandes du projecteur ne peuvent plus être commandées lorsque les broches  $(1)$  et  $(9)$  sont court-circuitées: touche POWER et touche SHUTTER. Il sera également impossible d'utiliser les commandes RS-232C et les fonctions réseau qui correspondent à ces fonctions.

• Si vous court-circuitez les broches  $(1)$ 

 $et$   $\Theta$  et court-circuitez aussi une des

broches  $(3)$  à  $(7)$  et la broche  $(1)$ , les touches suivantes de la section de commandes du projecteur et de la télécommande ne peuvent plus être utilisées: touche POWER, touche RGB1, touche RGB2, touche DVI-D, touches VIDEO et S-VIDEO et touche SHUTTER.

Il sera également impossible d'utiliser les commandes RS-232C et les fonctions réseau qui correspondent à ces fonctions.

## **Témoins de surveillance de la lampe**

Ce projecteur est équipé de 3 indicateurs indiquant si une lampe doit être remplacée ou si la température interne est anormale. Ces témoins clignotent ou s'allument pour indiquer qu'il y a un problème. Éteignez l'appareil et suivez la procédure décrite ci-dessous.

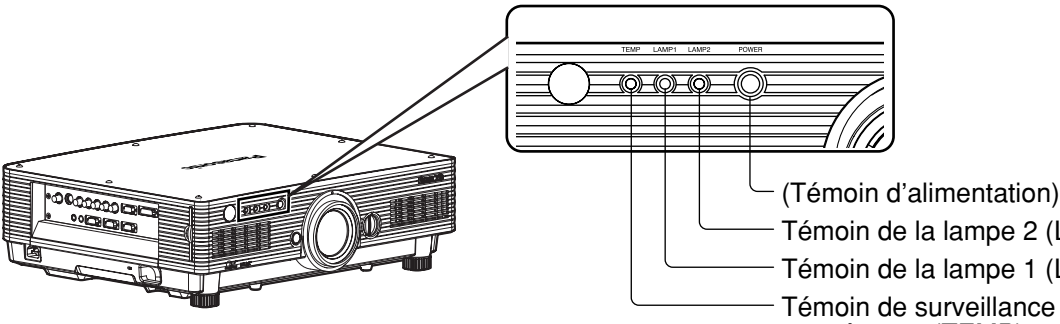

Témoin de la lampe 2 (LAMP 2)

Témoin de surveillance de la Témoin de la lampe 1 (LAMP 1)

température (TEMP)

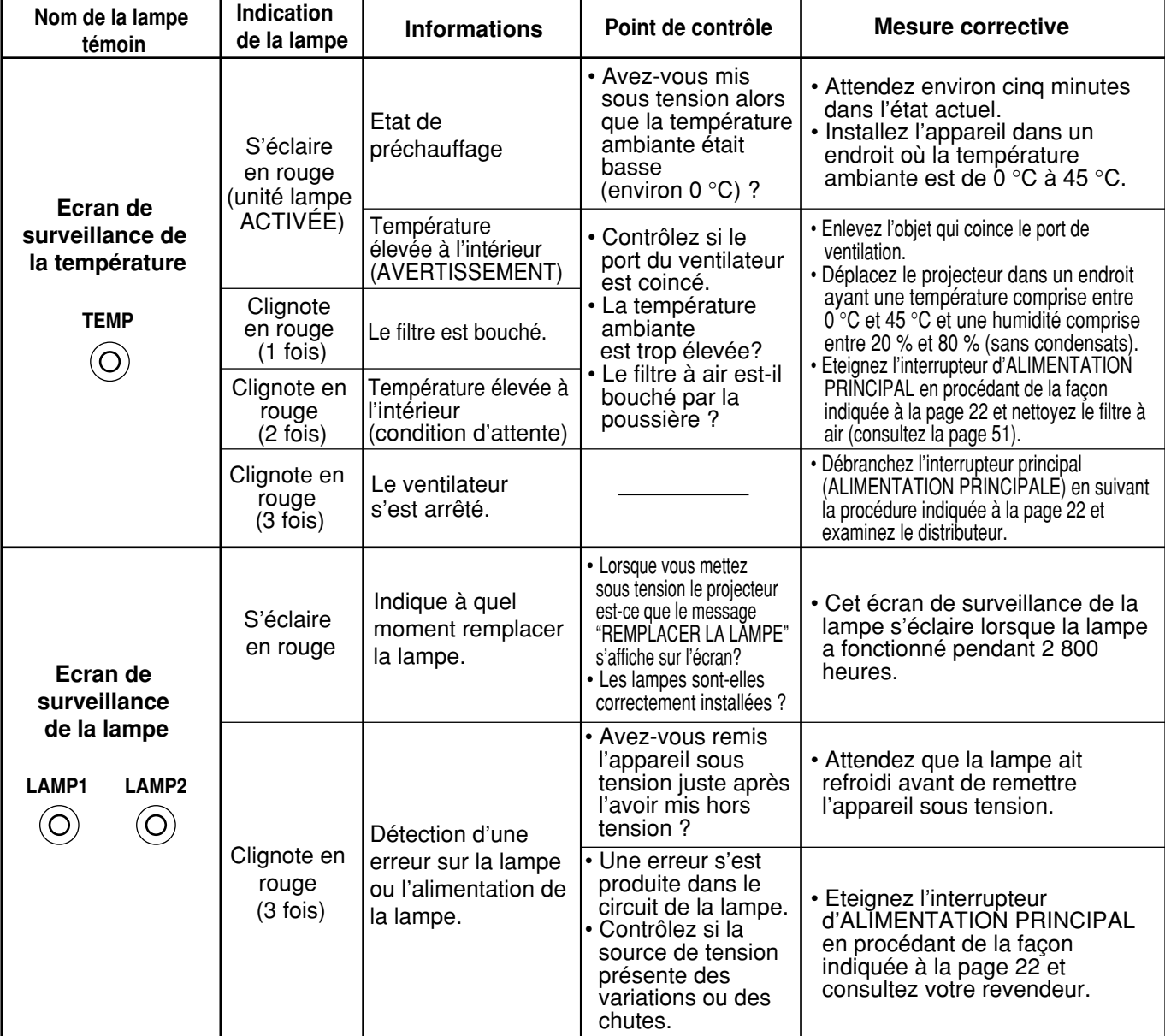

**Attention**

- Pour résoudre un problème détecté par les témoins TEMP et LAMP, commencez par mettre hors tension selon la procédure décrite à la pages 21, 22.
- Si le témoin d'alimentation clignote en rouge (3 fois), le projecteur a un problème de fonctionnement. Contactez votre revendeur.
- Si le voyant d'alimentation clignote en rouge (une fois), le couvercle de lampe n'est pas bien installé. Assurez-vous que le couvercle de lampe est bien installé.

## **Nettoyage et remplacement du filtre à air**

Si trop de poussière est déposée dans le filtre à air, [NETTOYER LE FILTRE]\* apparaît dans le coin inférieur gauche de l'écran, et le témoin de température (TEMP) clignote une fois. Si encore plus de poussière se dépose, la température augmentera à l'intérieur du projecteur, le témoin de température (TEMP) clignotera deux fois, et l'alimentation sera coupée.

Nettoyez la section filtre à air toutes les 100 heures environ, selon l'emplacement de fonctionnement du projecteur.

\* Il apparaît seulement pendant 30 secondes au cours des 3 minutes suivant la mise sous tension du projecteur. Il disparaît si vous appuyez sur une des touches à l'arrière du projecteur ou sur une des touches de la télécommande.

### **Procédure de nettoyage**

### **Coupez l'interrupteur MAIN POWER et retirez la fiche d'alimentation de la prise.**

Coupez l'alimentation (interrupteur MAIN POWER) en suivant la procédure (Mise hors tension du projecteur) de la page 22 puis débranchez la fiche d'alimentation.

### **Démontez le filtre à air.**

Il y a deux filtres à air, soit un à gauche et un à droite. Tirez la languette du filtre à air vers vous avec les doigts, et retirez-le de l'appareil principal.

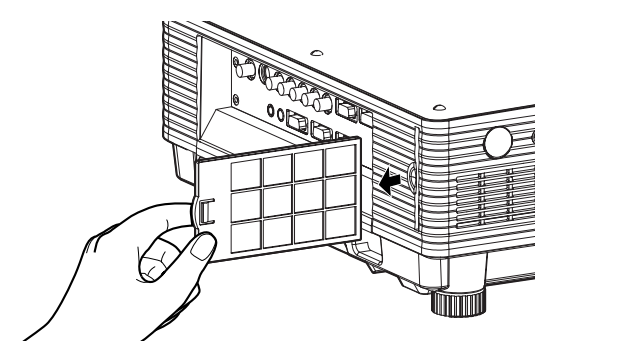

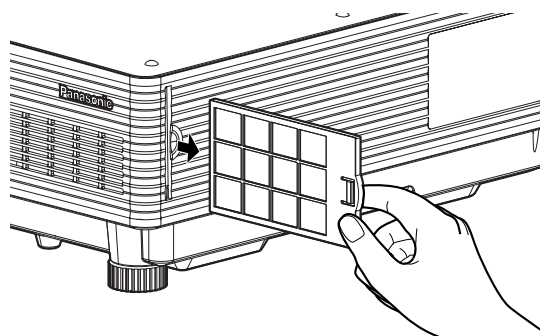

### **Nettoyez le filtre à air.**

Aspirez la poussière déposée avec un aspirateur.

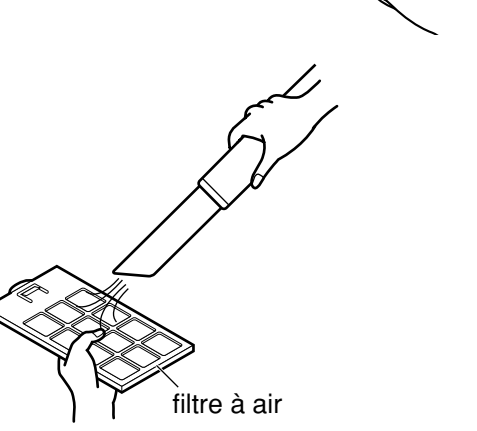

**Attention**

• Évitez que le filtre à air lui-même ne soit aspiré.

• Ne rincez pas le filtre à air avec de l'eau. Cela affecterait la capacité du filtre à assurer une protection contre la poussière.

### **Remontez le filtre à air.**

Remontez le filtre à air dans l'ordre inverse de l'étape  $(2)$ .

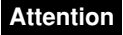

- Mettez les filtres à air en place avec le matériau à filtre orienté vers l'arrière. (Les filtres de gauche et de droite ont la même forme.)
	- Le projecteur est utilisé avec le filtre à air installé. Si le projecteur est employé sans le filtre à air à l'intérieur, de la saleté et de la poussière peuvent être aspirés à l'intérieur.

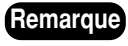

- Si le nettoyage ne permet pas d'éliminer entièrement la poussière, cela indique que le filtre à air doit être remplacé. Consultez le revendeur. De plus, remplacez aussi le filtre à air au remplacement de la lampe.
	- Vous devez absolument utiliser le filtre à air spécifiquement conçu pour l'utilisation avec le projecteur.

## **Attention !**

**Lorsque vous remplacez la lampe, laissez-la refroidir au moins une heure avant de la manipuler.**

• Le couvercle de la lampe devient très chaud, et on risque de se brûler si on le touche.

**Assurez-vous toujours que les deux lampes sont installées.**

### **Précautions pour le remplacement de la lampe**

**Retirez la fiche du cordon d'alimentation et assurez-vous que la section qui entoure la lampe est refroidie.**

- Soyez prudent en manipulant la lampe source de lumière. La lampe peut éclater si elle est heurtée par des objets solides ou si elle tombe à cause de la forte pression d'air dans l'ampoule.
- Une lampe usée peut éclater si elle est manipulée sans soin.
- Contactez une entreprise d'évacuation des déchets industriels pour l'enlèvement des lampes usées.
- Si vous persistez à utiliser une lampe après le moment où elle aurait dû être remplacée, la lampe peut casser.
- Un tournevis Philips est requis pour le remplacement de la lampe.

Faites attention que votre main ne glisse pas en utilisant le tournevis.

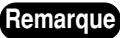

• Il n'est possible de mettre l'appareil sous tension que si les deux lampes sont installées. **Remarque**

• La lampe est une pièce en option. Contactez le revendeur. **Bloc de lampe de rechange, modèle n˚**: ET-LAD40 (une ampoule), ET-LAD40W (deux ampoules)

• Des lampes autres que celles spécifiées ci-dessus ne sont pas utilisables. Utilisez la lampe spécifiée.

### **Moment adéquat pour remplacer la lampe**

Les lampes sont des consommables. Comme la luminosité de la lampe diminue graduellement au fil de l'utilisation, il est nécessaire de la remplacer régulièrement. La lampe doit être remplacée après environ 3 000 heures d'utilisation, mais il se peut qu'elle atteigne la fin de sa durée de service avant 3 000 heures suivant ses caractéristiques ou d'autres facteurs tels que les conditions d'utilisation et l'environnement d'installation. Par conséquent, il est recommandé à l'utilisateur de disposer d'une lampe de rechange.

Comme le risque d'éclatement de la lampe augmente après 3 000 heures d'utilisation, elle s'éteint automatiquement.

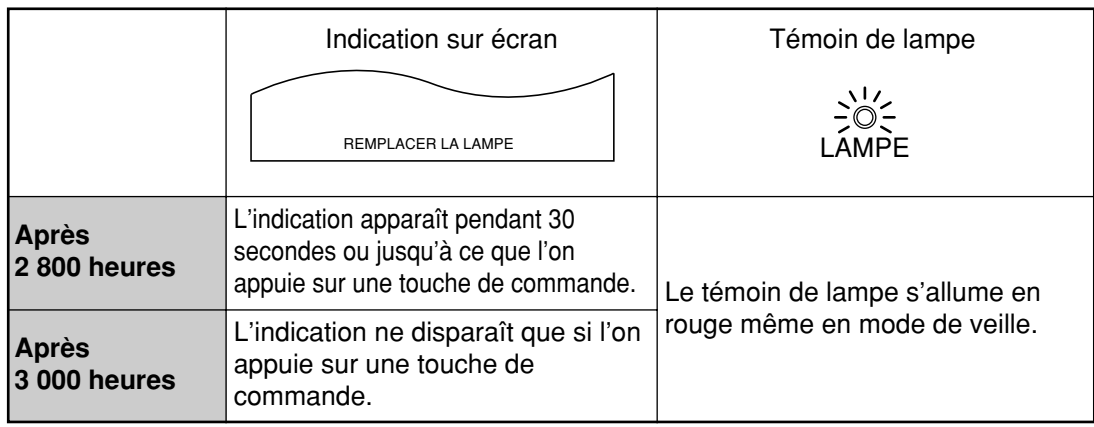

### **Procédure de remplacement de la lampe**

**Mettez hors tension en suivant la procédure de la page 22, débranchez la fiche électrique et vérifiez que les éléments autour de la lampe ont refroidi.**

Assurez-vous que le ventilateur est arrêté.

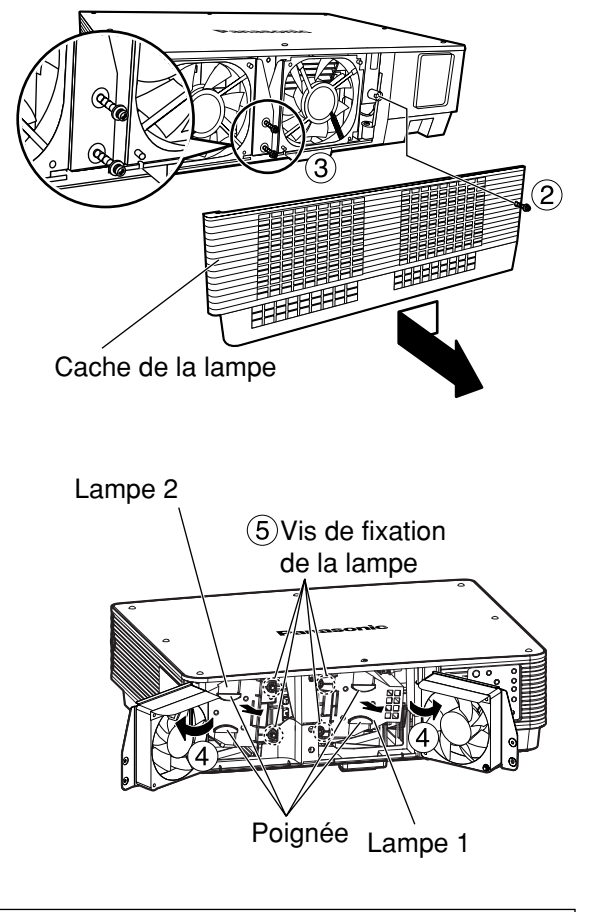

### **Attention**

### **La lampe est chaude si elle vient d'être utilisée.**

Vous risquez de vous brûler si vous la touchez alors qu'elle est encore chaude.

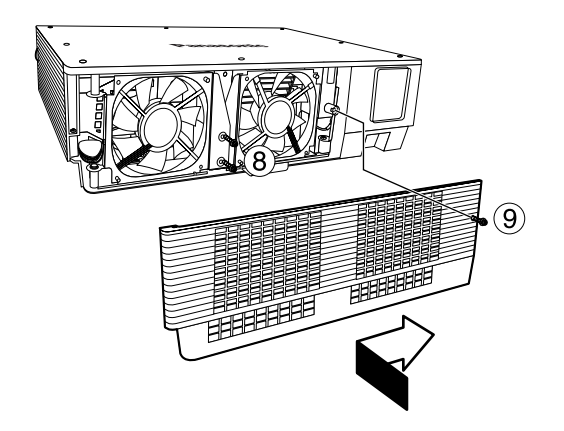

**Préparez un tournevis Phillips à l'avance.**

- **Retirez la vis fixant le cache de la lampe, puis faites-le glisser un peu vers la gauche et retirez-le.**
- **Retirez les deux vis fixant le ventilateur.**
	- Les lampes sont fabriquées de sorte **Remarque** que les vis ne tombent pas complètement à l'étape (3).
- **Ouvrez le ventilateur comme illustré sur la figure.**
- **Retirez les vis fixant les lampes (deux pour chaque lampe), saisissez les poignées et retirez les lampes.**
- **Installez la nouvelle lampe.**
- **Utilisez un tournevis Phillips pour serrer correctement les 2 vis de fixation de la lampe (deux pour chaque lampe).**
- **Serrez fermement les deux vis pour bien fixer le ventilateur.**
- **Faites glisser le cache un peu vers la droite et fixez-le au moyen de la vis pour monter solidement le cache de lampe.**
	- La lampe et le cache doivent être correctement fixés. Si ce n'est pas le cas, un circuit de protection entre en action et la mise sous tension sera impossible. **Attention**

## **Dispositifs de Protection du Support de Montage au Plafond**

Les autres accessoires comprennent les pièces suivantes.

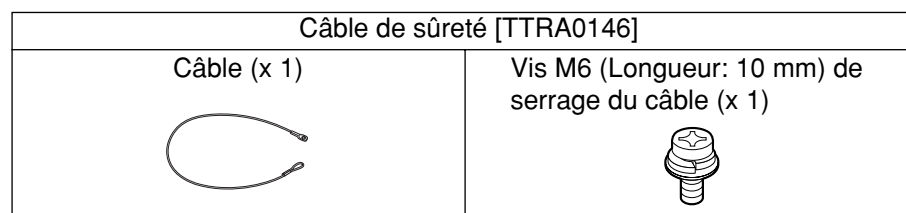

Le projecteur et le support de montage au plafond ont été conçus de manière à procur une sécurité suffisante. Néanmoins, pour une sûreté et une sécurité optimales, s'assurer que le câble de sécurité fourni avec le projecteur est installé et fixé à la partie inférieure du projecteur lors du montage au plafond.

Les travaux d'installation du support de montage au plafond doivent être effectués par un technicien agréé et en suivant la procédure ci-dessous.

- Même si le produit est sous garantie, le fabricant n'est pas responsable des dangers ou dommages résultant des conditions climatiques ou de l'utilisation d'un support de montage au plafond qui n'aurait pas été acheté auprès d'un revendeur agréé.
- Veiller à utiliser un tournevis dynamométrique et ne pas utiliser de tournevis électrique ou de tournevis à frapper.
- Le support de montage au plafond doit être retiré sans tarder par un technicien agréé s'il n'est pas utilisé.

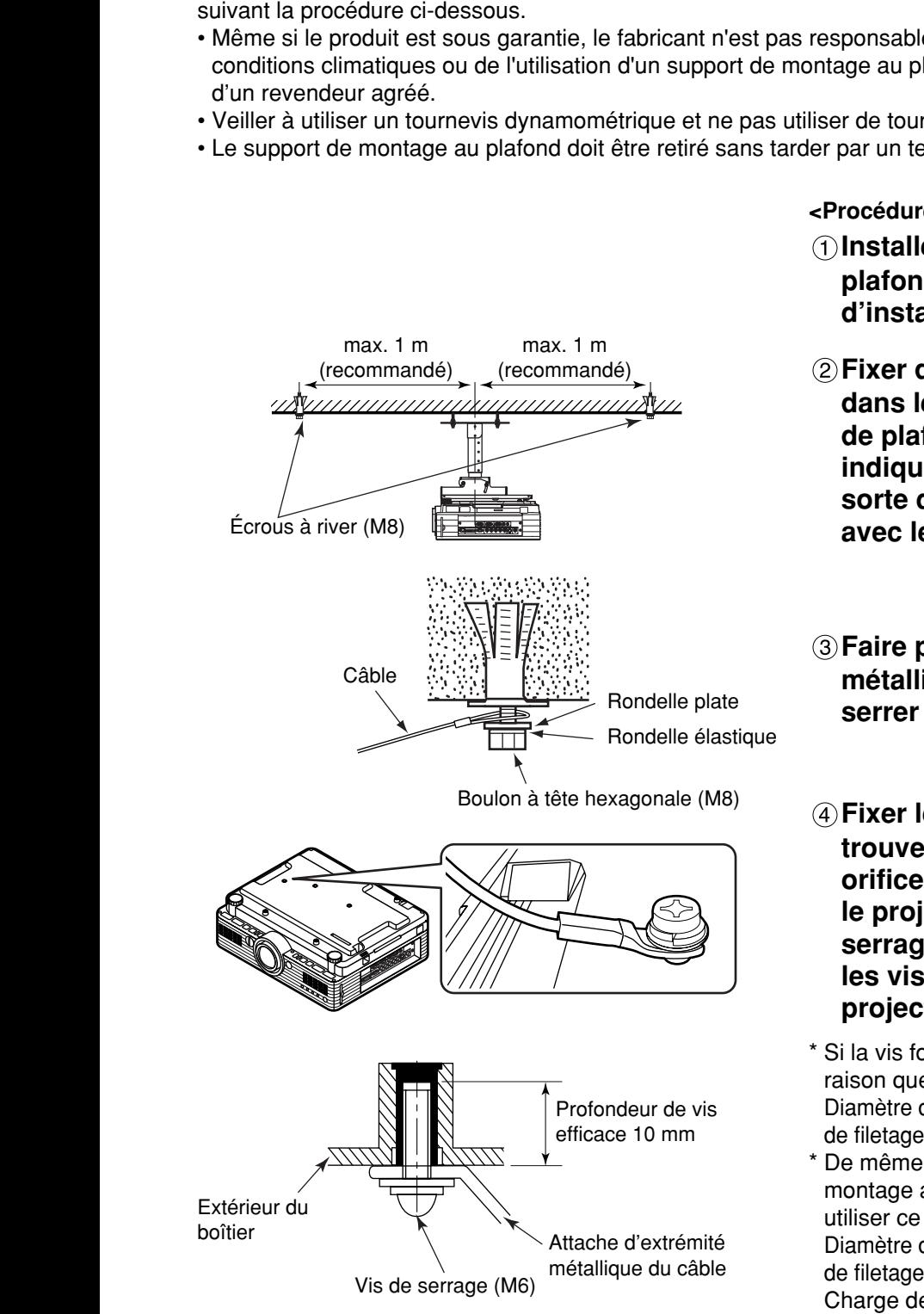

**<Procédure d'installation>**

- **Installer le support de montage au plafond conformément aux instructions d'installation.**
- **Fixer des écrous à river disponibles dans le commerce (M8) à une surface de plafond solide sur les positions indiquées (illustration de gauche), de sorte que le câble métallique fourni avec le projecteur soit bien tendu.**
- **Faire passer la boucle de la corde métallique dans la zone d'ancrage et serrer les boulons à tête hexagonale.**
- **Fixer les attaches métalliques qui se trouvent aux extrémités du câble aux orifices de verrouillage pratiqués dans le projecteur, au moyen des vis M6 de serrage du câble métallique, et serrer les vis fermement pour immobiliser le projecteur.**
- \* Si la vis fournie est perdue ou égarée pour une raison quelconque, utiliser ce qui suit. Diamètre de vis: M6, Longueur: 10 mm (La profondeur de filetage efficace du côté récepteur est de 10 mm.)
- De même, si les vis de fixation du support de montage au plafond personnalisé sont manquantes, utiliser ce qui suit.

Diamètre de vis: M6, Longueur: 10 mm (La profondeur de filetage efficace du côté récepteur est de 10 mm.) Charge de couple:  $4 \pm 0.5$  Nm (pour vis de 6 mm)

## Avant de faire appel à un dépanneur -- vérifiez les points suivants.

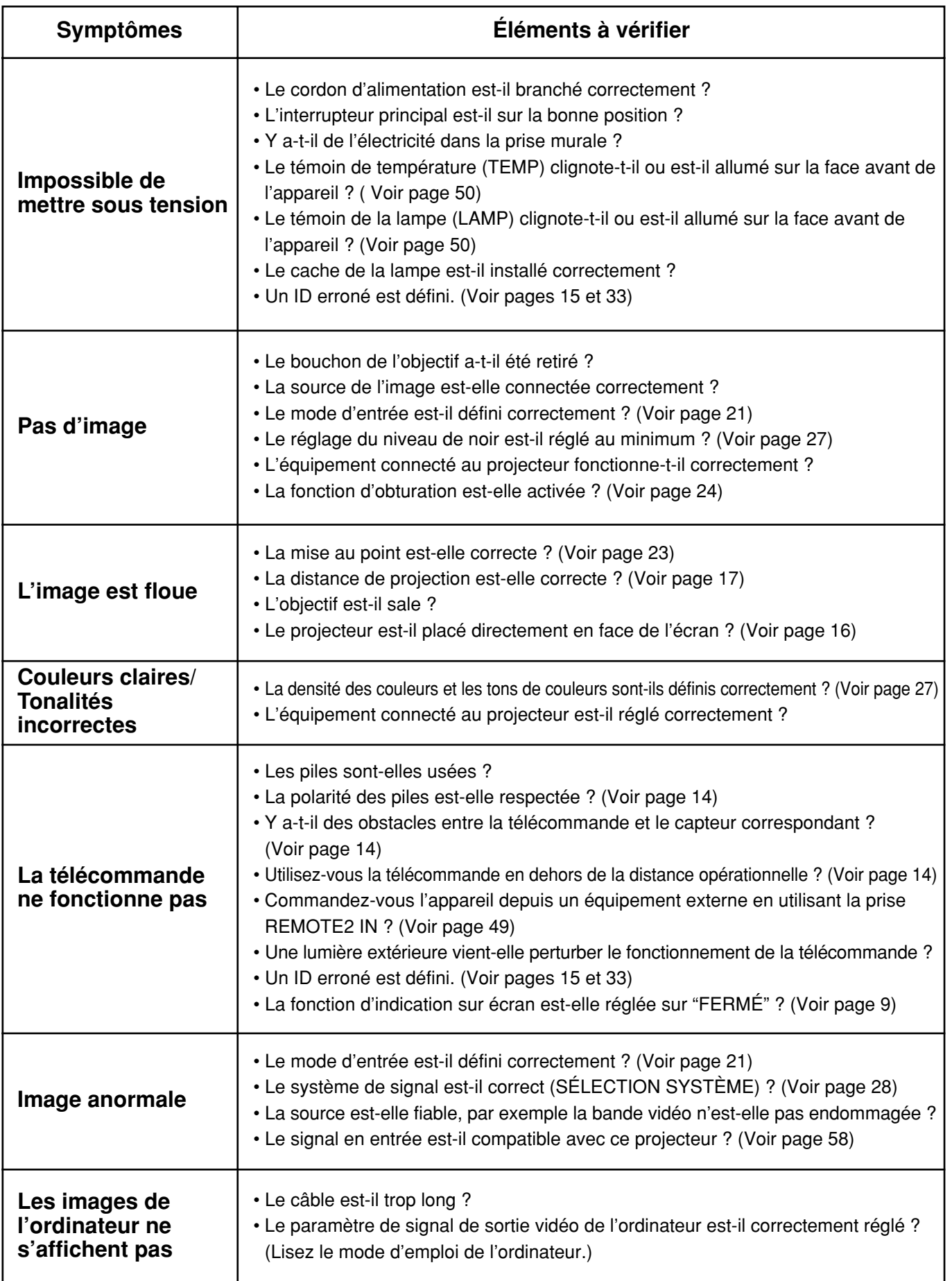

## **Spécifications**

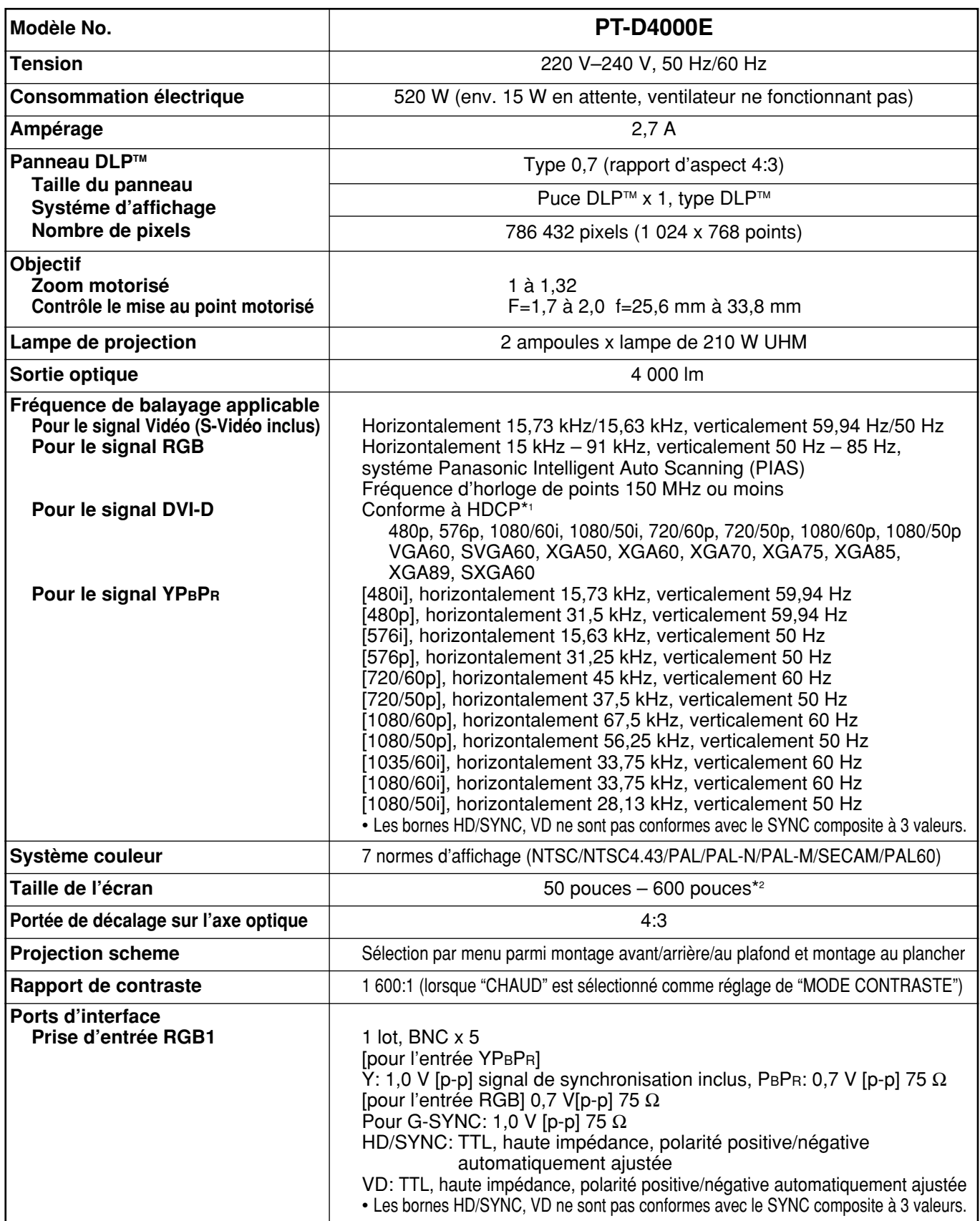

\*1 HDCP (High-bandwidth Digital Content Protection) (protection du contenu numérique haut débit) HDCP est un système de chiffrement des signaux vidéo numériques développé pour la protection du contenu numérique.

\*2 Lors de l'utilisation de l'objectif ET-DLE050, la taille maximale de l'écran est de 200 pouces.

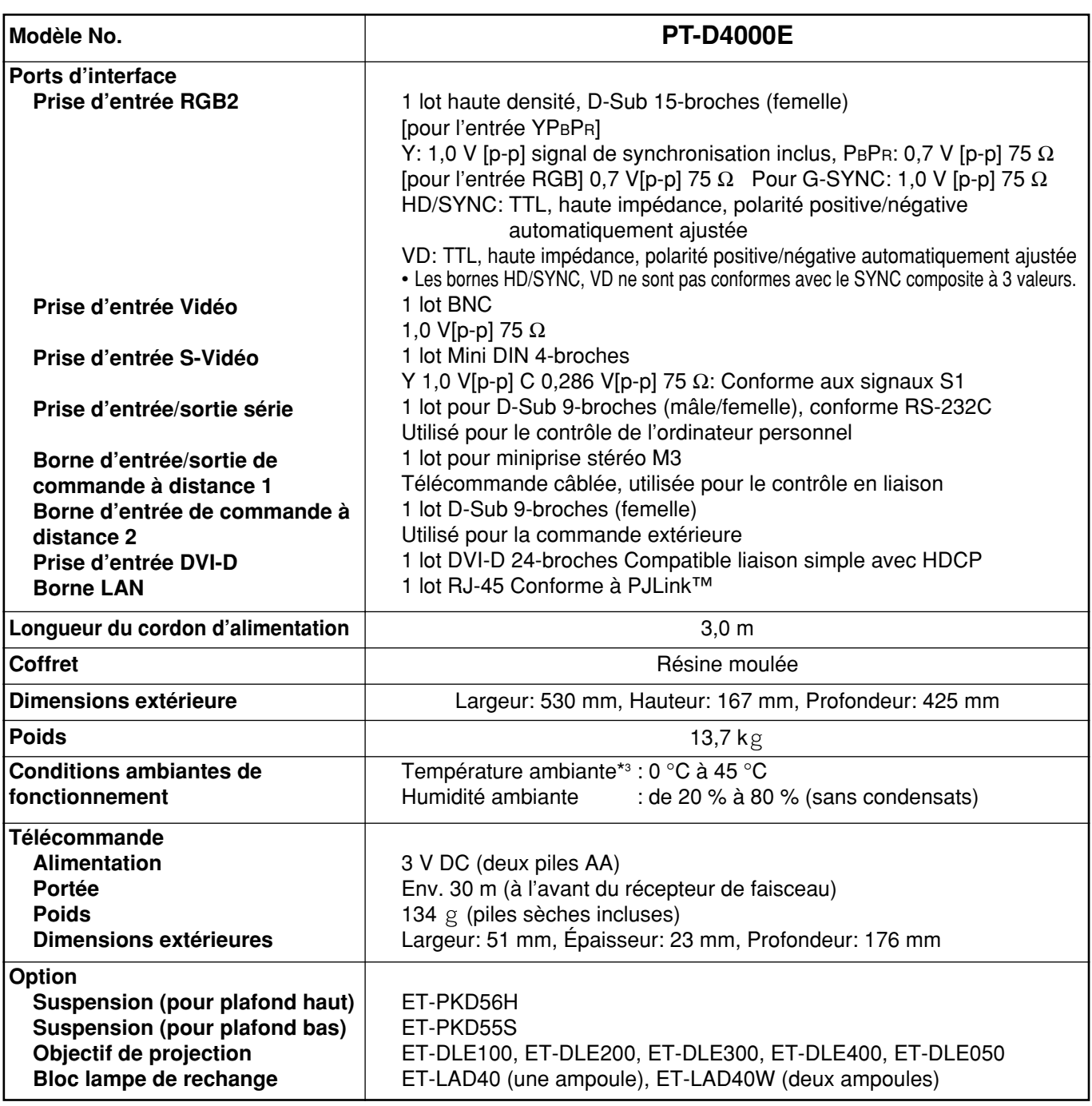

• Les dimensions extérieures ne comprennent pas la lentille et autres pièces en saillie. Voir page 59 pour plus de détails.

\*3 Lorsque le projecteur est utilisé à haute altitude (1 400 à 2 700 m), la limite supérieure de température ambiante diminue de 5 °C.

## **Liste de signaux compatibles**

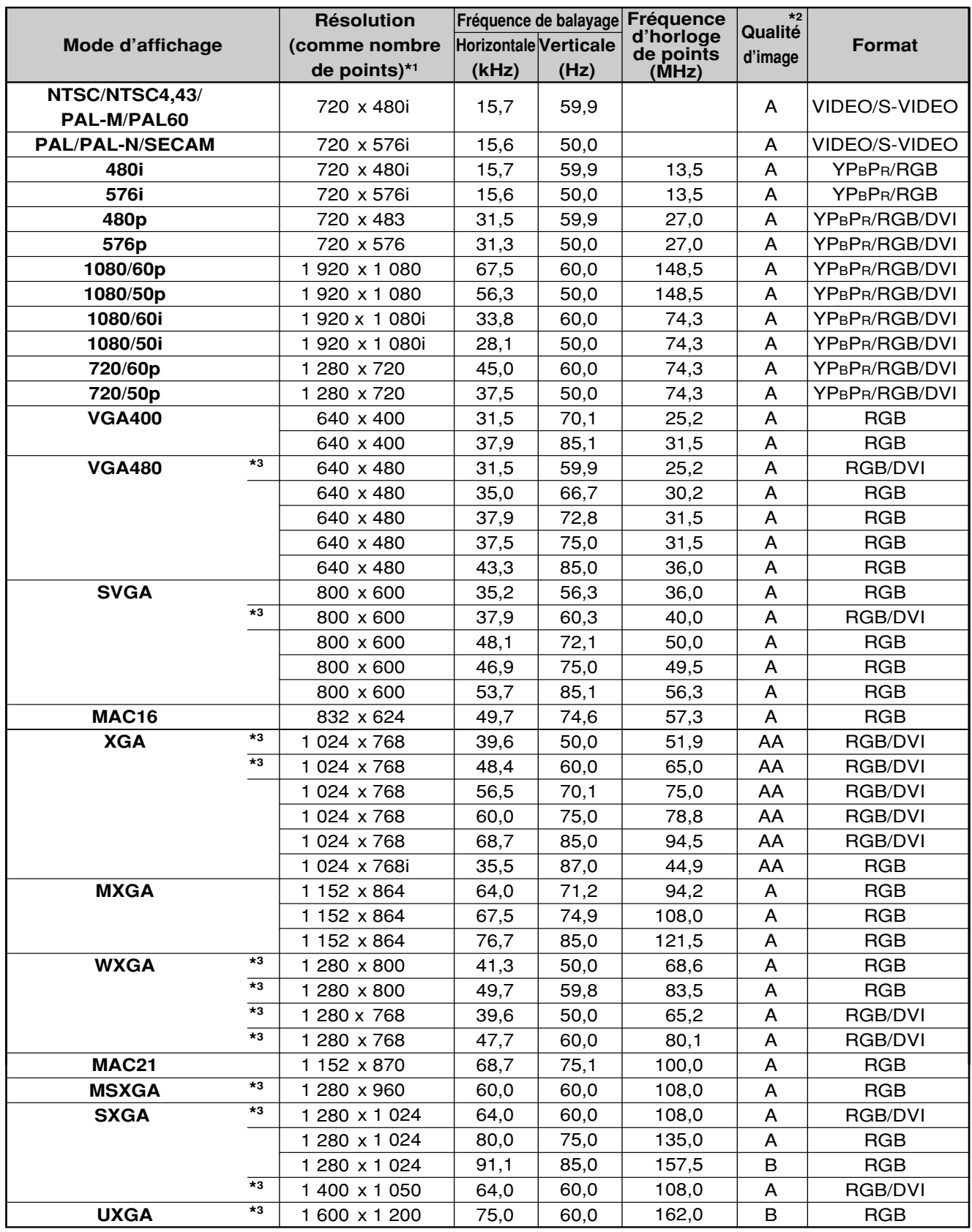

\*1 Le suffixe "i" identifie un balayage entrelacé.

\*2 Les symboles utilisés pour dénoter la qualité d'image ont la signification suivante:

AA = les images sont projetées à la plus haute qualité; A = les images sont converties par le circuit de traitement d'image et projetées; B = la quantité de données est réduite et des images simplifiées sont projetées.

\*3 Ces signaux prennent en charge la fonction de verrouillage de trame.

• Le nombre de points affichés est de 1 024 x 768. Les signaux dont le nombre de points affichés n'est **Remarque** pas de 1 024 x 768 dans les données ci-dessus sont convertis à 1 024 x 768 pour l'affichage.

## **Dimensions**

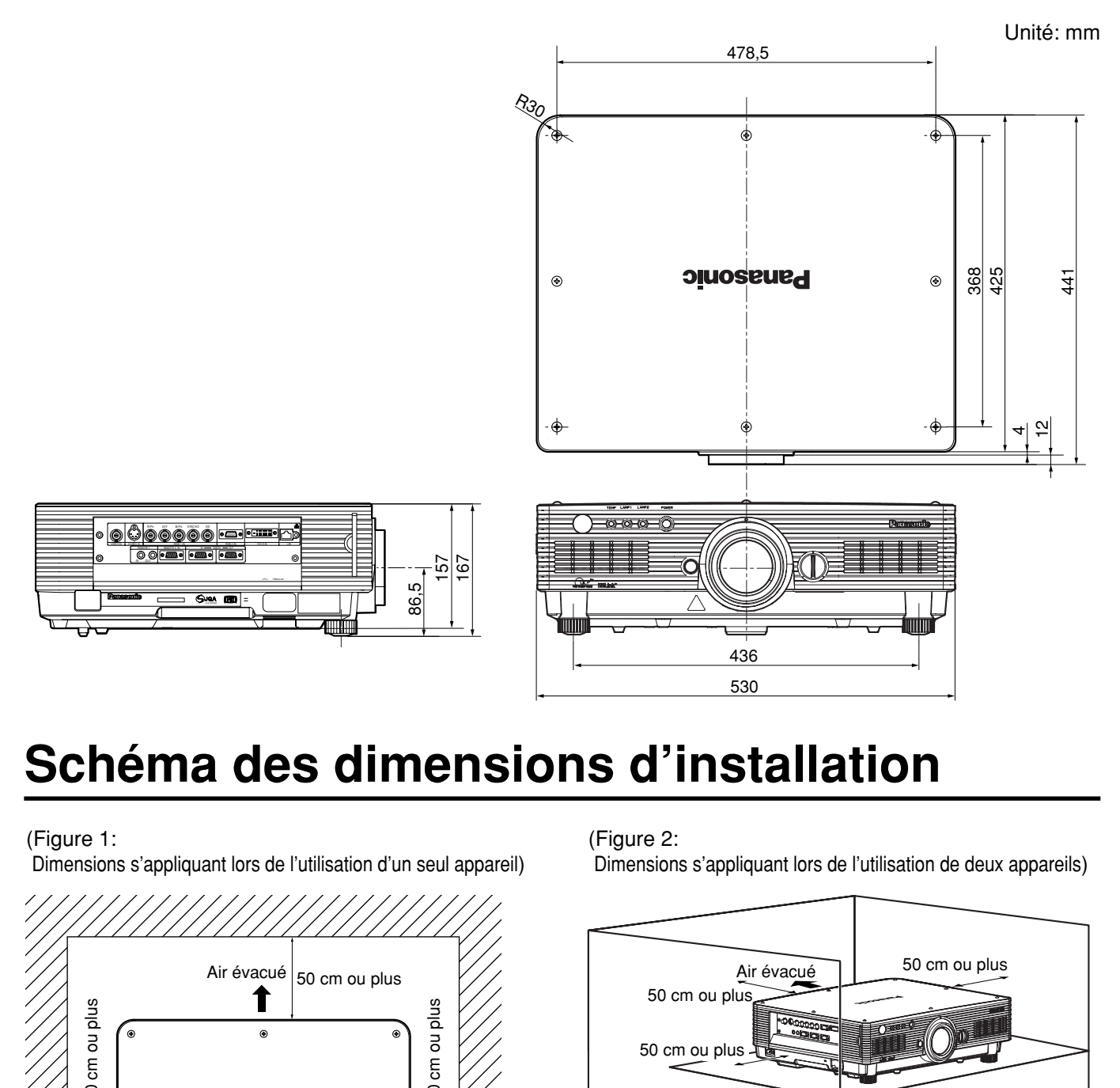

## **Schéma des dimensions d'installation**

(Figure 1:

Dimensions s'appliquant lors de l'utilisation d'un seul appareil)

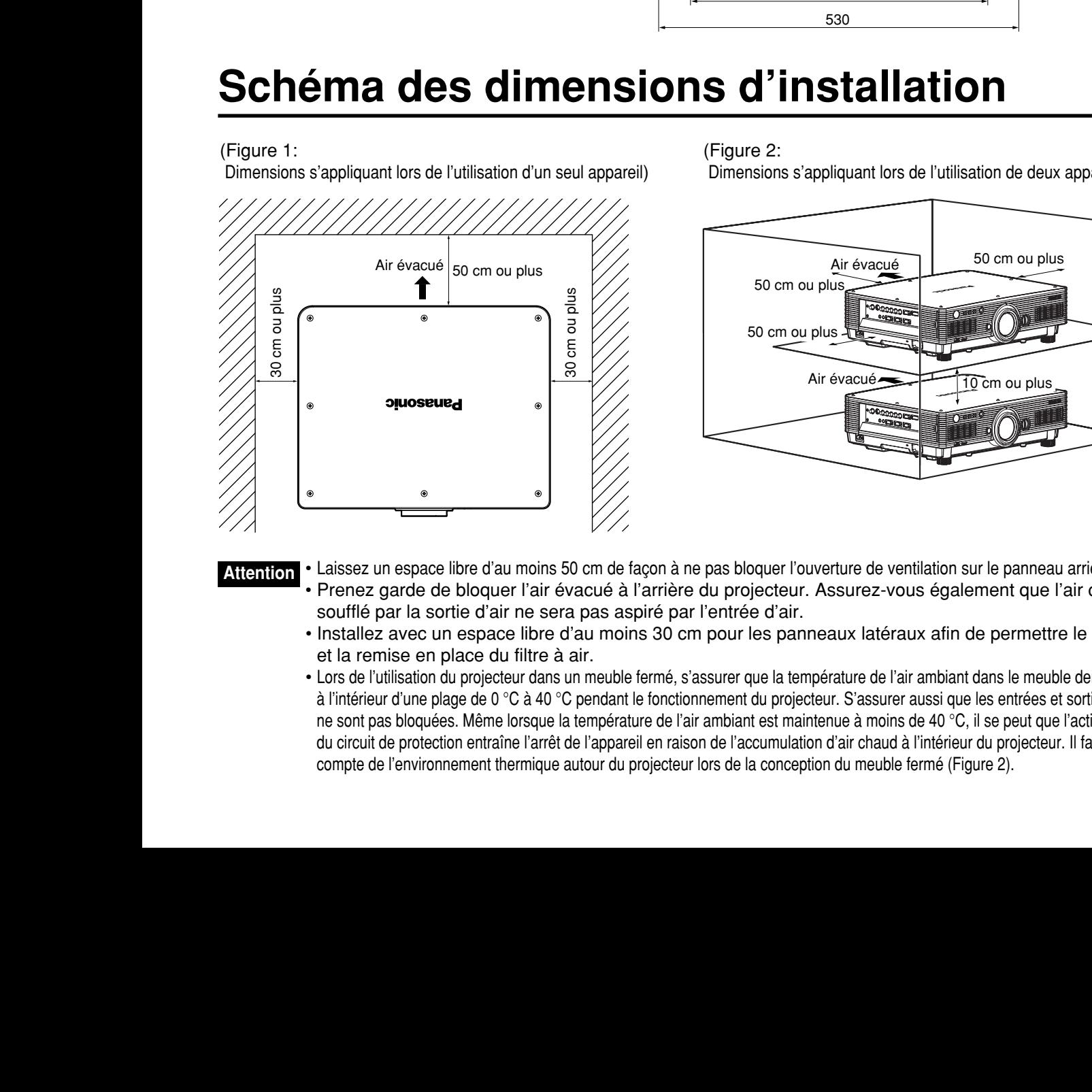

(Figure 2:

Dimensions s'appliquant lors de l'utilisation de deux appareils)

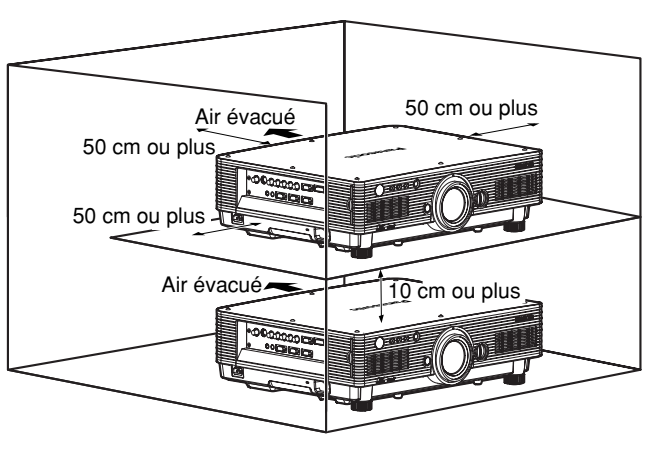

#### **Attention**

- Laissez un espace libre d'au moins 50 cm de façon à ne pas bloquer l'ouverture de ventilation sur le panneau arrière. • Prenez garde de bloquer l'air évacué à l'arrière du projecteur. Assurez-vous également que l'air chaud soufflé par la sortie d'air ne sera pas aspiré par l'entrée d'air.
- Installez avec un espace libre d'au moins 30 cm pour les panneaux latéraux afin de permettre le retrait et la remise en place du filtre à air.
- Lors de l'utilisation du projecteur dans un meuble fermé, s'assurer que la température de l'air ambiant dans le meuble demeure à l'intérieur d'une plage de 0 °C à 40 °C pendant le fonctionnement du projecteur. S'assurer aussi que les entrées et sorties d'air ne sont pas bloquées. Même lorsque la température de l'air ambiant est maintenue à moins de 40 °C, il se peut que l'activation du circuit de protection entraîne l'arrêt de l'appareil en raison de l'accumulation d'air chaud à l'intérieur du projecteur. Il faut tenir compte de l'environnement thermique autour du projecteur lors de la conception du meuble fermé (Figure 2).

### **Avis aux utilisateurs concernant la collecte et l'élimination des piles et des appareils électriques et électroniques usagés**

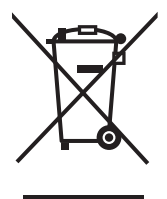

Apposé sur le produit lui-même, sur son emballage, ou figurant dans la documentation qui l'accompagne, ce pictogramme indique que les piles et appareils électriques et électroniques usagés doivent être séparés des ordures ménagères. Afin de permettre le traitement, la valorisation et le recyclage adéquats des piles et des appareils usagés, veuillez les porter à l'un des points de collecte prévus, conformément à la législation nationale en vigueur ainsi qu'aux directives 2002/96/CE et 2006/66/CE. En éliminant piles et appareils usagés conformément à la réglementation en vigueur, vous contribuez à prévenir le gaspillage de ressources précieuses ainsi qu'à protéger la santé humaine et l'environnement contre les effets potentiellement nocifs d'une manipulation inappropriée des déchets. Pour de plus amples renseignements sur la collecte et le recyclage des piles et appareils usagés, veuillez vous renseigner auprès de votre mairie, du service municipal d'enlèvement des déchets ou du point de vente où vous avez acheté les articles concernés. Le non-respect de la réglementation relative à l'élimination des déchets est passible d'une peine d'amende.

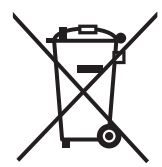

#### **Pour les utilisateurs professionnels au sein de l'Union européenne**

Si vous souhaitez vous défaire de pièces d'équipement électrique ou électronique, veuillez vous renseigner directement auprès de votre détaillant ou de votre fournisseur.

**[Information relative à l'élimination des déchets dans les pays extérieurs à l'Union européenne]** Ce pictogramme n'est valide qu'à l'intérieur de l'Union européenne. Pour connaître la procédure applicable dans les pays hors Union Européenne, veuillez vous renseigner auprès des autorités locales compétentes ou de votre distributeur.

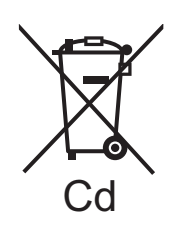

**Note relative au pictogramme à apposer sur les piles (voir les 2 exemples ci-contre)**  Le pictogramme représentant une poubelle sur roues barrée d'une croix est conforme à la réglementation. Si ce pictogramme est combiné avec un symbole chimique, il remplit également les exigences posées par la Directive relative au produit chimique concerné.

#### **Remarque:**

En achetant cet article vous avez acquis le droit d'utiliser ce logiciel (le micro-ordinateur intégré et les informations contenues dans les cédéroms) mais pas les droits d'auteur. Ne tentez ni de modifier, ni d'altérer ni de construire ce logiciel.

Dans ce cas, en cas de dysfonctionnement la garantie n'est plus valable.

#### **Reconnaissance des marques de commerce**

- VGA et XGA sont des marques de commerce de International Business Machines Corporation.
- S-VGA est une marque de commerce déposée de Video Electronics Standards Association.
- "Microsoft Windows" est une marque de commerce déposée de Microsoft Corporation (U.S.A.) aux Etats-Unis et dans d'autres pays.
- "Netscape" et "Netscape Navigator" sont des marques de commerce déposées de Netscape Communications Corporation aux Etats-Unis et dans d'autres pays.
- Digital Light Processing, DLP, et DLP™ CHIP sont des marques commerciales déposées de la société Texas Instruments.
- PJLink™ est la marque de commerce en instance de dépôt ou une marque de commerce déposée au Japon, aux États-Unis et dans d'autres pays et régions.
- HDMI et High-Definition Multimedia Interface sont des marques de commerce ou des marques déposées de HDMI Licensing LLC.

Toutes les autres marques de commerce appartiennent aux propriétaires de chaque marque de commerce.

## **Panasonic Corporation**

Web Site: http://panasonic.net/avc/projector/ © Panasonic Corporation 2009